# 协同编辑平台 (平台管理员) 用户手册

# 中国科技出版传媒股份有限公司

2023 年 3 月

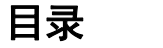

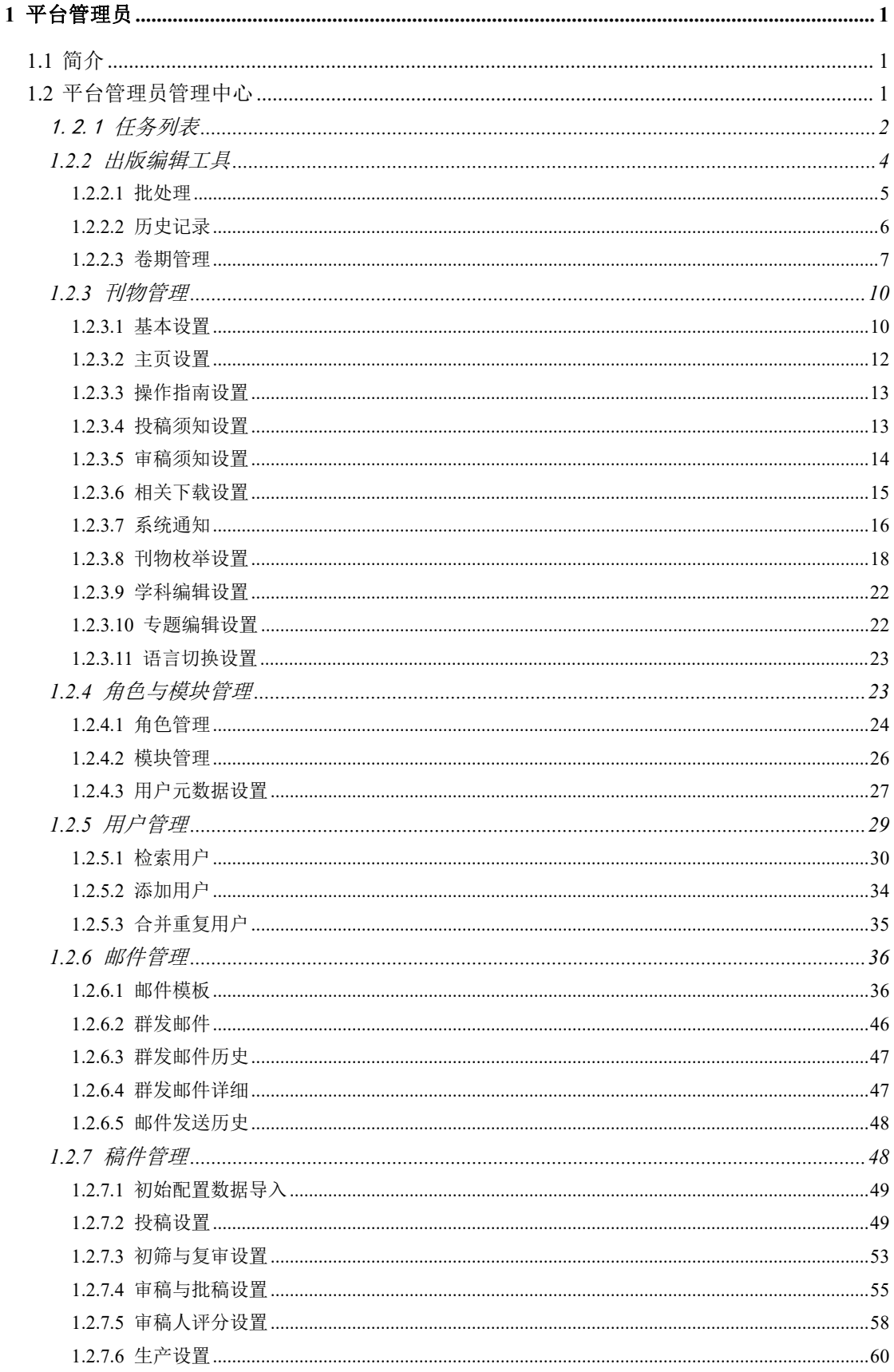

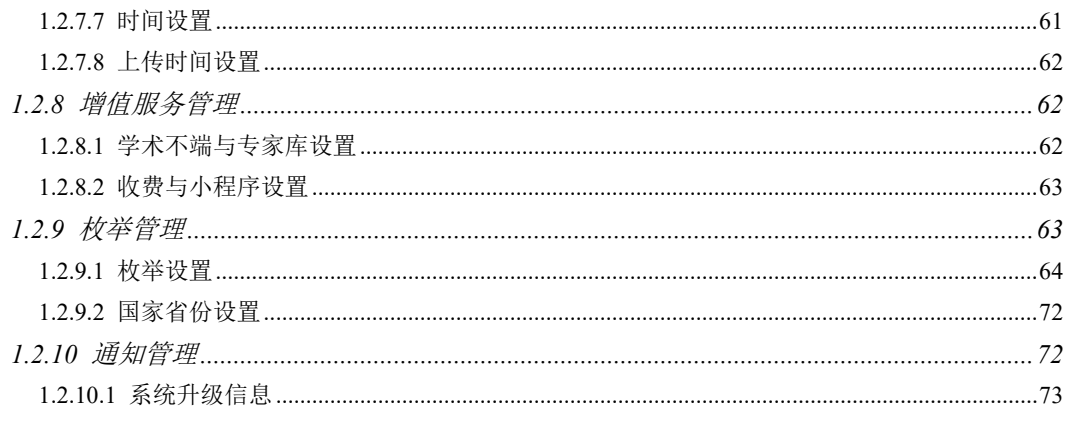

## **1** 平台管理员

#### **1.1** 简介

平台管理员中心相关画面是供拥有平台管理员权限的用户进行操作,可以操 作一些普通权限用户无法操作的画面与功能。

## **1.2** 平台管理员管理中心

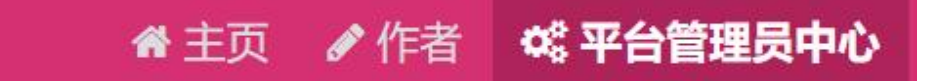

具有平台管理员角色的用户登陆系统后,点击【平台管理员中心】菜单,页 面跳转至平台管理员中心操作管理画面。

## 1.2.1任务列表

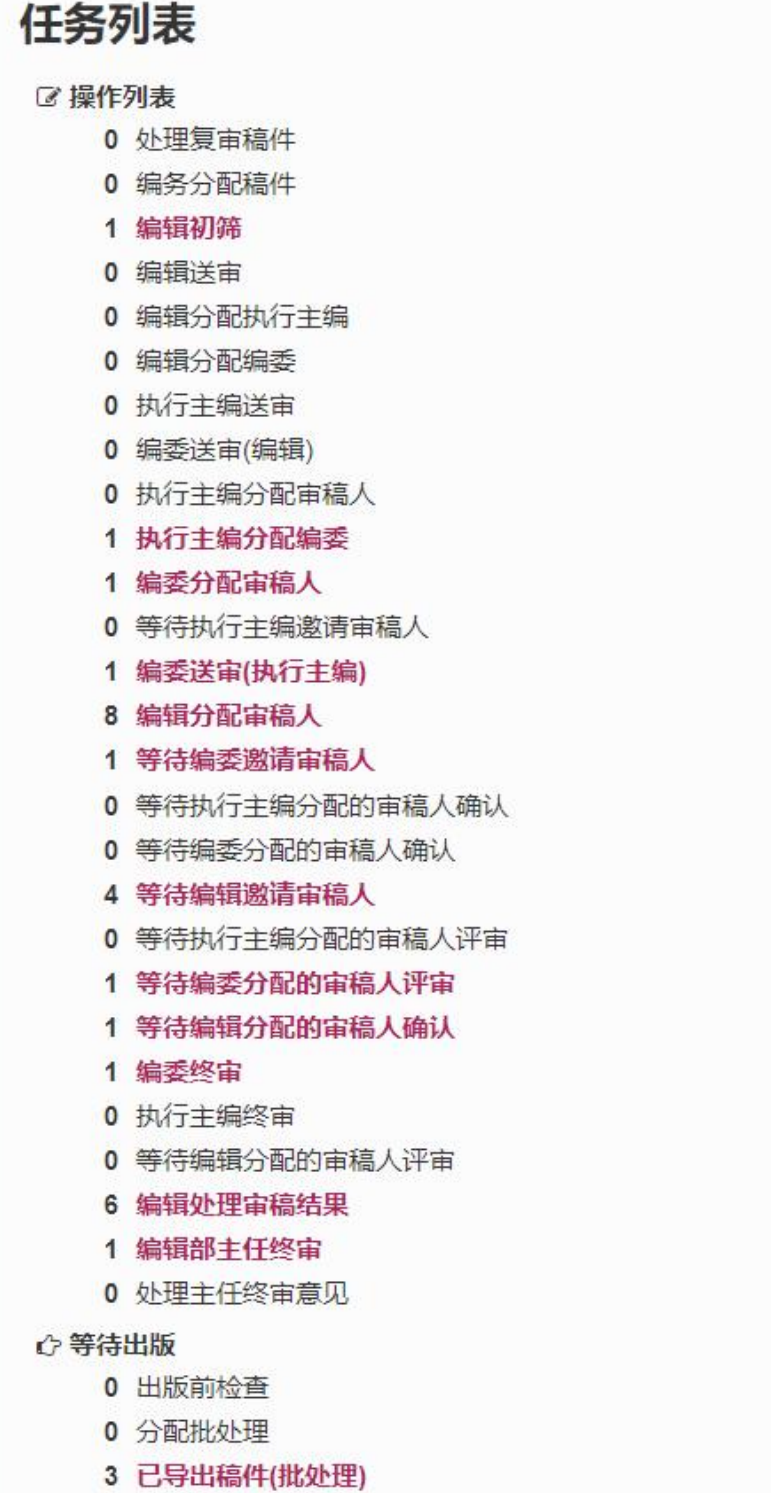

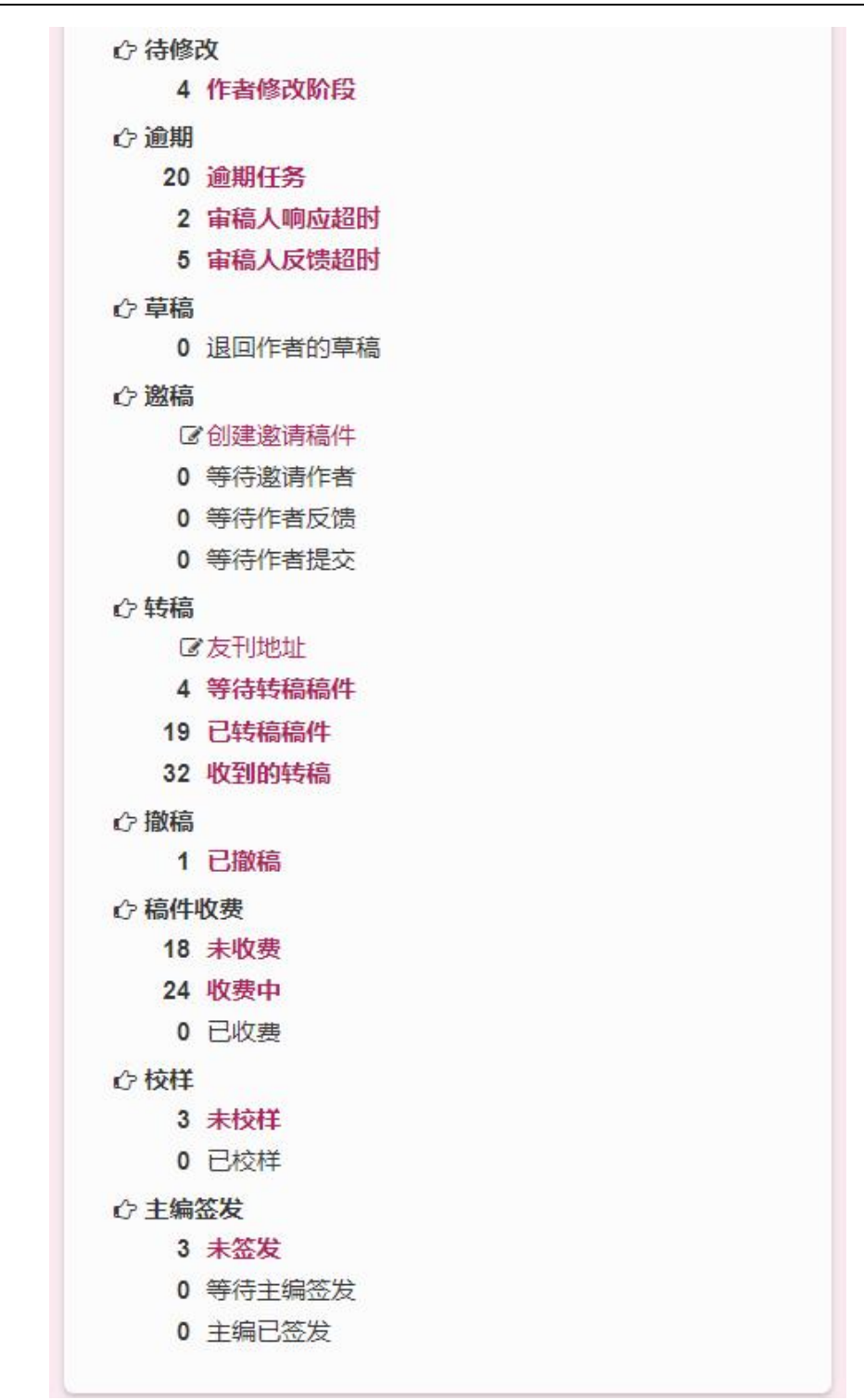

平台管理员角色可以看到所有审稿角色的相关操作画面,并且可以直接操作 这些审稿流程画面。(各个评审流程画面的详细操作请参照编审说明文档)

## **1.2.2** 出版编辑工具

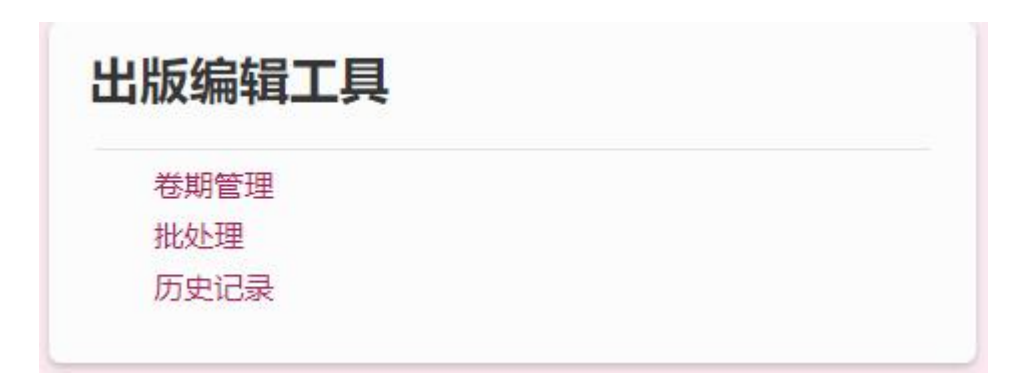

此模块包含期刊卷期管理、配置稿件导出批处理相关操作画面。

#### **1.2.2.1** 批处理

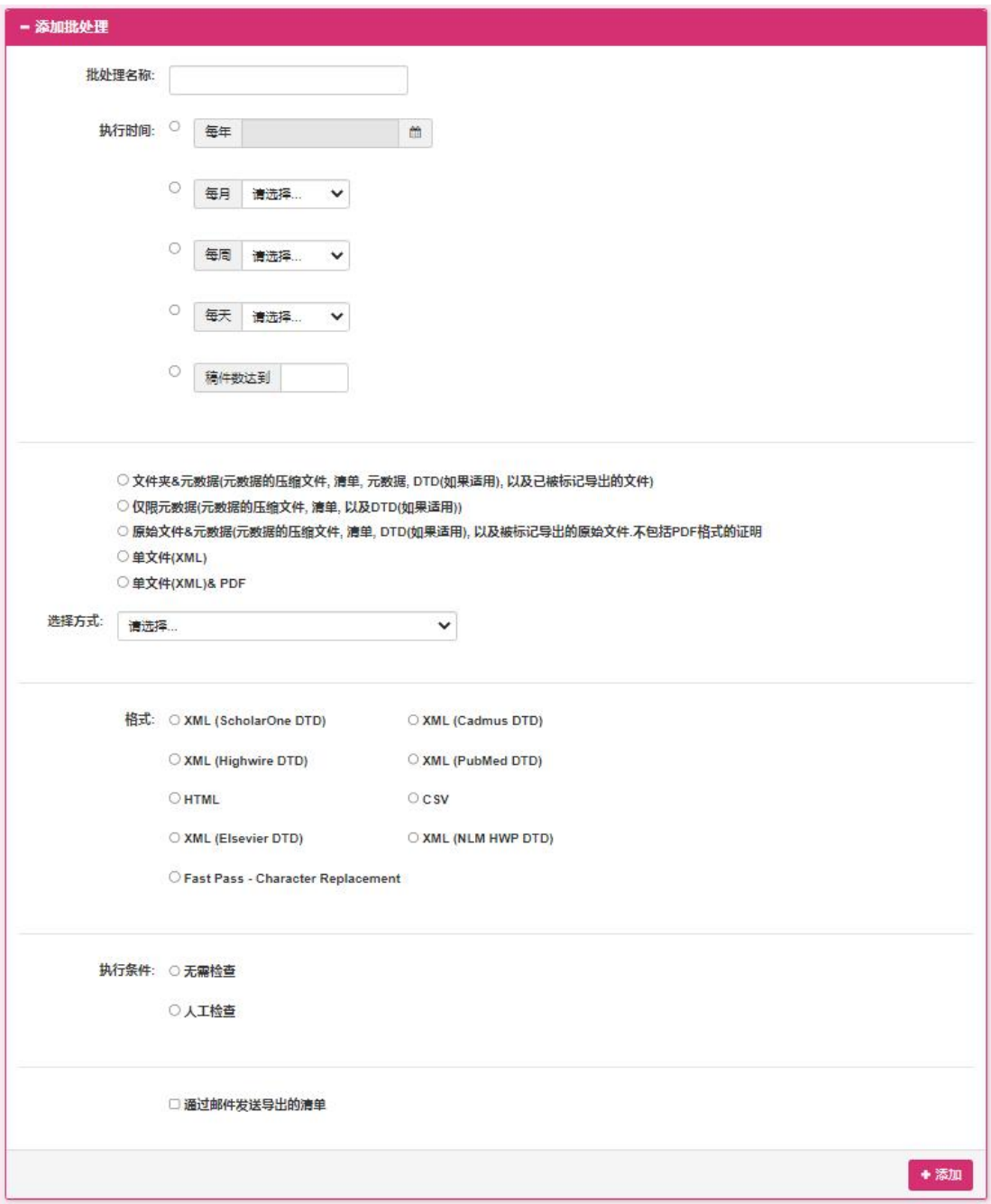

此画面是用于配置稿件导出时所使用的批处理信息。您可以选择您所需要导 出的文件内容与文件格式。通过不同的导出方式将文件定时进行压缩包导出。

导出方式有以下三种:

① E-Mail:批处理会将导出的文件以 zip 附件的形式发送给您输入的邮箱地址。

② FTP:通过您输入的 FTP 地址及用户名密码,将导出的附件以 FTP 转送的形式转 送至指定的 FTP 服务器路径。

③ SFTP:通过您输入的 SFTP 地址及用户名密码,将导出的附件以 SFTP 转送的形 式转送至指定的 SFTP 服务器路径。

将配置的信息存储完成之后,点击添加按钮,配置批处理信息会表示在下图的列 中。

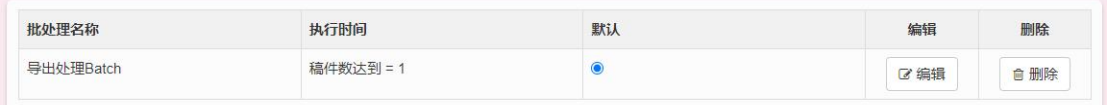

默认:稿件完成终审之后,会自动分配给该批处理。

编辑:对当前批处理信息进行编辑。

删除:删除当前的批处理信息。

#### **1.2.2.2** 历史记录

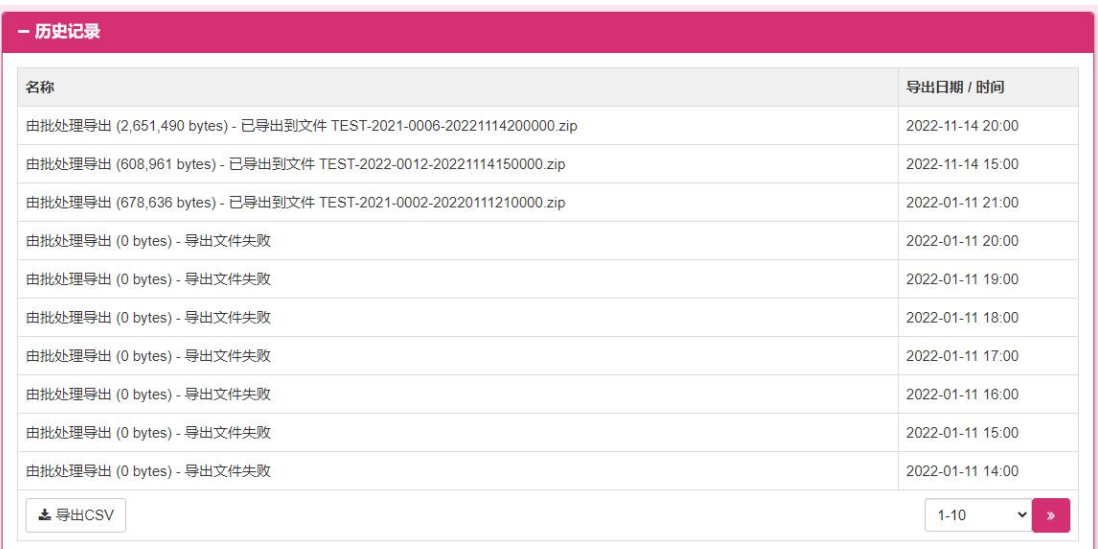

此画面显示了批处理导出的历史记录信息与时间(包含自动导出与手动导 出),可以通过导出 CSV 按钮下载列表中的数据内容。

#### **1.2.2.3** 卷期管理

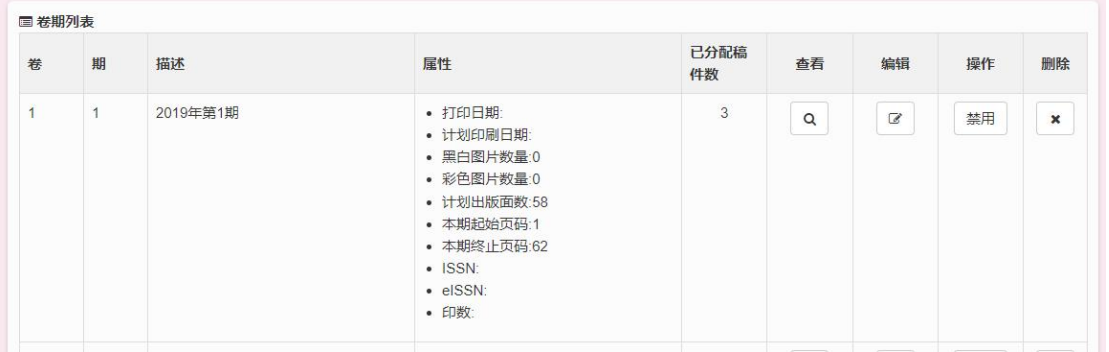

此画面为添加的期刊列表信息,用户可以通过相应的按钮对该期刊信息进行 操作。

- ◆ 查看/编辑对象: 查看/编辑该期刊已分配的所有稿件列表信息, 跳转至期刊详细画面。
- ◆ 编辑期刊: 弹出编辑期刊信息的小画面, 可以对期刊信息进行修改保存。
- 删除期刊:删除当前期刊的信息。
- ◆ 添加期刊: 弹出添加期刊的小画面, 可以创建新的期刊信息保存。

#### **1.2.2.3.1**期刊详细

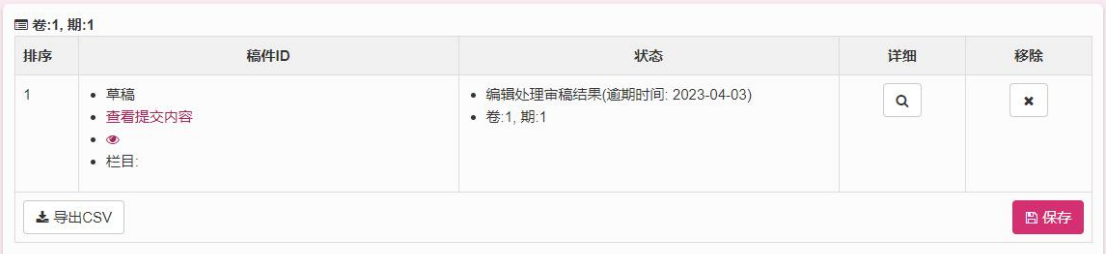

此画面为某个期刊下面包含的所有已分配的稿件信息列表。

- ◆ 详细/编辑: 此按钮可以查看稿件详细信息, 跳转至稿件信息画面。
- 移除:将该稿件从当前期刊下移除。
- ◆ 保存: 保存画面输入的 act 信息。
- ◆ 导出 CSV: 导出画面的信息。

## **1.2.2.3.2**编辑期刊

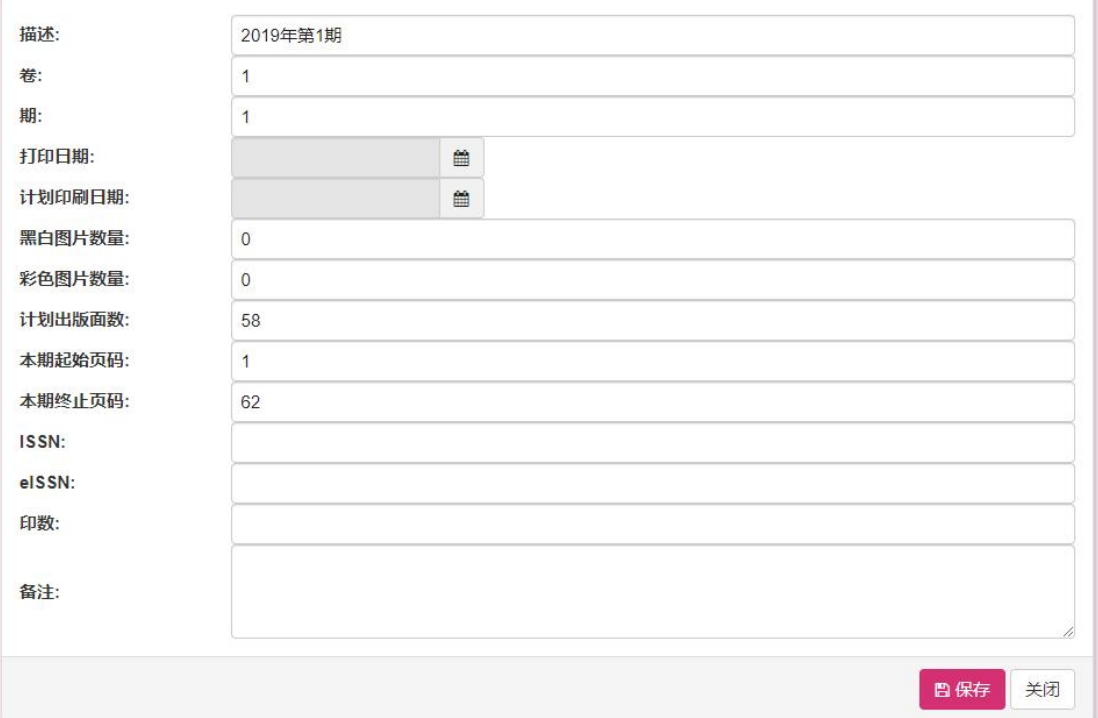

此画面用于修改期刊信息,用户修改完成之后,点击保存按钮保存修改后的 信息。

## **1.2.2.3.3**添加期刊

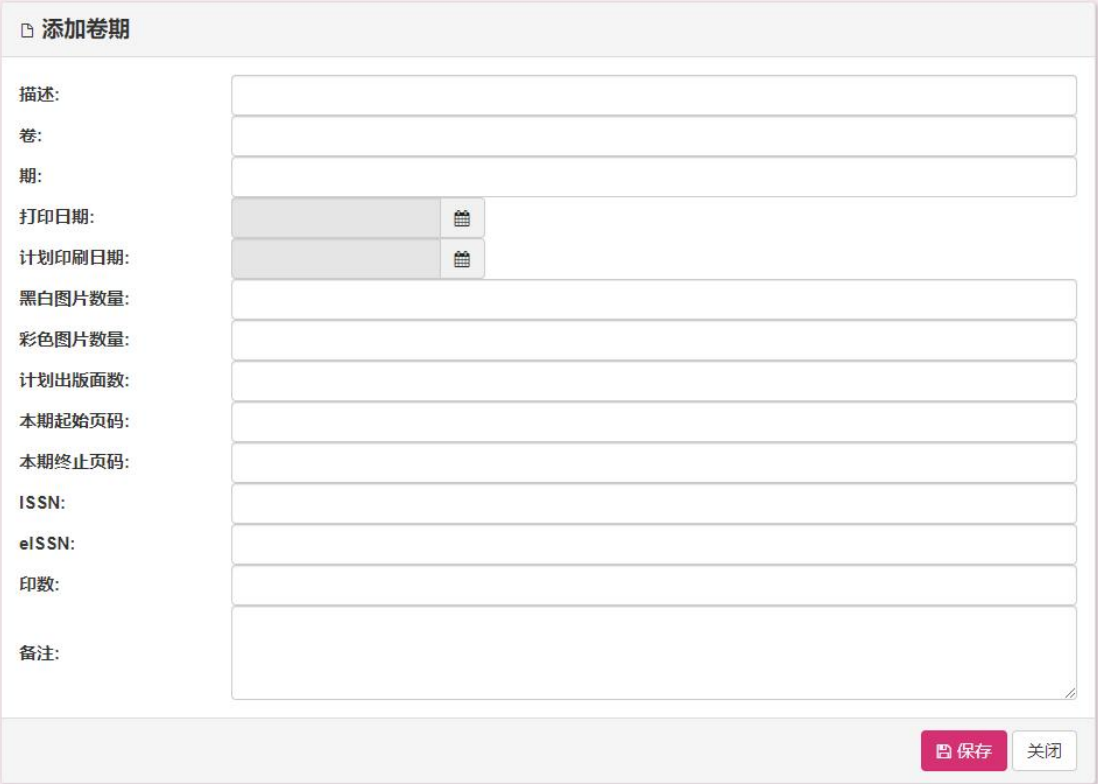

此画面用于创建新的期刊,用户输入相关内容之后,点击保存按钮,新的期 刊内容被保存。

## **1.2.3** 刊物管理

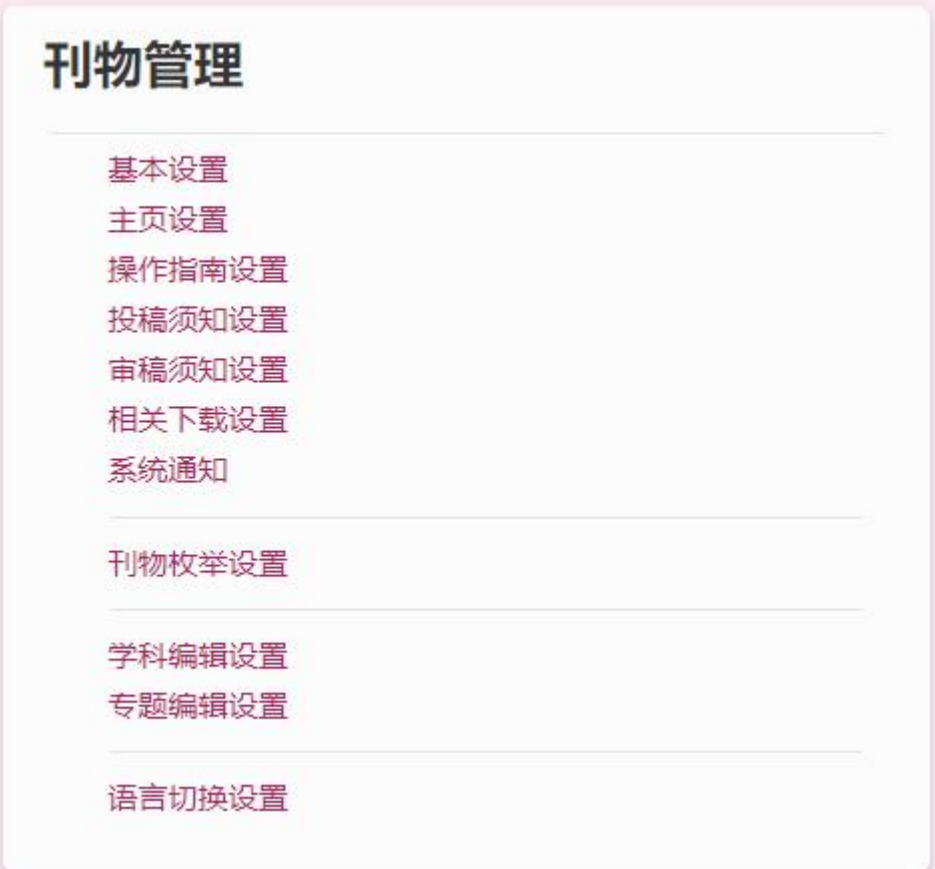

此模块供平台管理员修改刊物信息。

#### **1.2.3.1** 基本设置

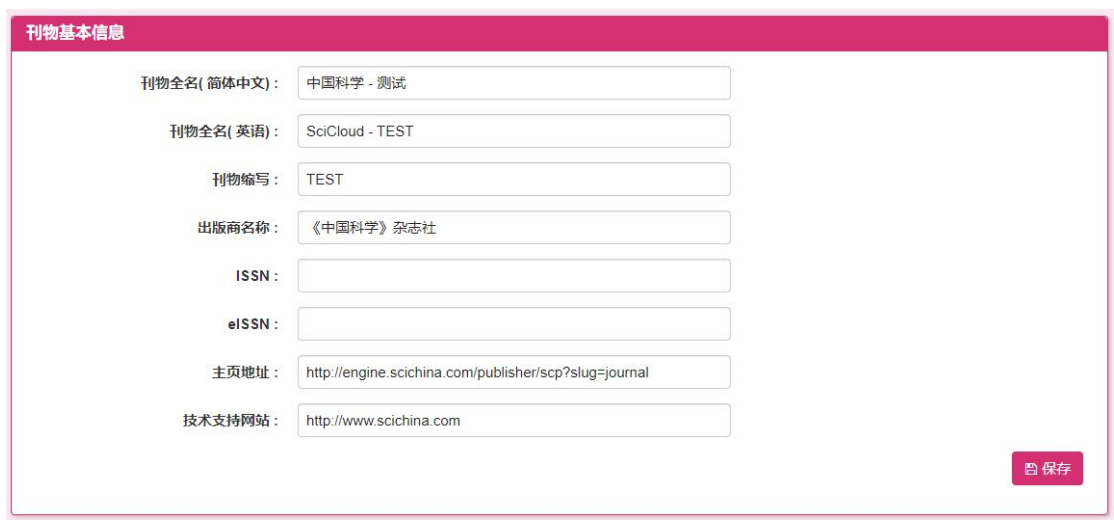

1.平台管理员修改刊物基本信息,点击【保存】按钮,保存修改的刊物基本信息。

协同编辑平台-平台管理员用户手册

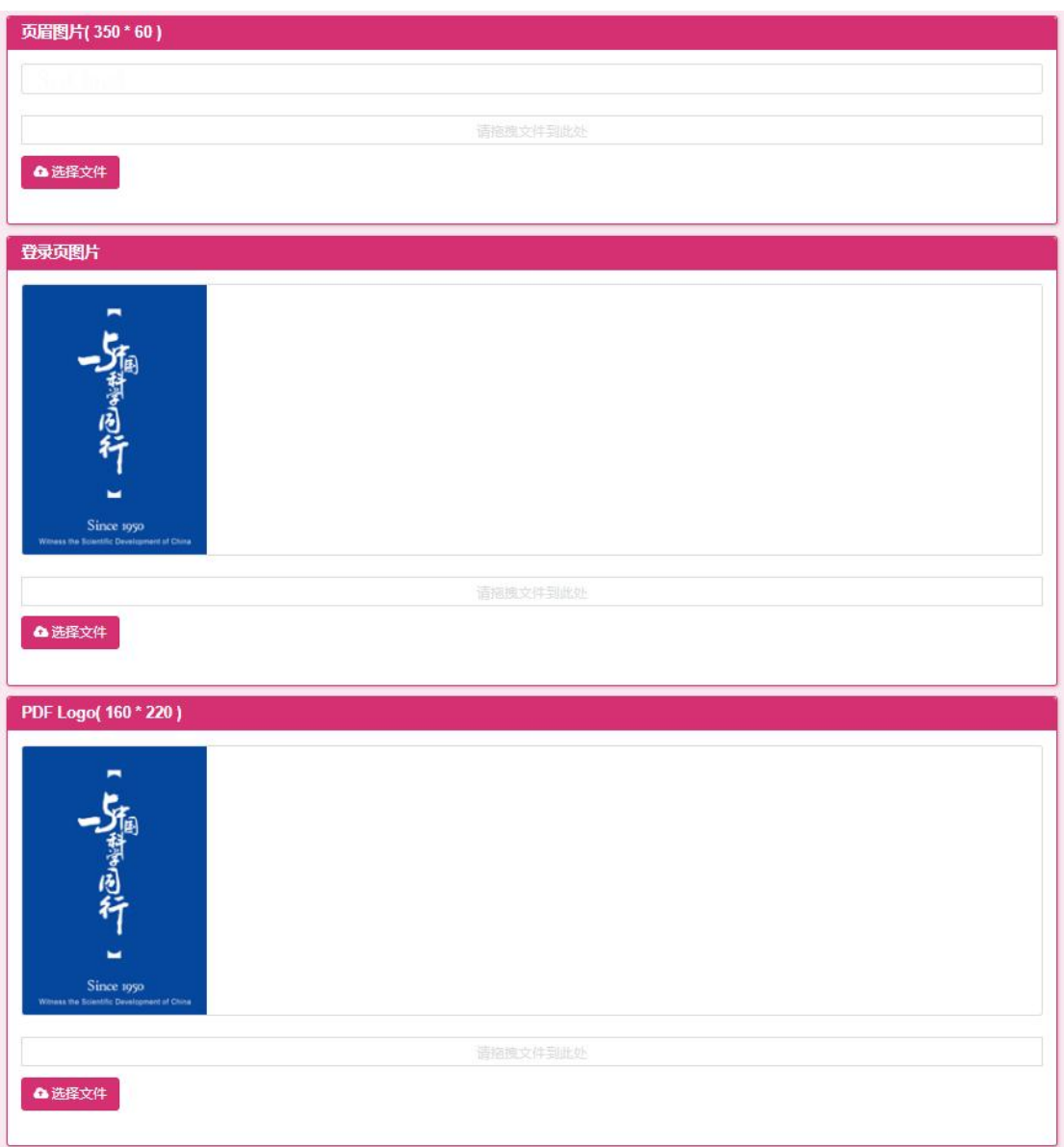

2.平台管理员修改页眉图片、登录页图片和 pdf logo,点击【选择文件】按钮, 上传新的页眉图片、登录页图片和 pdf logo。

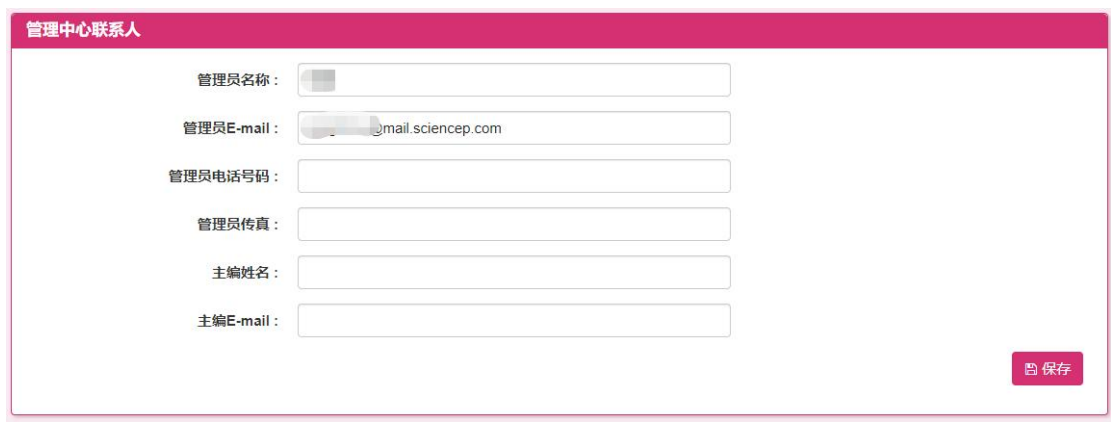

3.平台管理员修改管理中心联系人的基本信息,点击【保存】按钮,保存编辑后 的管理中心联系人信息。

#### **1.2.3.2** 主页设置

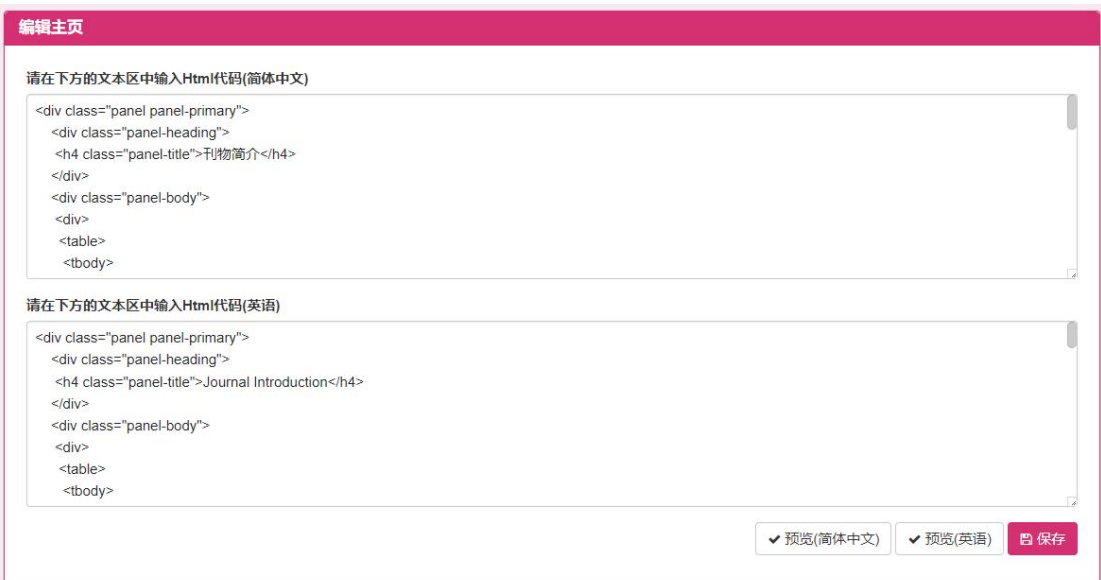

1.平台管理员编辑主页的信息,平台管理员在空白处输入 html 代码,点击【预 览】按钮,进入预览 html 信息画面(如下图),点击【保存】按钮,保存修改后 的 html 代码主页信息。

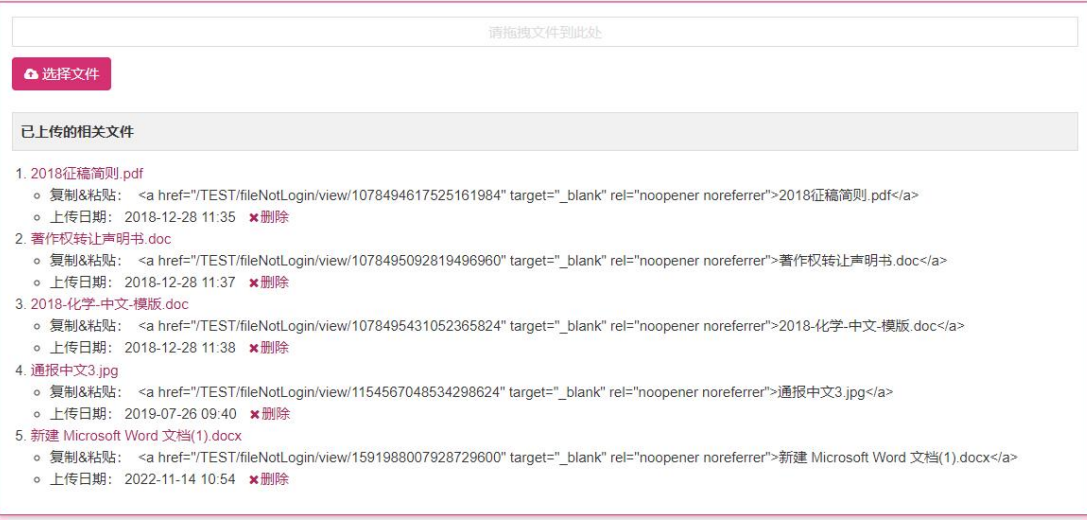

2. 平台管理员点击【选择文件】按钮,上传需要的相关文件。

#### **1.2.3.3** 操作指南设置

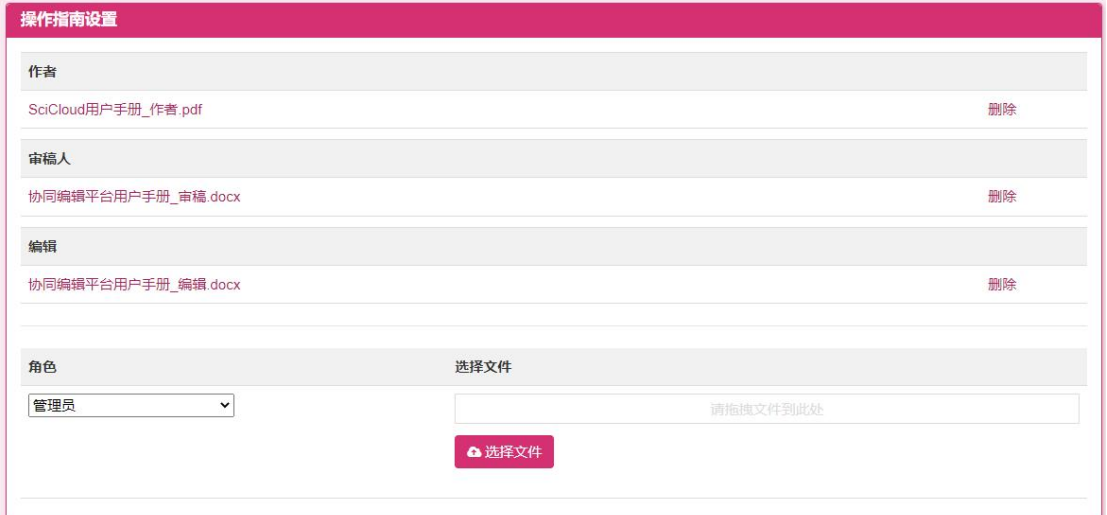

1. 平台管理员选择角色,并点击【选择文件】按钮,上传需要的相关文件。 同一角色可上传多个文件

2. 可删除已上传的操作指南。

## **1.2.3.4** 投稿须知设置

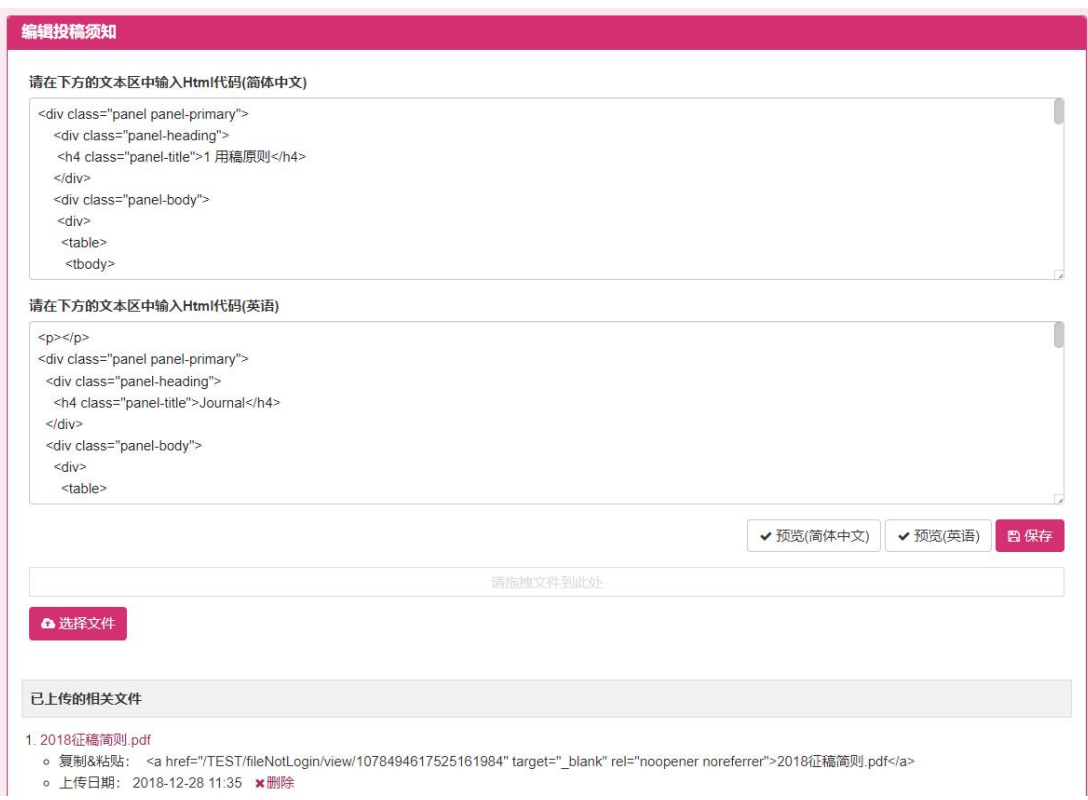

1.平台管理员编辑投稿须知的信息,平台管理员在空白处输入 html 代码,点

击【预览】按钮,进入预览 html 信息画面(如下图),点击【保存】按钮,保存 修改后的 html 代码投稿须知信息。

2. 平台管理员点击【选择文件】按钮,上传需要的相关文件。

#### **1.2.3.5** 审稿须知设置

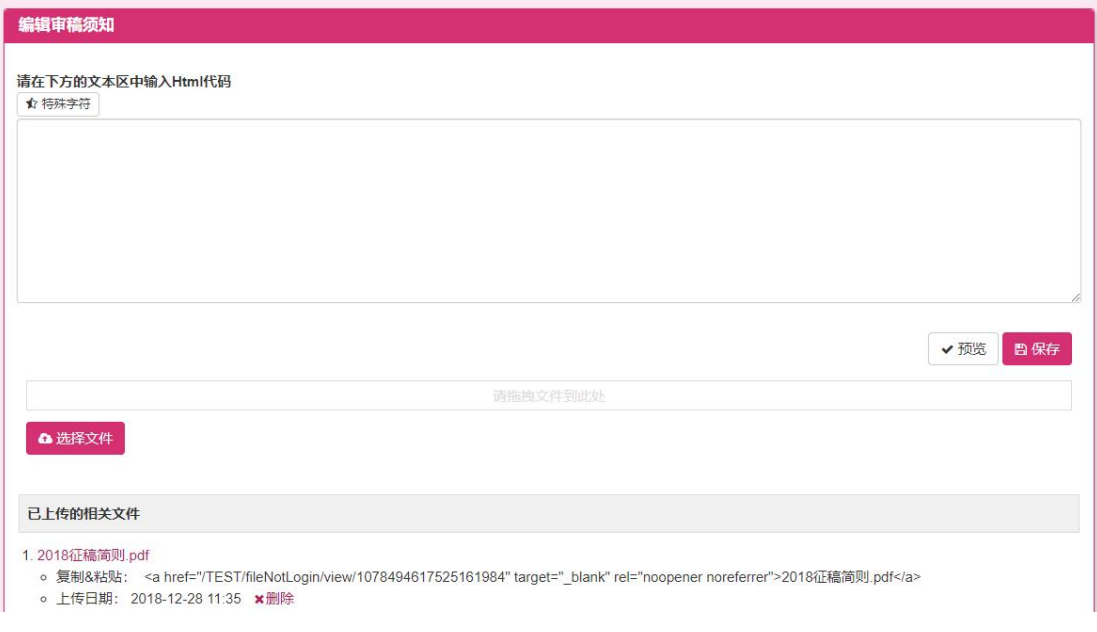

1.平台管理员编辑审稿须知的信息,平台管理员在空白处输入 html 代码,点 击【预览】按钮,进入预览 html 信息画面(如下图),点击【保存】按钮,保存 修改后的 html 代码审稿须知信息。

2. 平台管理员点击【选择文件】按钮,上传需要的相关文件。

## **1.2.3.6** 相关下载设置

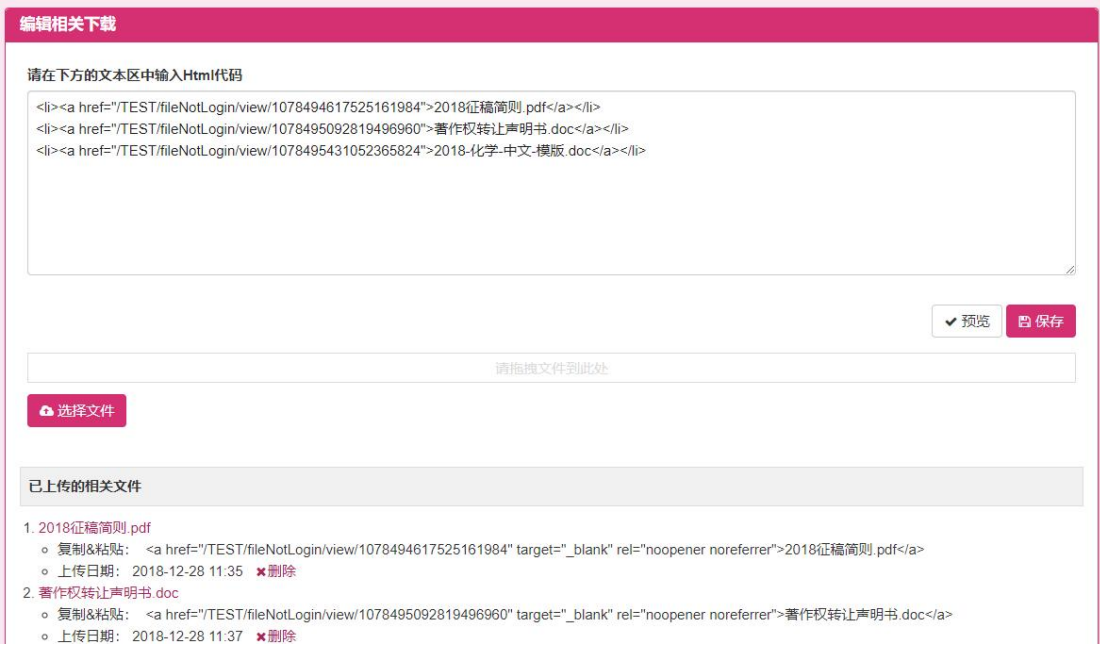

1.平台管理员编辑相关下载设置的信息,平台管理员在空白处输入html代码, 点击【预览】按钮,进入预览 html 信息画面(如下图),点击【保存】按钮,保 存修改后的 html 代码相关下载信息。

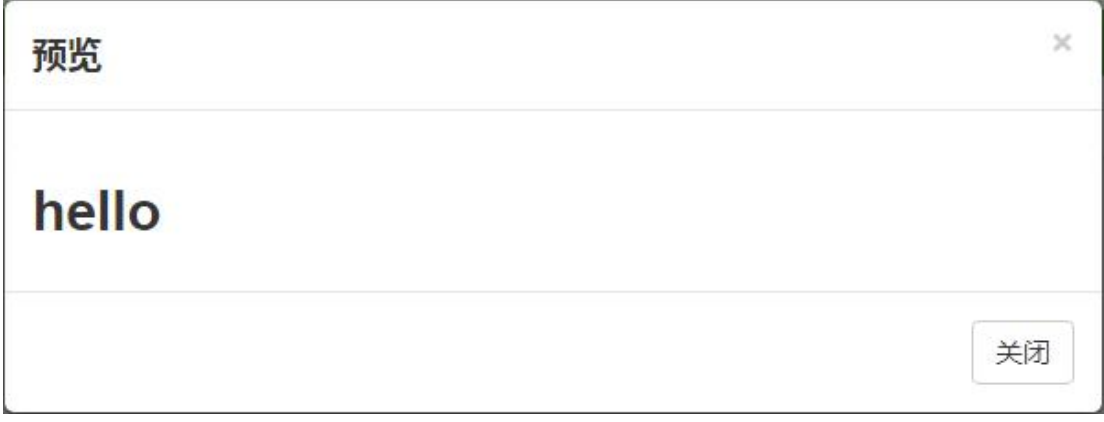

2.平台管理员点击【选择文件】按钮,上传需要的相关文件。

#### **1.2.3.7** 系统通知

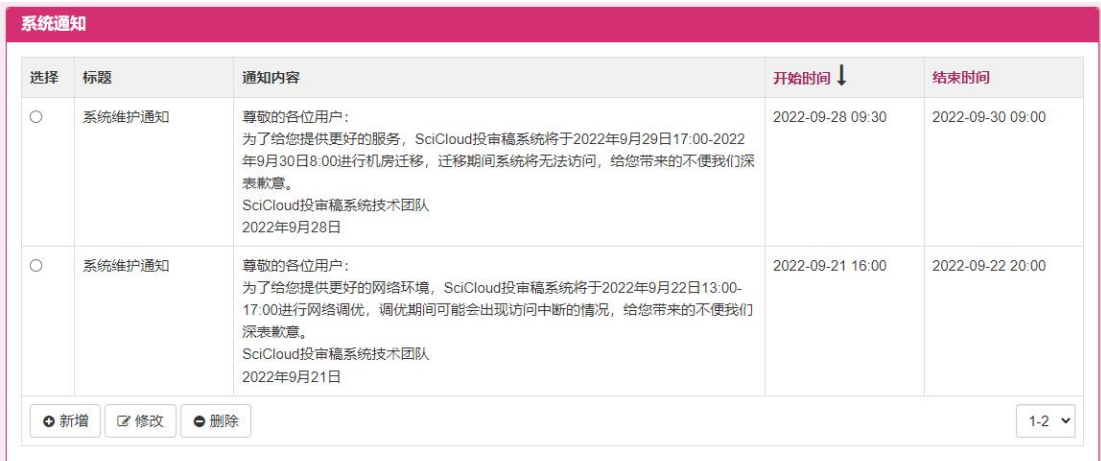

1.点击【新增】按钮,进入新增系统通知画面(如下图),输入相关信息,点

击【保存】按钮,保存新增的系统通知信息。

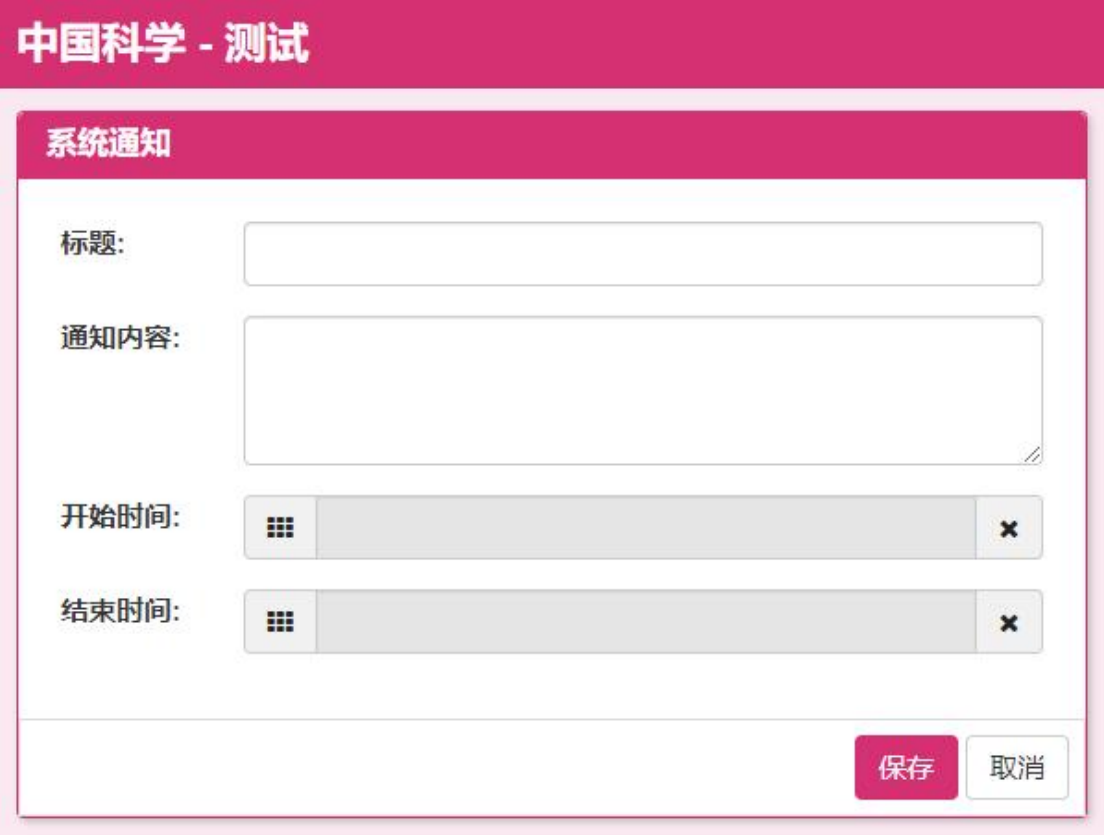

2.选中选择项目的单选按钮,点击【修改】按钮,进入该条记录的修改画面, 修改相关信息,点击【保存】按钮,保存修改的系统通知信息。

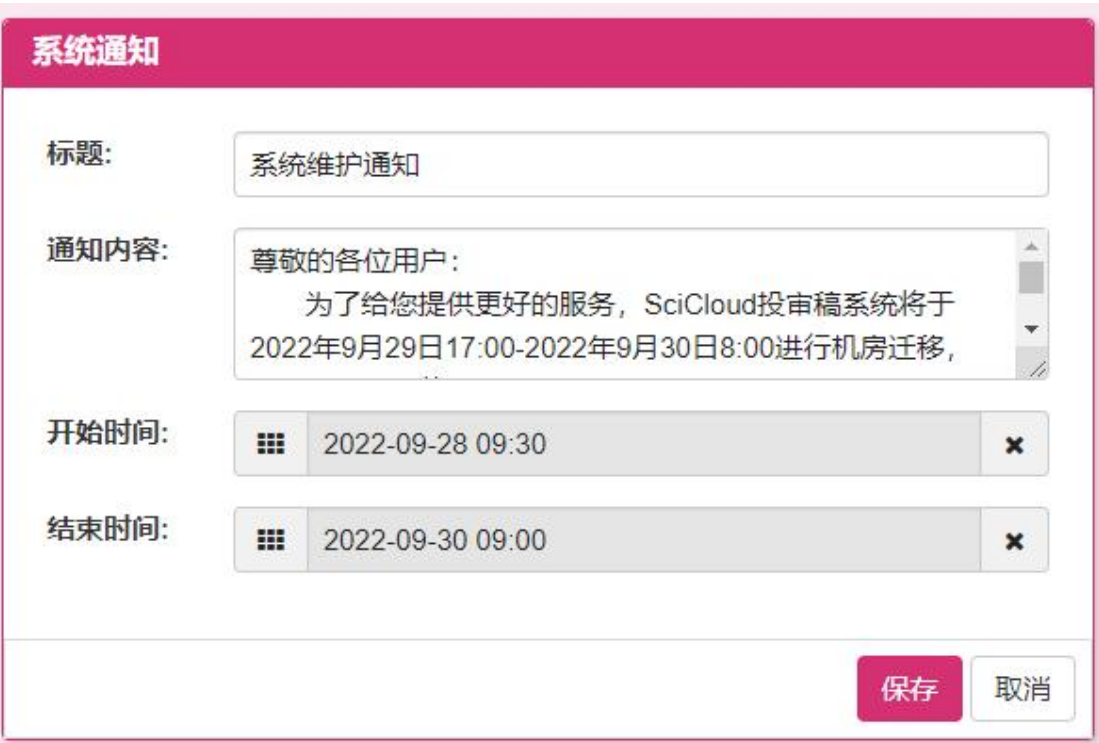

3.选中选择项目的单选按钮,点击【删除】按钮,进入删除确认画面(如下 图), 点击【确定】按钮, 删除该条记录, 点击【取消】按钮, 关闭该画面, 不 删除记录。

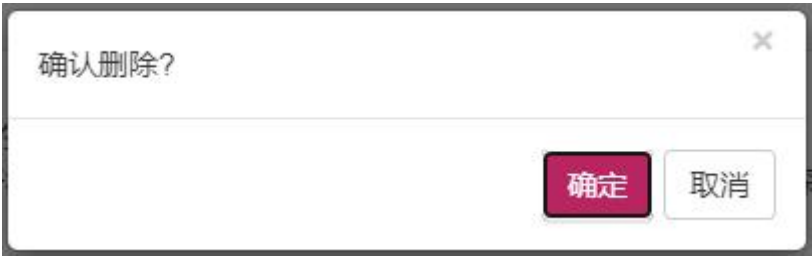

4.点击标题的【开始时间】和【结束时间】,按照相应的排序方式对记录重新 排序。

#### **1.2.3.8** 刊物枚举设置

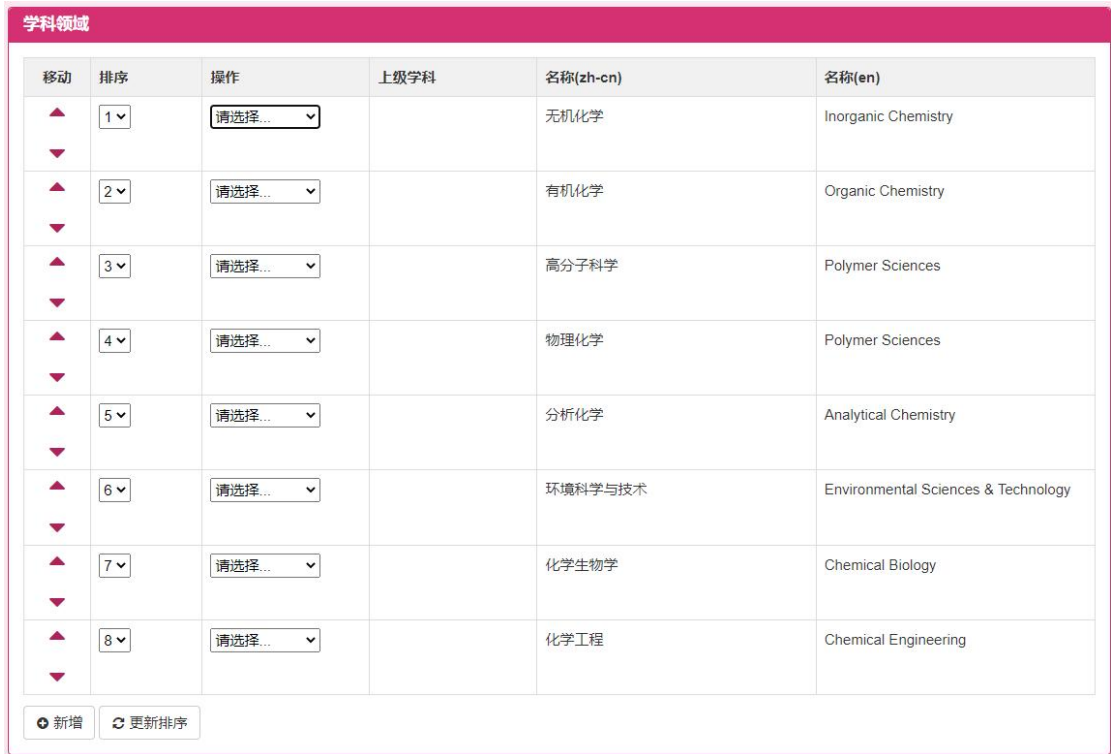

1.点击【新增】按钮,进入新增学科画面(如下图),输入画面信息,点击保 存,保存新增的学科信息。

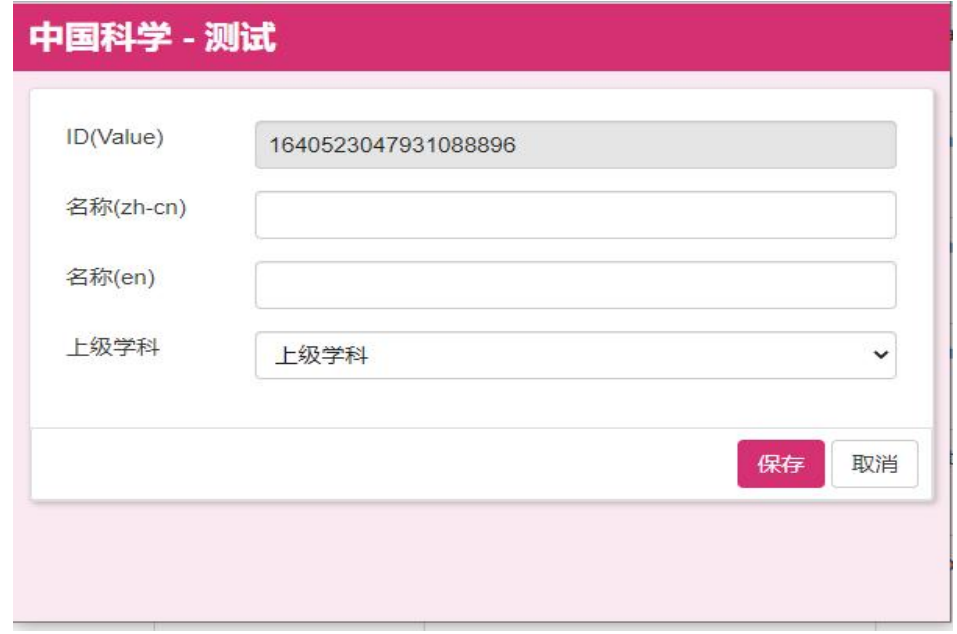

2.点击移动项目的上下箭头,改变当前学科的排序。

3.改变排序项目的数字,点击【更新排序】按钮,保存修改后的学科的排序。

4.选择操作中的修改链接,进入修改学科画面,当前学科信息,点击【保存】 按钮,保存修改后的学科信息。

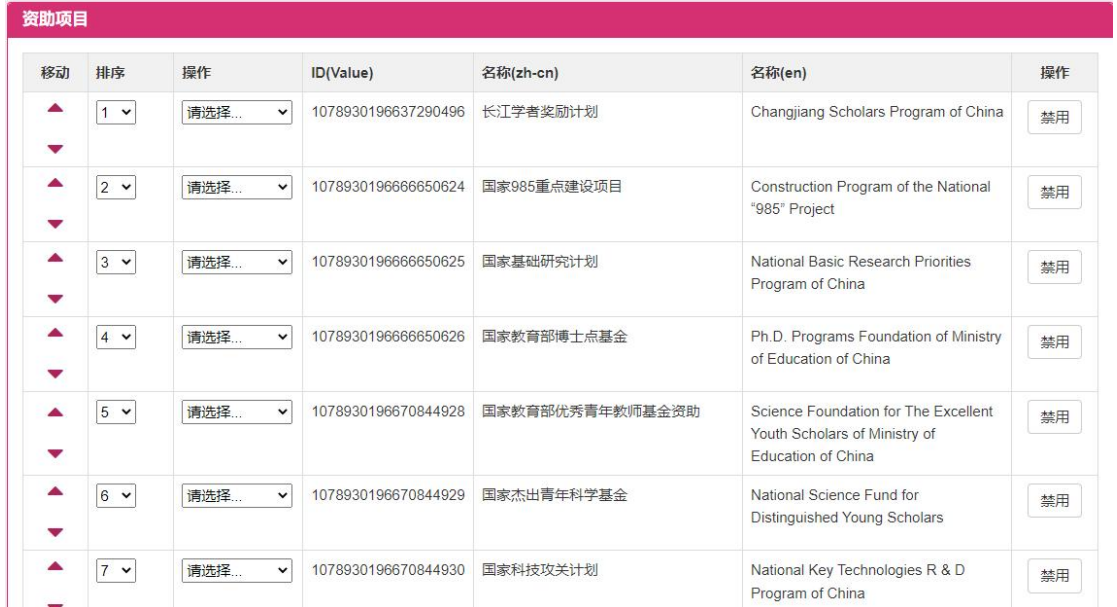

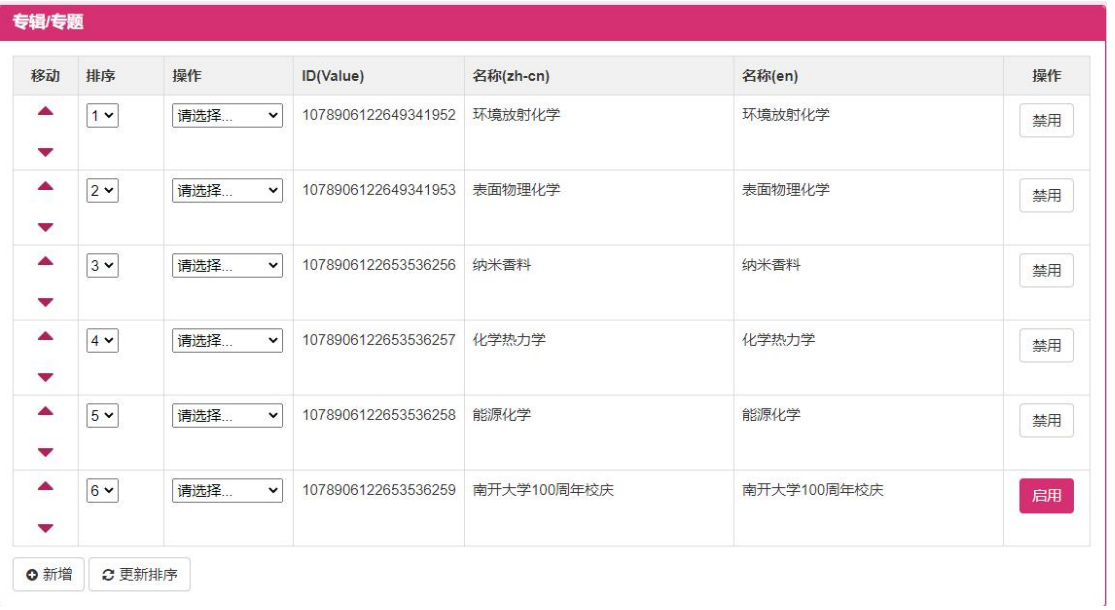

5.点击资助项目或专题的【新增】按钮,进去新增资助项目或专题的画面 (如下图)

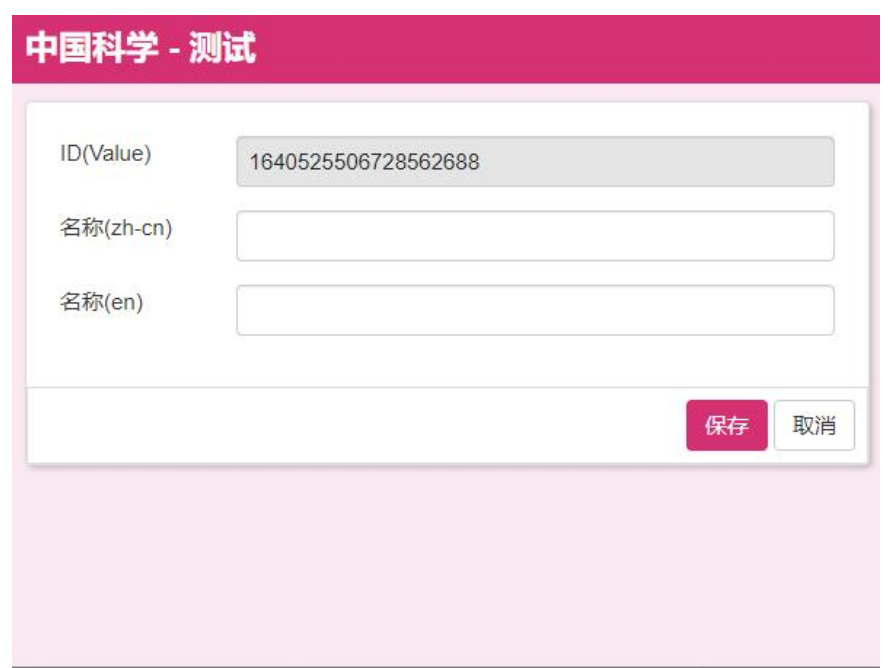

(备注:其它操作同枚举设置的学科设置)

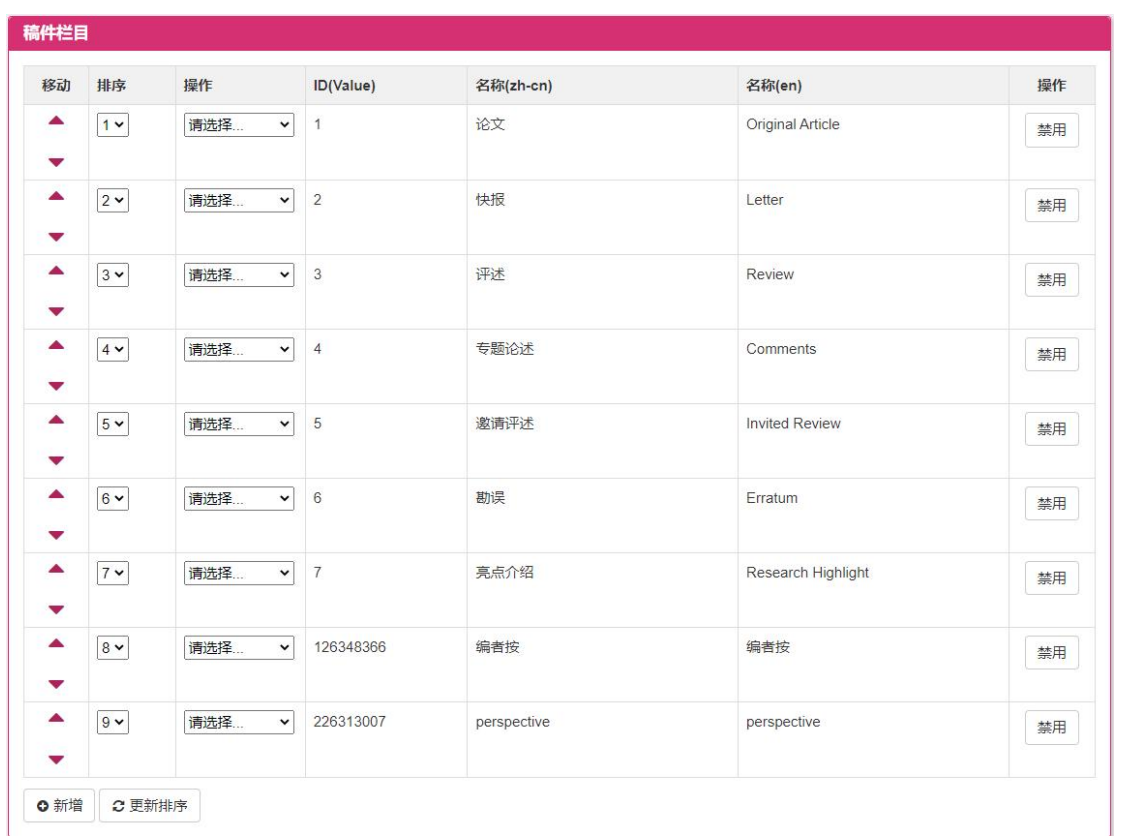

6.点击操作列表中的修改,进入修改该项目的画面(如下图),点击【保存】 按钮,保存修改信息。

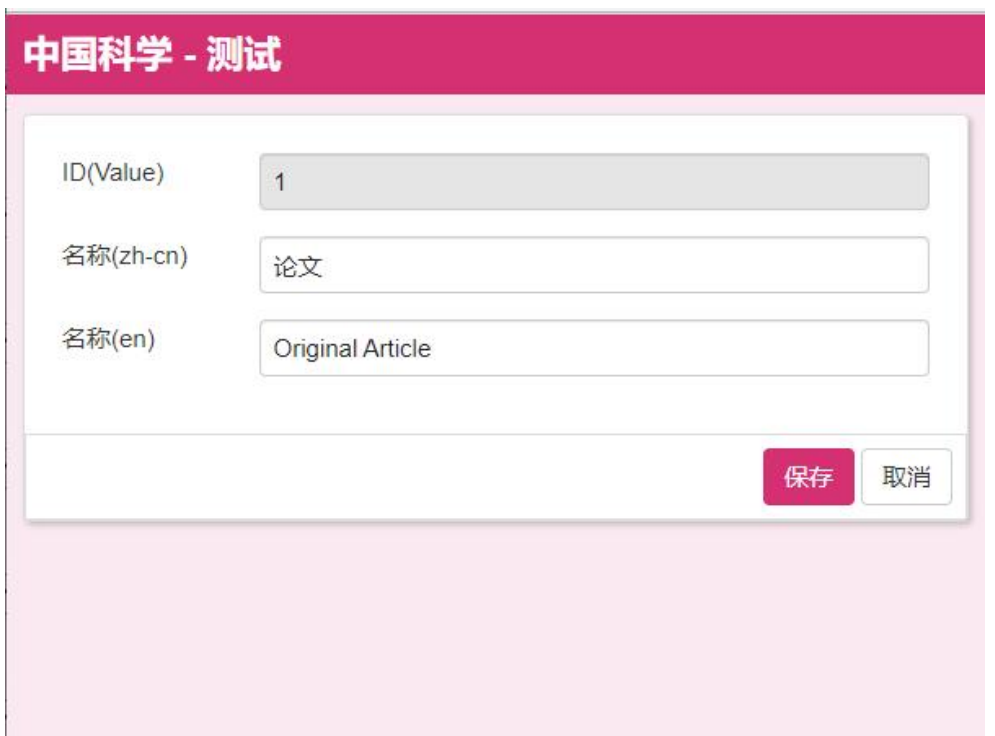

7. (备注:其它操作同枚举设置的学科设置)

| 稿件标签                  |             |                    |                 |                         |           |                         |    |
|-----------------------|-------------|--------------------|-----------------|-------------------------|-----------|-------------------------|----|
| 移动                    | 排序          | 操作                 | ID(Value)       | 图标                      | 名称(zh-cn) | 名称(en)                  | 操作 |
| $\blacktriangle$<br>▼ | $1 - 1$     | 请选择<br>$\check{~}$ | $\mathbf{1}$    | $\bullet$               | 专刊/专题     | Special Issue/Topic     | 禁用 |
| $\blacktriangle$<br>▼ | $2 \times$  | 请选择<br>$\check{ }$ | $\overline{c}$  | $\bullet$               | 院士来稿      | CAS academician         | 禁用 |
| ▲<br>▼                | $3 \times$  | 请选择<br>$\check{~}$ | $\overline{4}$  | $\bullet$               | 编委来稿      | <b>Associate Editor</b> | 禁用 |
| ▲<br>▼                | $ 4 \times$ | 请选择<br>$\check{~}$ | 3               | $\bullet$               | 绿色通道      | Green Channel           | 禁用 |
| ▲<br>▼                | $5 \times$  | 请选择<br>$\check{ }$ | 8               | $\blacktriangle$        | 默认旗标1     | default1                | 启用 |
| ▲<br>▼                | $6 \times$  | 请选择<br>$\check{~}$ | 5               | $\bullet$               | 默认旗标2     | default2                | 启用 |
| ▲<br>▼                | $7 \times$  | 请选择<br>$\check{~}$ | $6\phantom{1}6$ | $\mathbb{Z}^2$          | 默认旗标3     | default3                | 启用 |
| ▲<br>▼                | $8 \times$  | 请选择<br>$\check{~}$ | $\overline{7}$  | $\overline{\mathbf{v}}$ | 默认旗标4     | default4                | 启用 |
| ▲<br>▼                | $9 -$       | 请选择<br>$\check{ }$ | $\mathsf g$     | $\bullet$               | 默认旗标5     | default5                | 启用 |
| ▲<br>▼                | $10 -$      | 请选择<br>$\check{~}$ | 10              | $\circ$                 | 默认旗标6     | default6                | 启用 |
| <b>O</b> 新增           | ○更新排序       |                    |                 |                         |           |                         |    |

(备注:操作同枚举设置的学科设置)

#### **1.2.3.9** 学科编辑设置

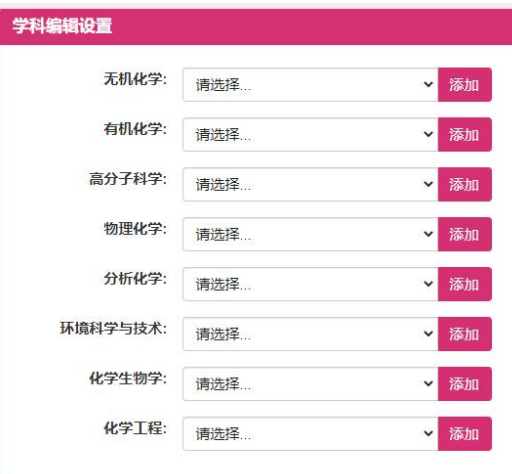

多选框选择学科,点击【添加】,保存新编辑的学科信息。

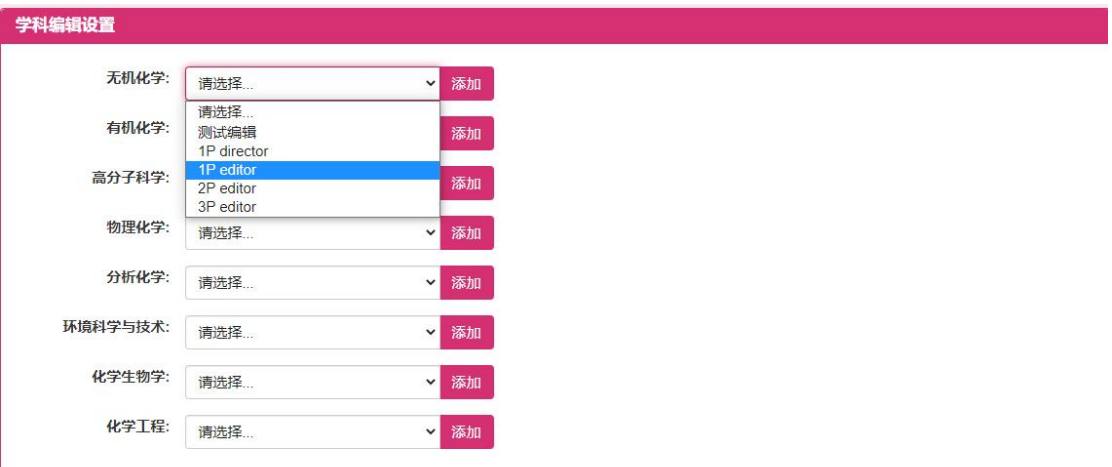

#### **1.2.3.10** 专题编辑设置

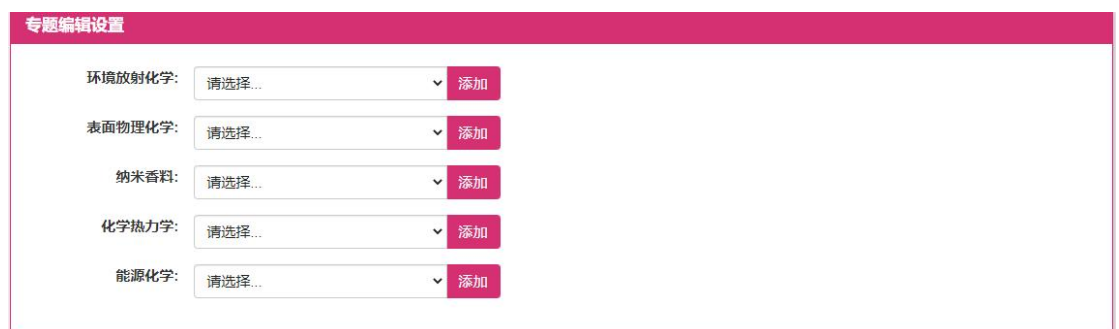

多选框选择专题,点击【添加】,保存新编辑的专题信息。

协同编辑平台-平台管理员用户手册

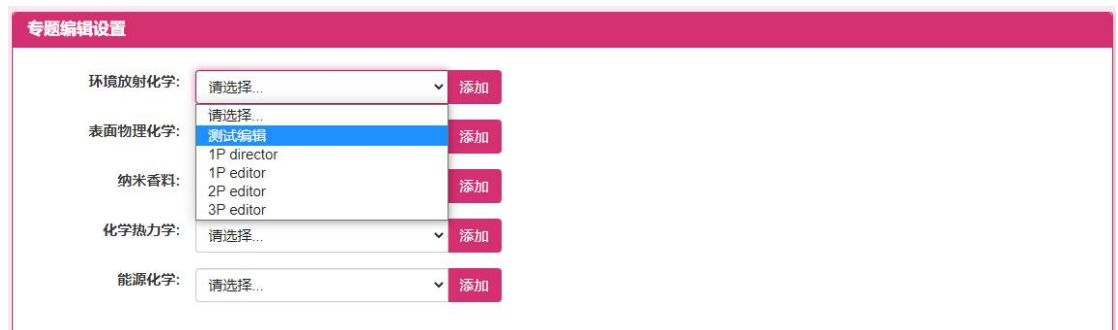

#### **1.2.3.11** 语言切换设置

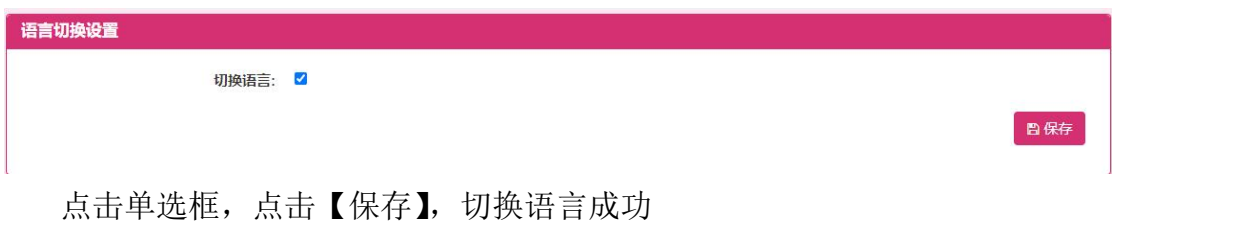

## **1.2.4** 角色与模块管理

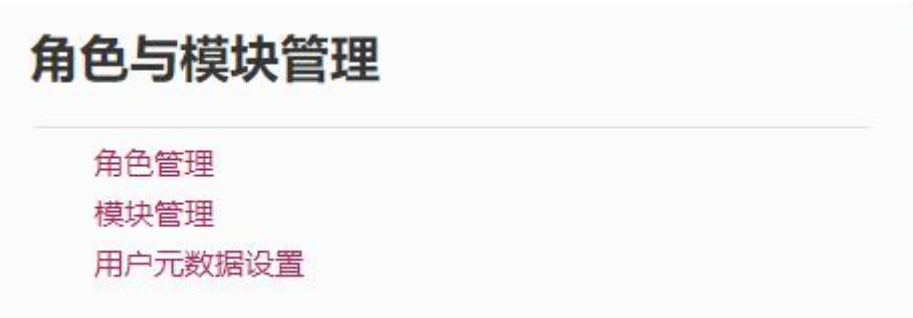

此模块供平台管理员修改角色与模块信息。

## **1.2.4.1** 角色管理

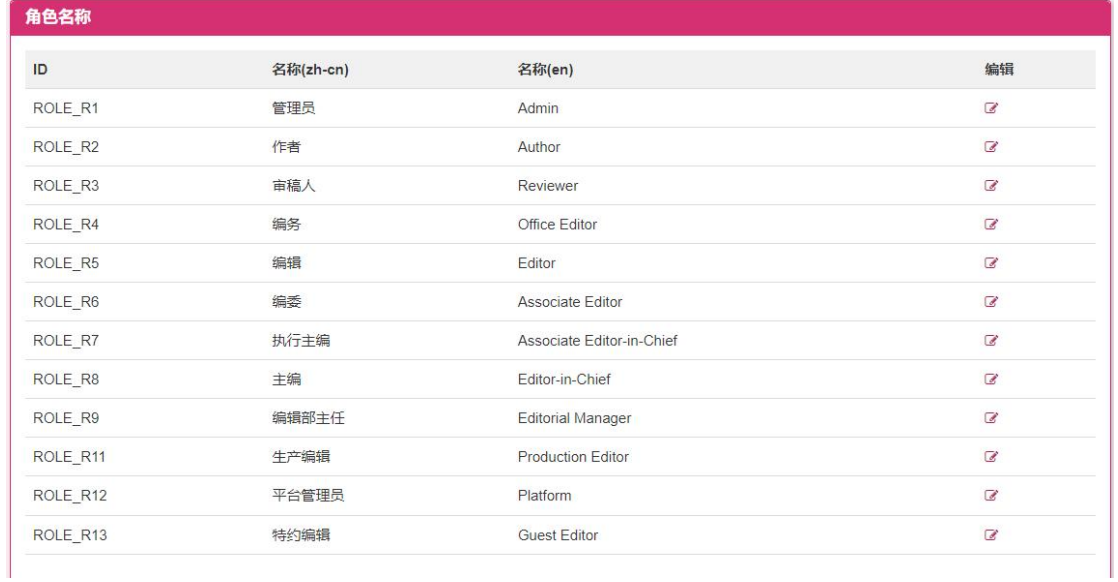

1.点击编辑项目下的图标按钮,进入到编辑画面(如下图),编辑该条角色, 点击【保存】按钮,保存编辑的角色内容。

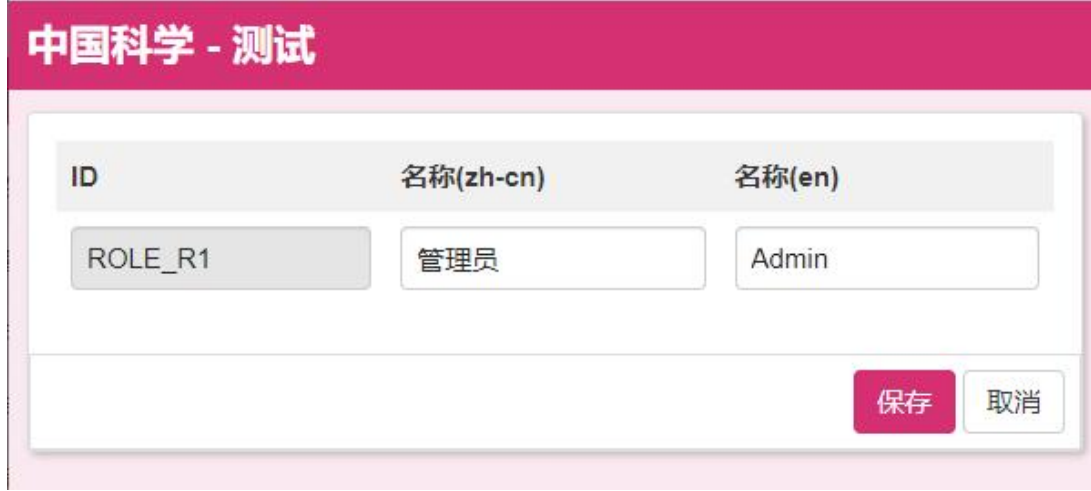

#### 协同编辑平台-平台管理员用户手册

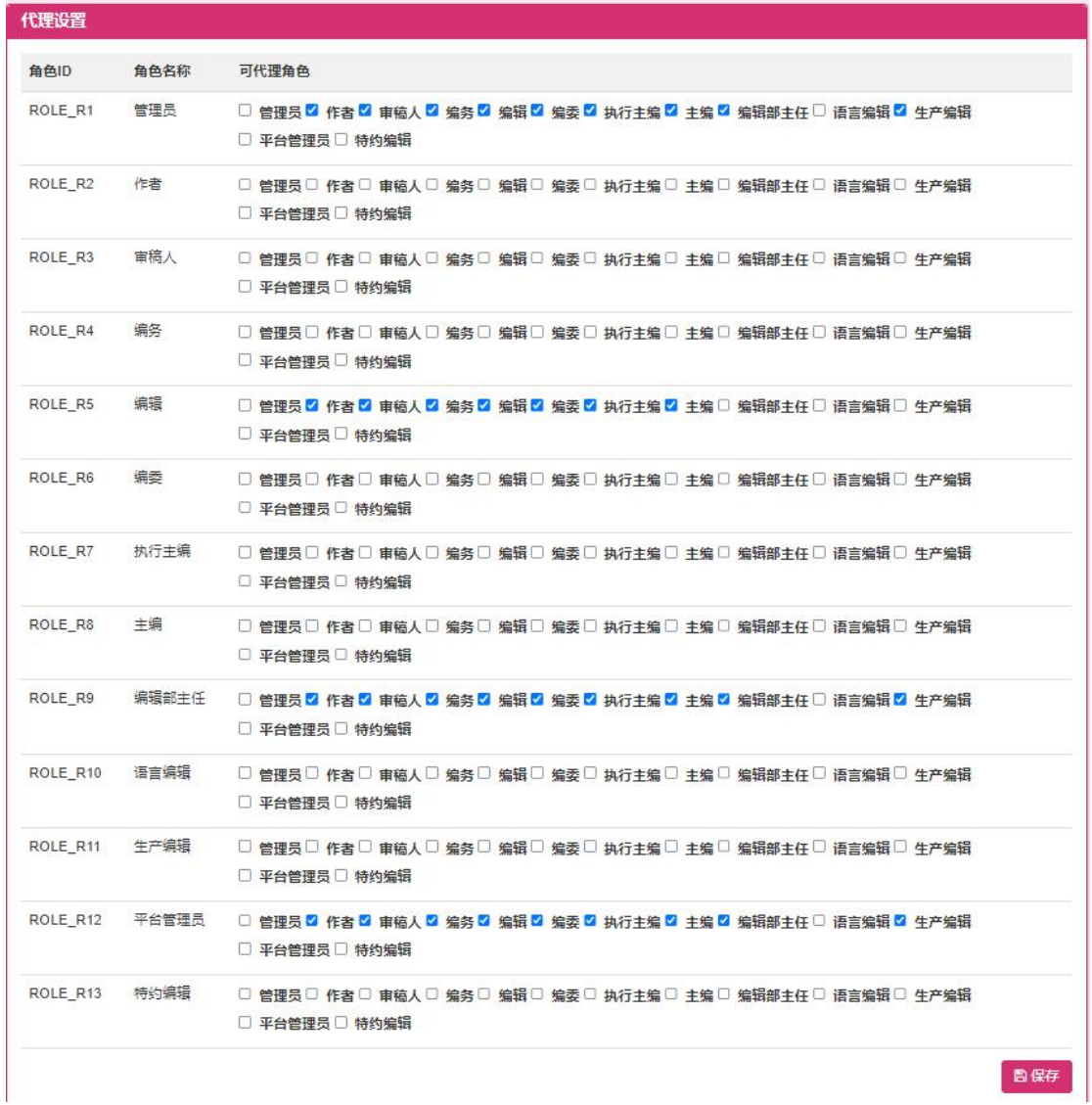

2.多项选择代理设置中的可代理角色,点击【保存】按钮,保存角色的可代 理角色内容。

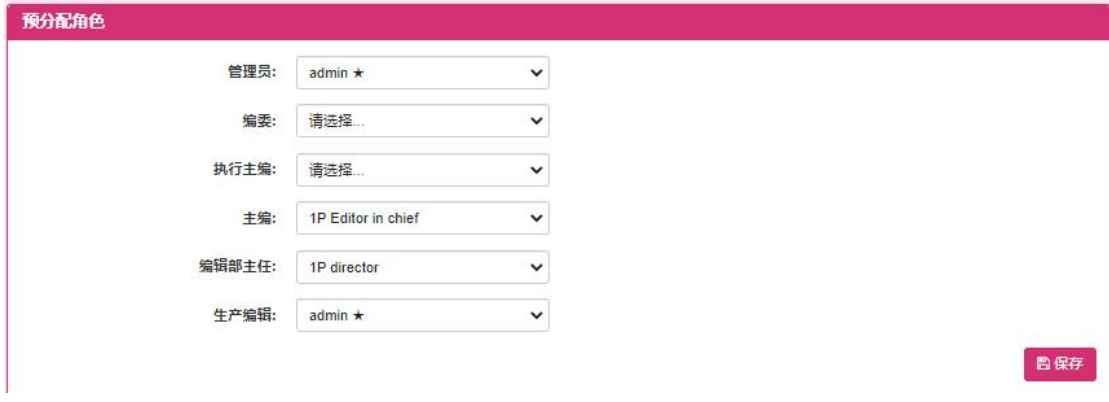

3.平台管理员修改预分配角色的信息,点击【保存】按钮,保存修改的预分 配信息。

## **1.2.4.2** 模块管理

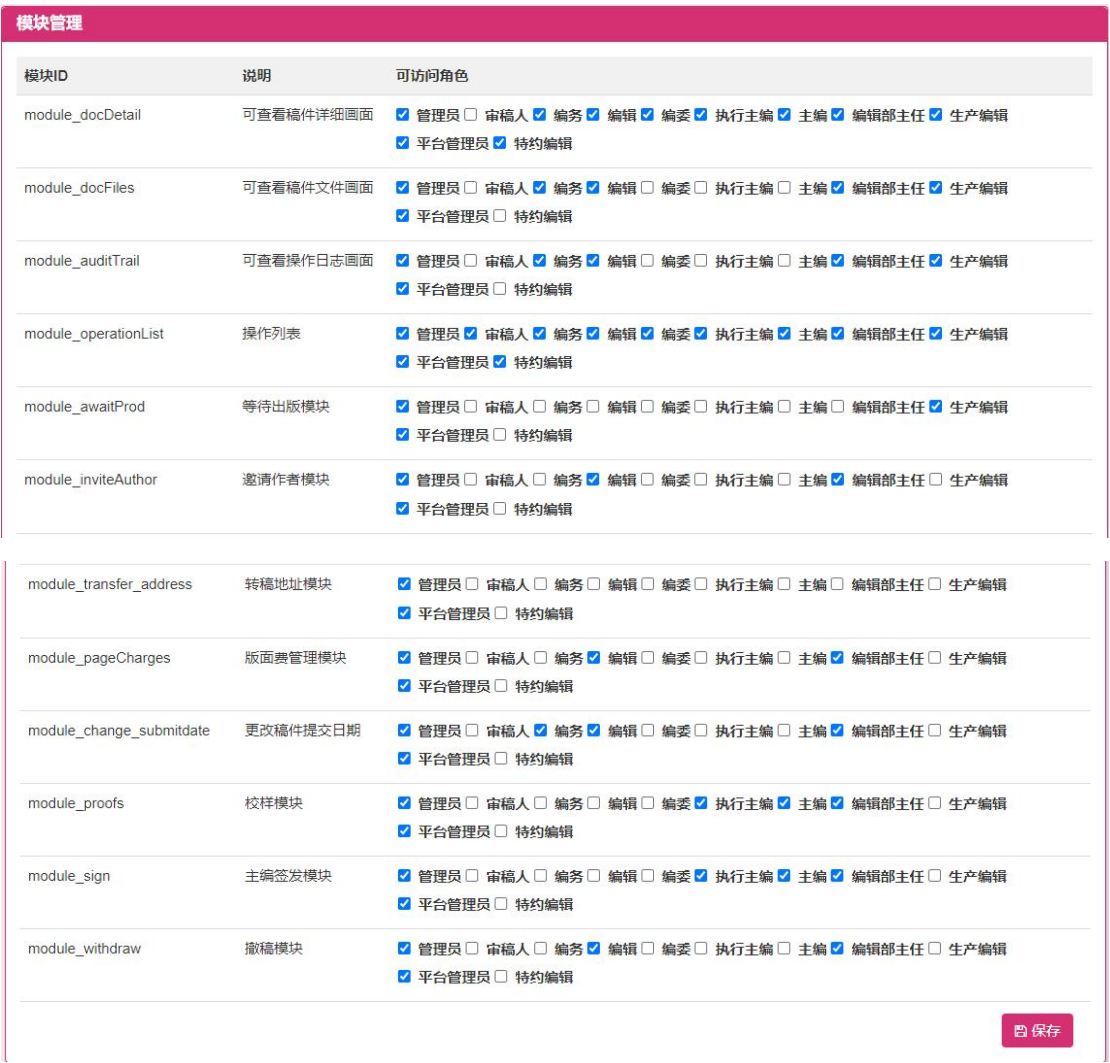

1.多项选择模块管理中的可访问角色,点击【保存】按钮,保存模块的可访 问角色内容。

## **1.2.4.3** 用户元数据设置

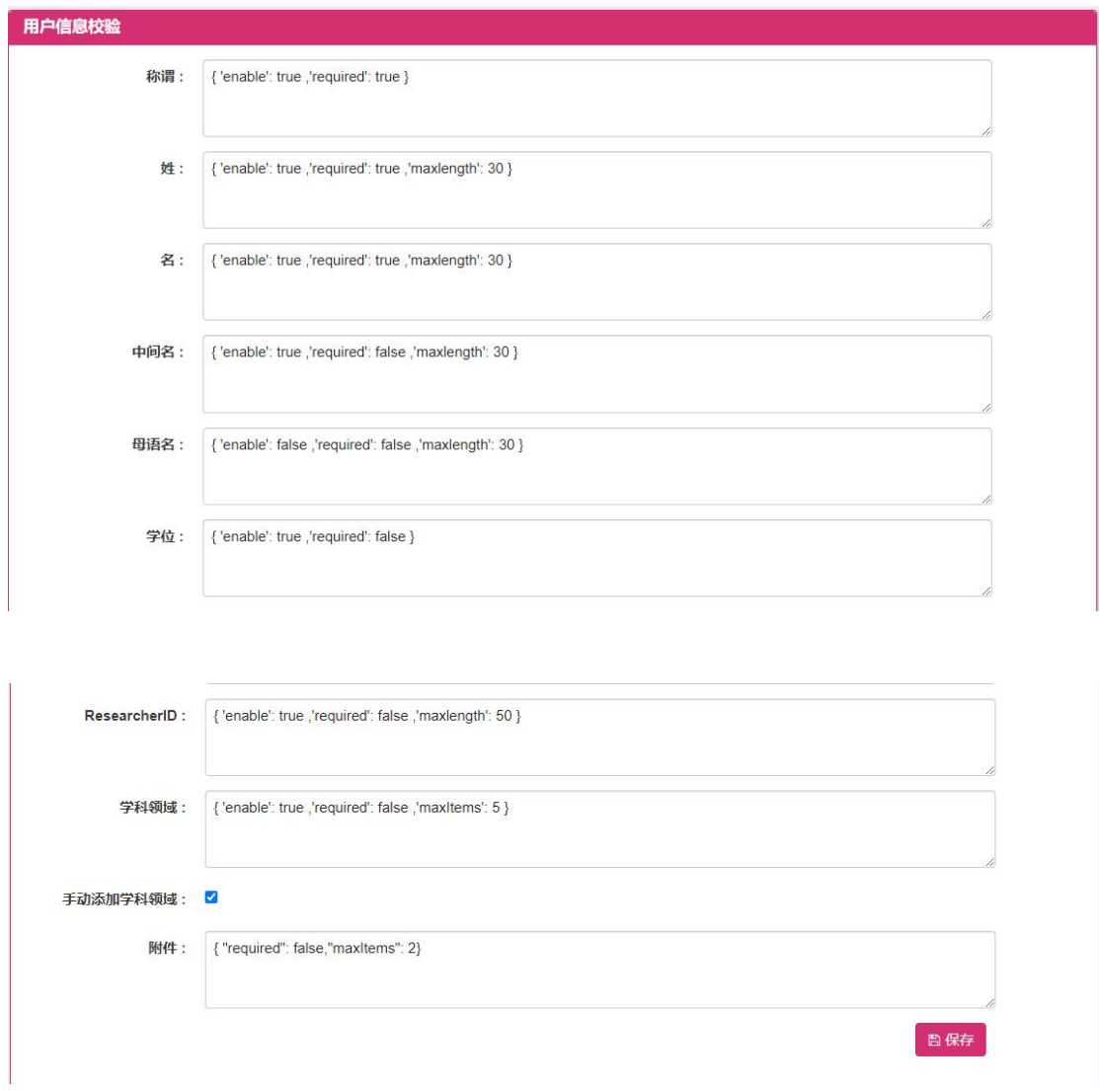

1.平台管理员编辑用户信息校验的内容,点击【保存】按钮,保存修改后的 用户信息校验内容。

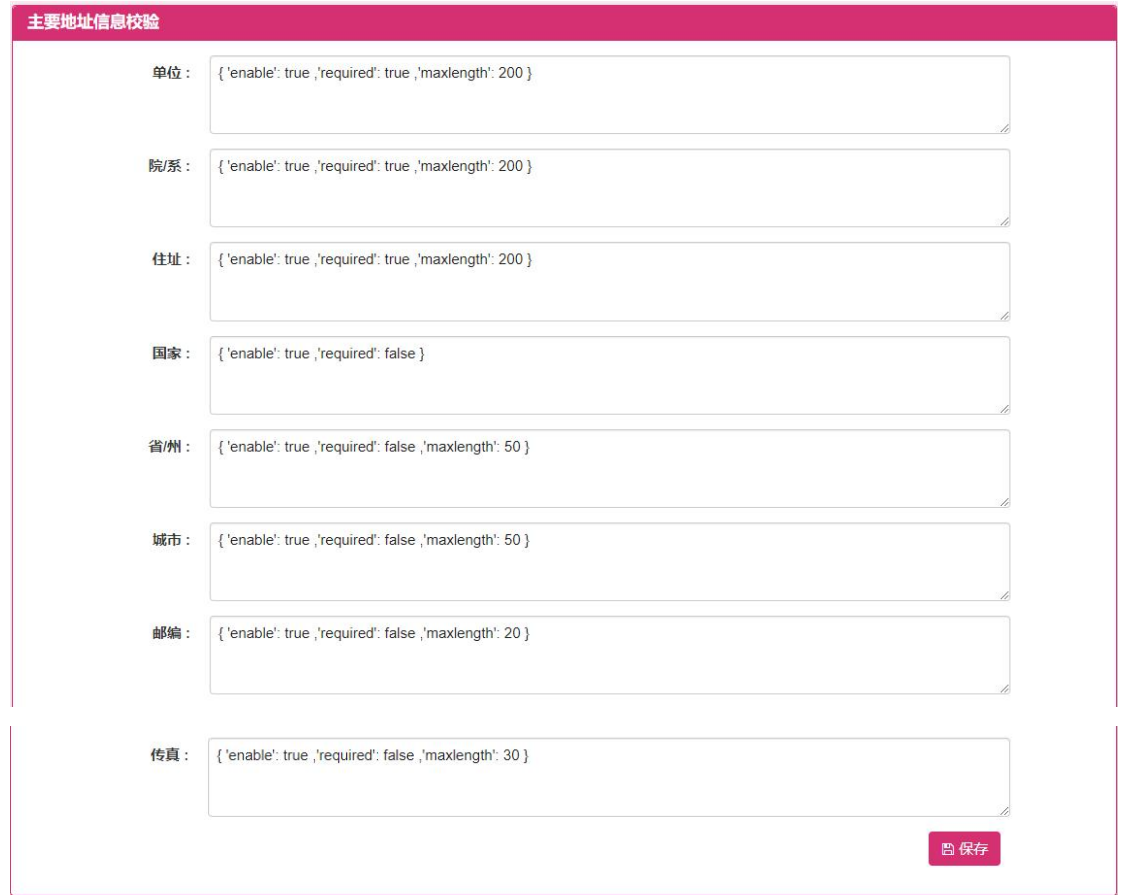

2.平台管理员编辑主要地址信息校验的内容,点击【保存】按钮,保存修改 后的主要地址信息校验内容。

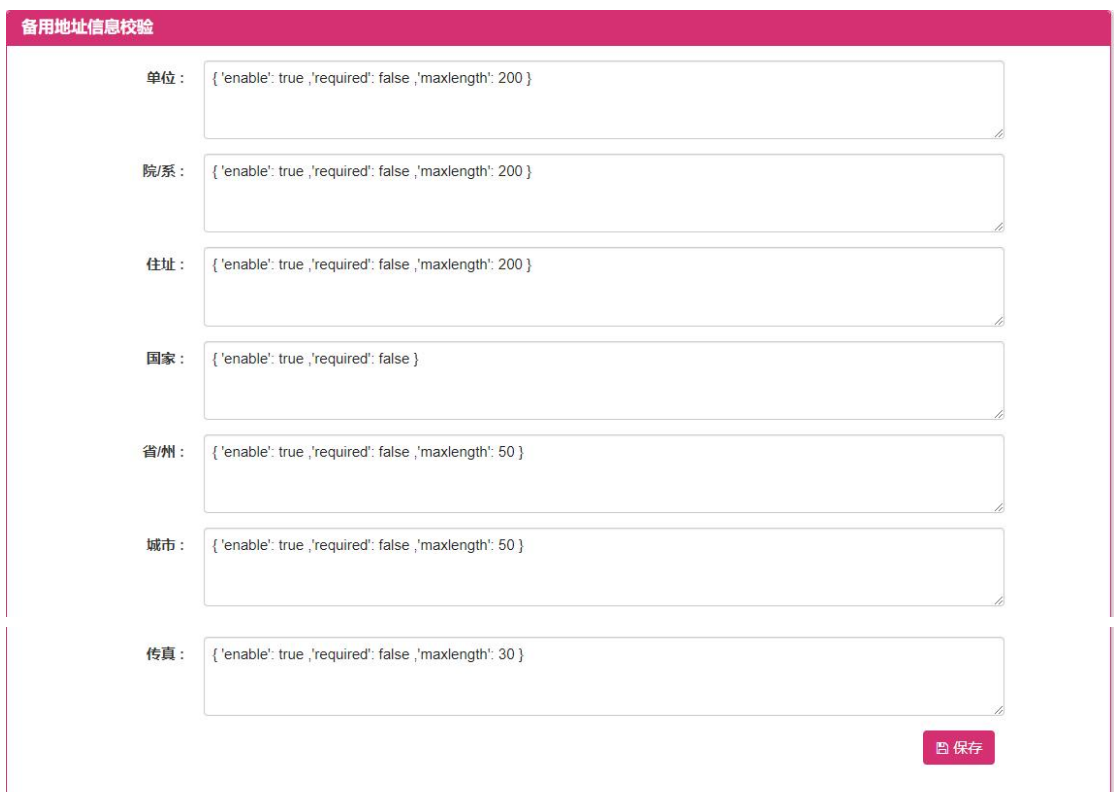

3.平台管理员编辑备用地址信息校验的内容,点击【保存】按钮,保存修改

后的备用地址信息校验内容。

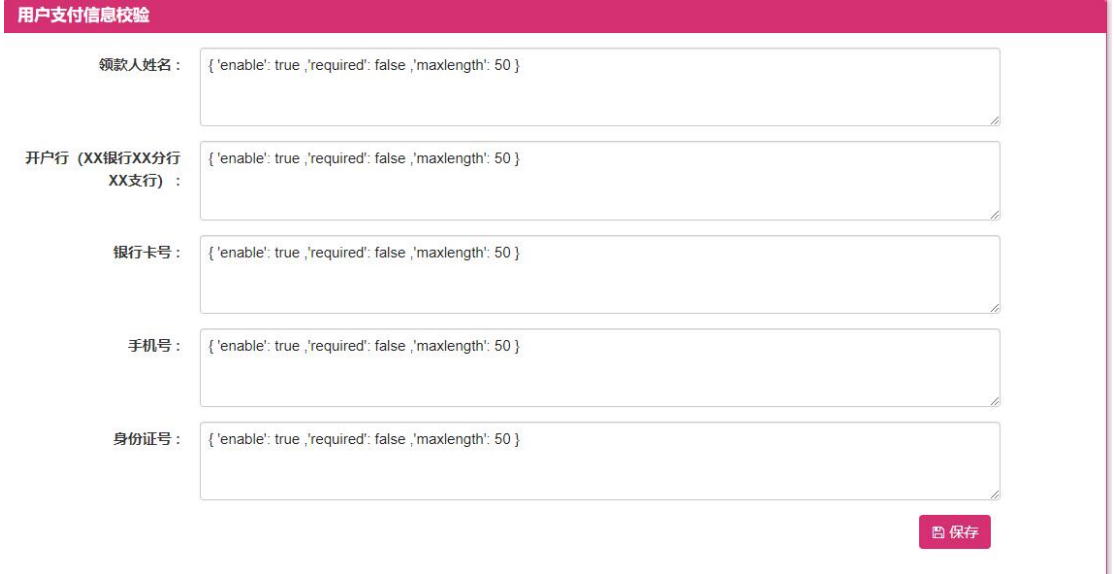

4. 平台管理员编辑用户支付信息校验的内容,点击【保存】按钮,保存修改 后的用户支付信息校验内容。

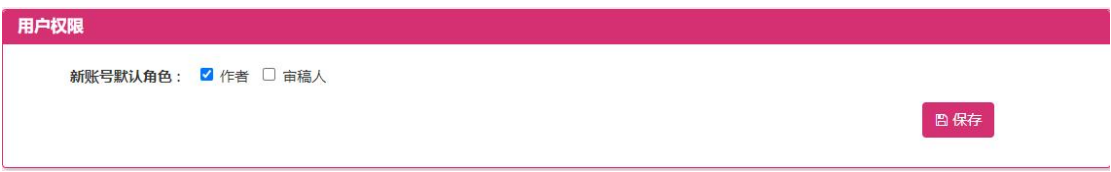

5. 平台管理员编辑用户权限的角色,点击【保存】按钮,保存修改后的用户 权限的默认角色。

#### **1.2.5** 用户管理

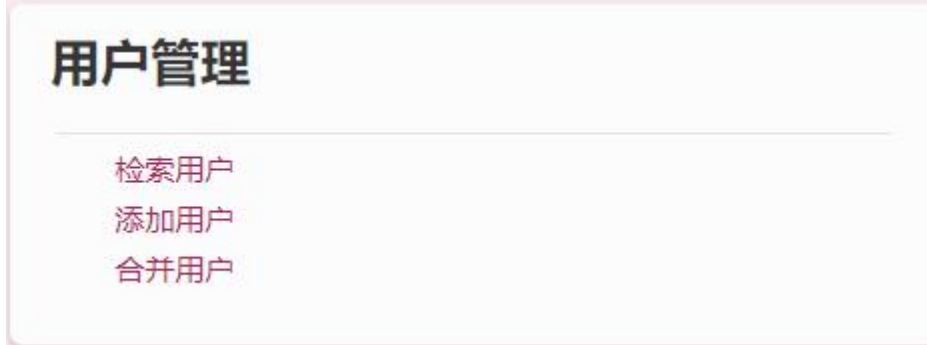

此模块供管理员添加修改用户信息。

#### **1.2.5.1** 检索用户

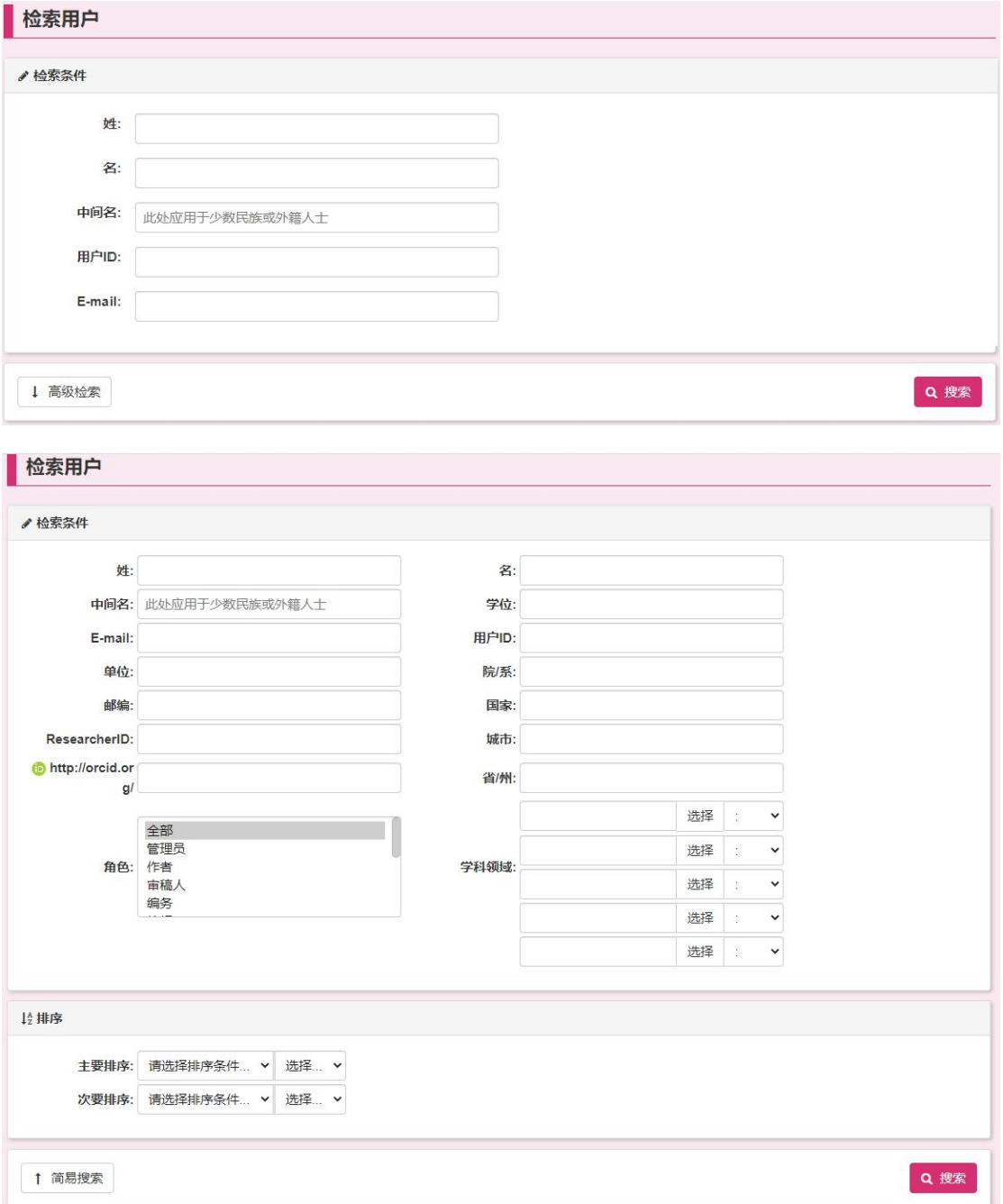

检索用户分为简易检索与高级检索,高级检索包含的条件更加全面,用户通 过输入相应的检索条件之后,点击搜索按钮,画面跳转至用户检索结果画面。

## **1.2.5.1.1**用户检索结果

检索结果

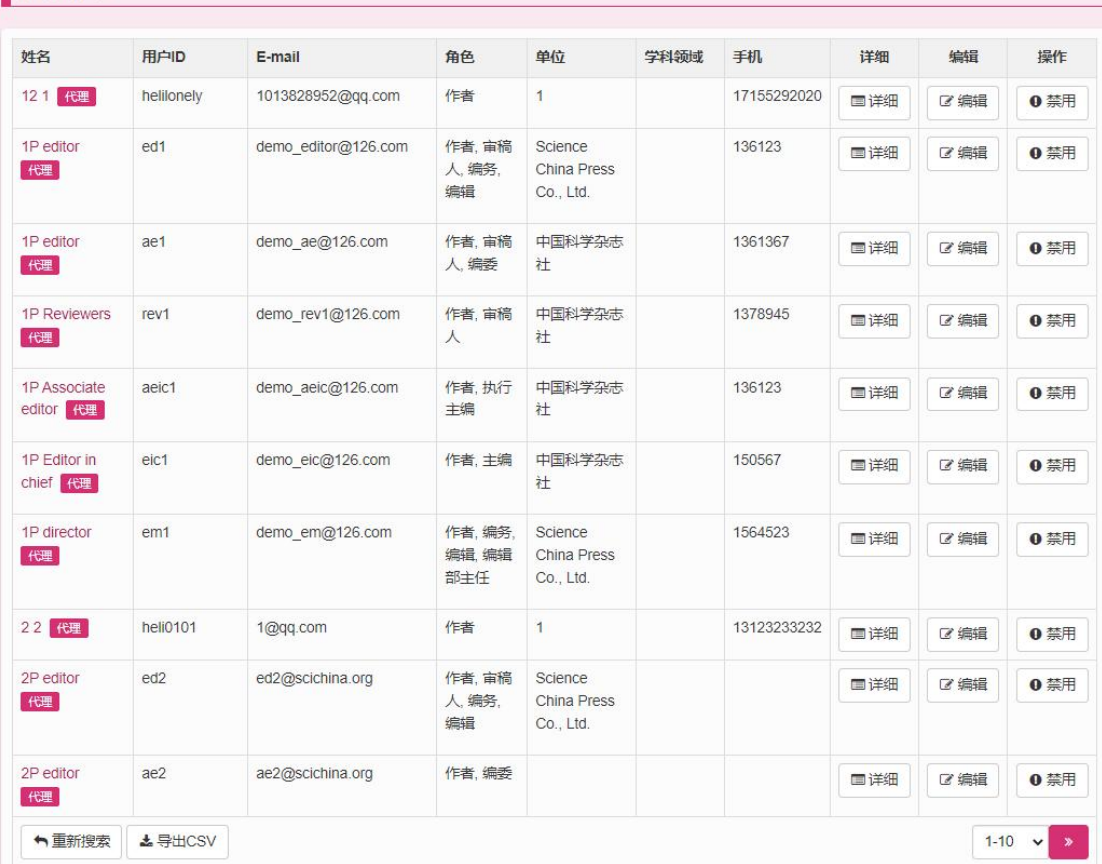

用户检索结果画面列出了根据检索条件检索出的所有用户信息。

- 详细:弹出该用户的个人信息详细画面。
- ◆ 编辑: 跳转至编辑用户信息画面。
- ◆ 重新检索: 返回至检索用户画面。
- ◆ 导出 CSV: 将列表中的数据下载。

## **1.2.5.1.2**编辑用户信息

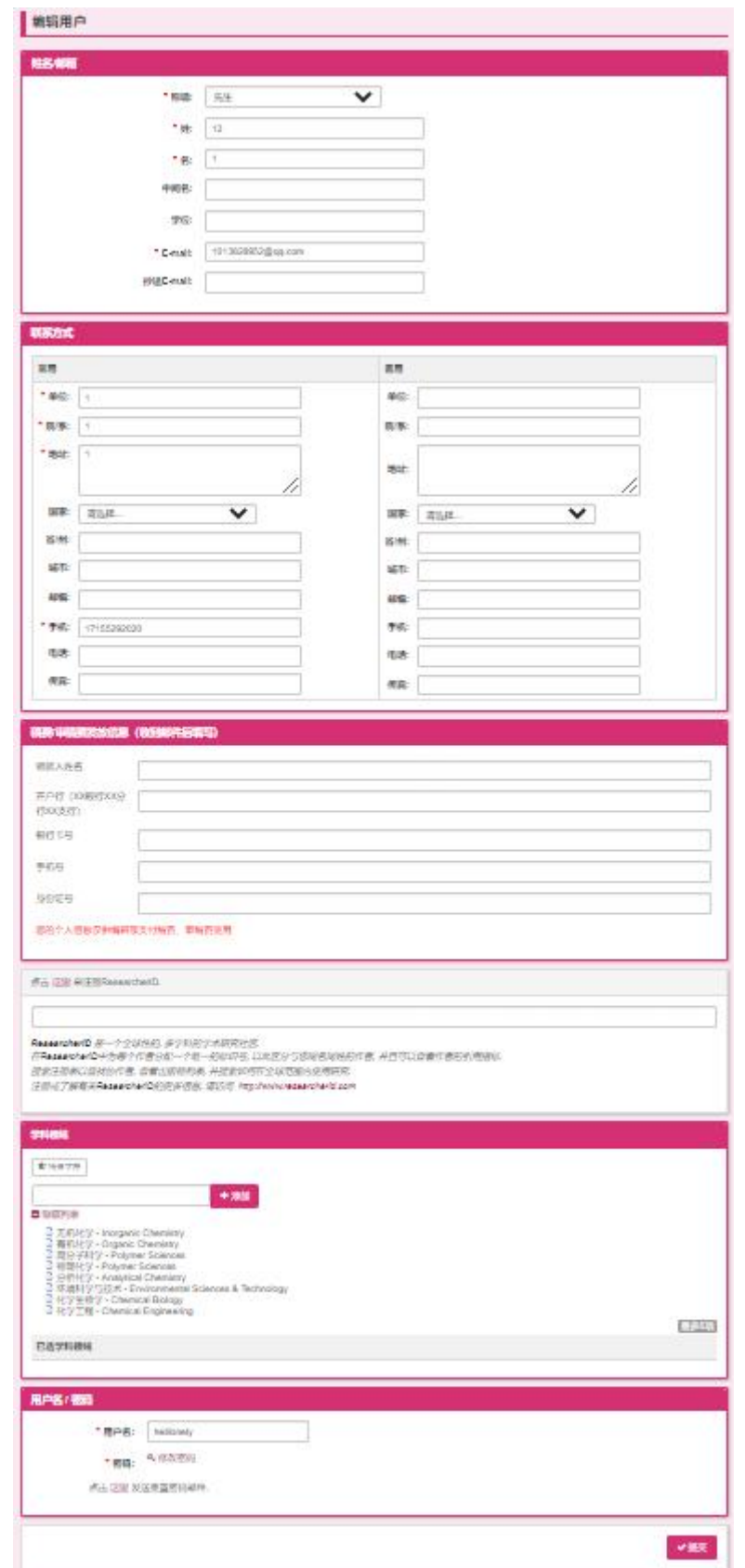

此画面供管理员编辑修改某个用户的用户所有信息(包含用户基本信息,登

录用户名密码,所拥有的权限等),管理员在进行编辑之后点击保存按钮会将修 改的信息内容进行保存。

◆ 用户权限修改:点击角色与权限的编辑按钮,弹出角色设置用户权限画面。

#### **1.2.5.1.3**设置用户权限

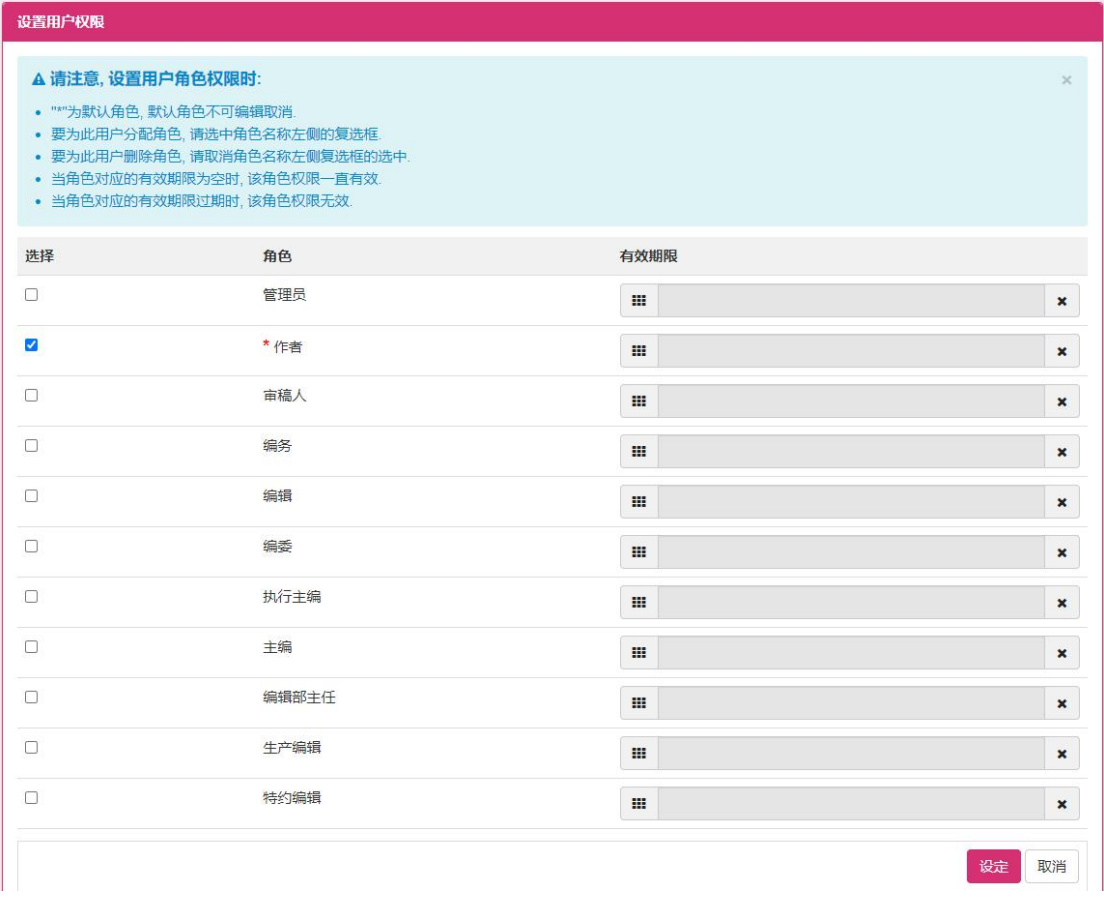

该画面可以给当前用户配置角色权限,左侧的复选框选中代表有该角色,未选中代表没 有该角色。有效期限为该用户拥有该角色的期限,如果为空则代表永久有效。在设定用户角 色之后点击设定按钮,该用户角色信息更新保存。
# **1.2.5.2** 添加用户

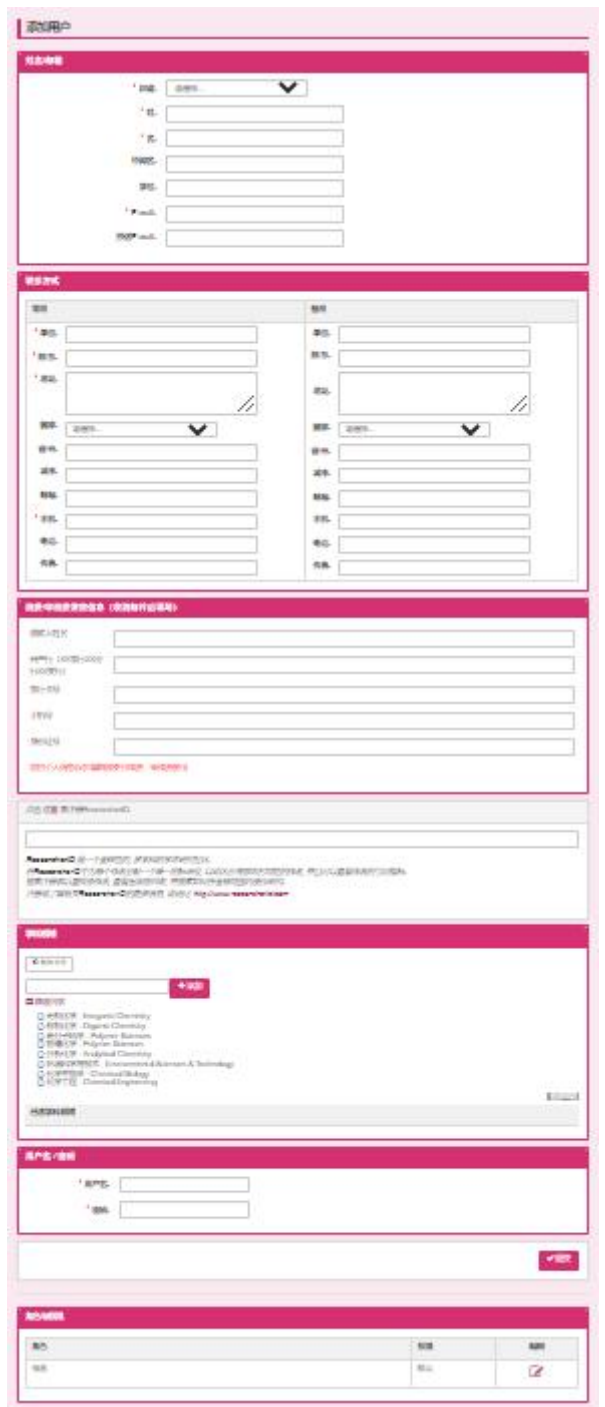

此画面供管理员用户替其他用户创建用户账号信息,并可以通过设置用户权 限画面直接给用户分配相应的角色权限,输入完用户相关信息之后点击提交按钮, 将用户信息进行保存。

## **1.2.5.3** 合并重复用户

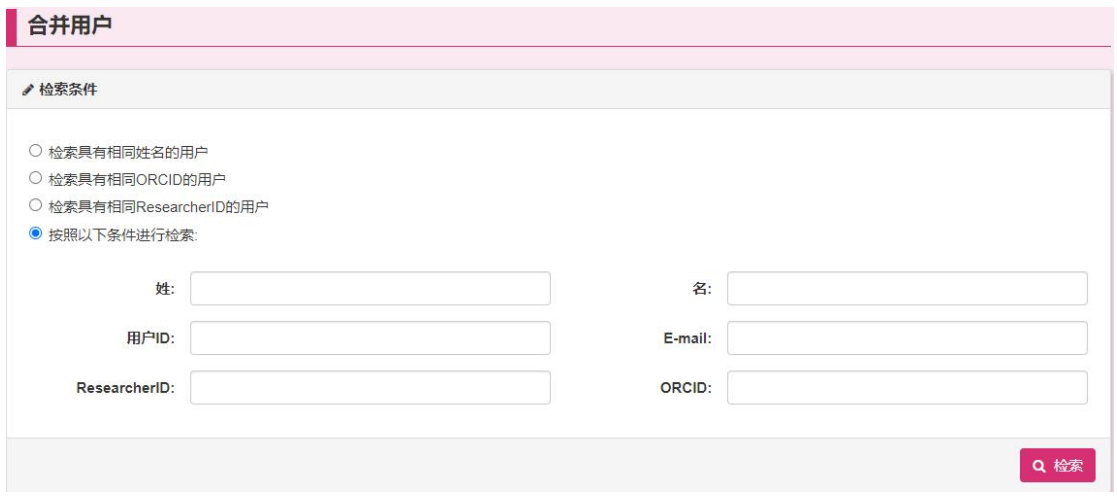

首先用户需要根据相应的检索条件检索出想要合并的重复用户。通过点击检 索按钮,检索的用户信息表示如下图。

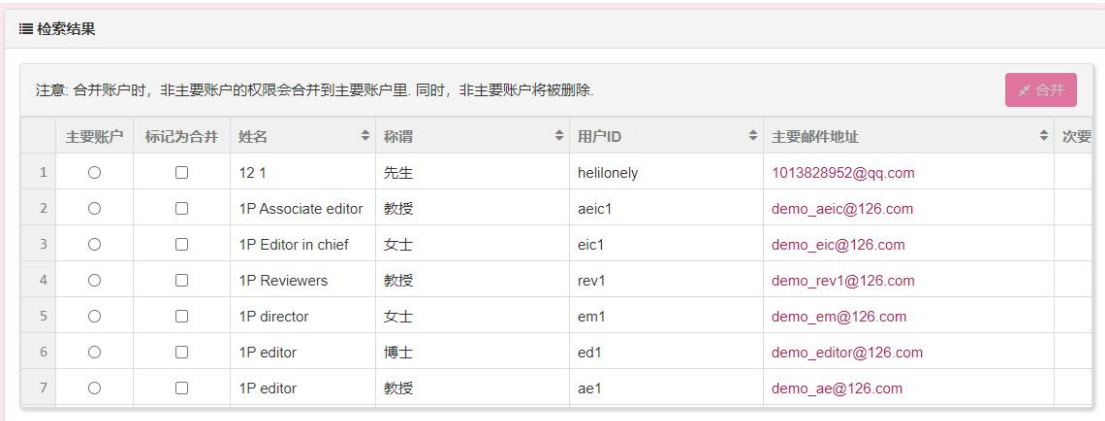

用户在合并时,至少选择两条用户记录(即复选框选中的记录至少为两条), 并且需要指定主要账户,主要账户代表以该用户信息为主,将其他选中的用户信 息合并至该主要账户,合并之后主要账户以外的用户全部会被删除,所以请慎重 使用该功能。

# **1.2.6** 邮件管理

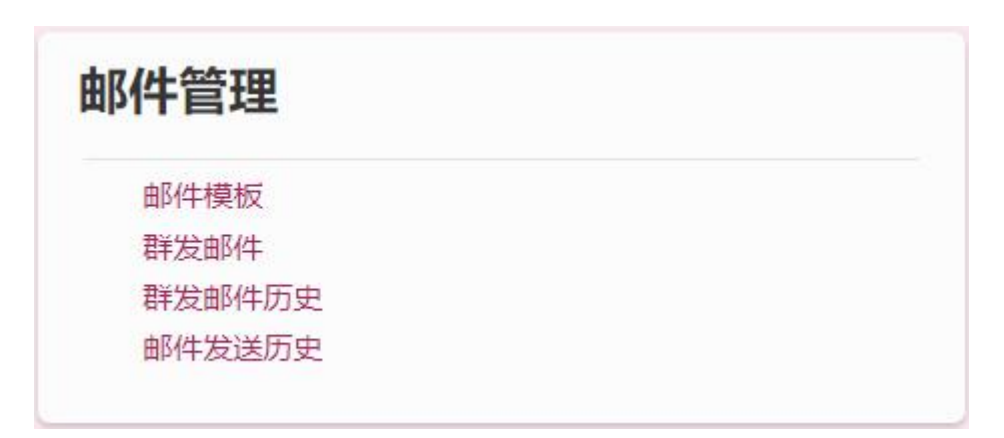

此模块包含了配置邮件模板,群发邮件,邮件发送历史记录信息的查看相关 画面。

### **1.2.6.1** 邮件模板

邮件模板按照使用分类共分 Hyperlink E-Mail, System E-Mails, Decision Letters, Invitation E-Mails, Invitation Response E-Mails, E-Mail Notifications and Reminders, Author Reminders 七部分。系统自动发送邮件或者用户手动发送邮件 时,邮件默认内容是按照邮件模板的配置内容,所以用户可以在邮件模板部分为 各个使用节点的邮件配置默认的邮件信息。

### **1.2.6.1.1**人名超链接

此模板分类是用于画面点击人名链接时,弹出的默认邮件信息内容。

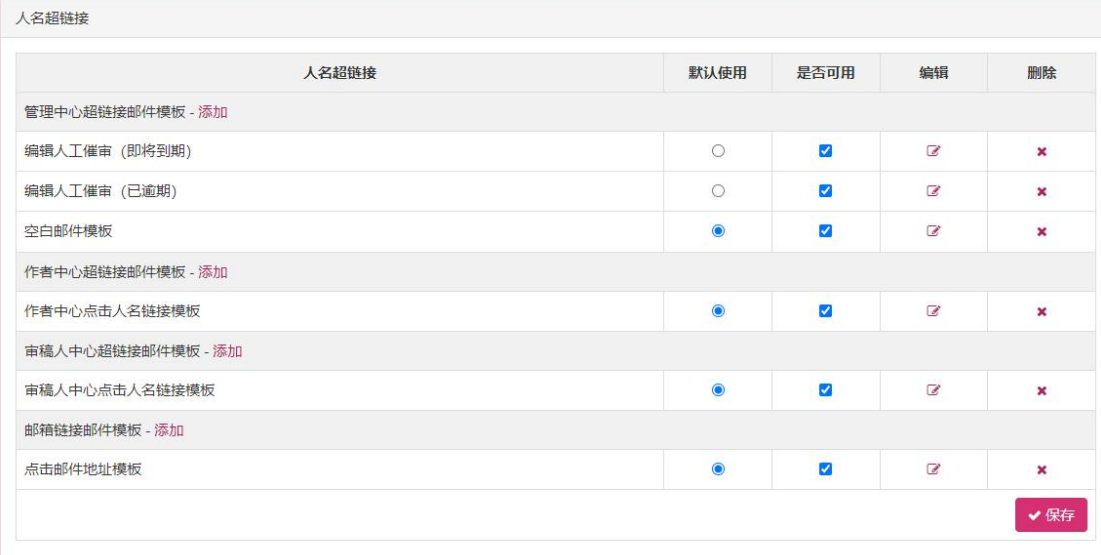

◆ 添加模板: 弹出添加邮件模板画面。

 默认选择:同一个模板小分类下有多个邮件模板时,默认选择的模板为邮件默认表示或 发送的信息。

是否可用:该模板是否为可用状态,复选框选中代表可用。

- ◆ 编辑模板: 弹出编辑邮件模板画面。
- 删除模板:删除该模板信息。
- 保存:保存上面列表中的默认选择,是否可用的信息。

### **1.2.6.1.2** 系统邮件

此模板分类是系统发送邮件用的模板。

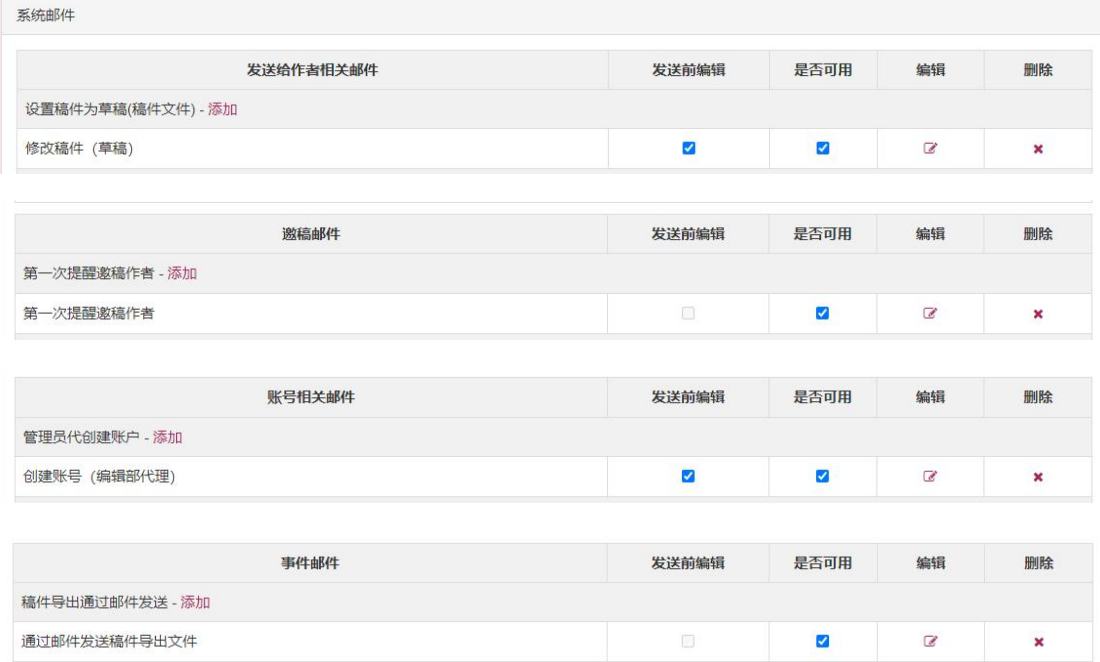

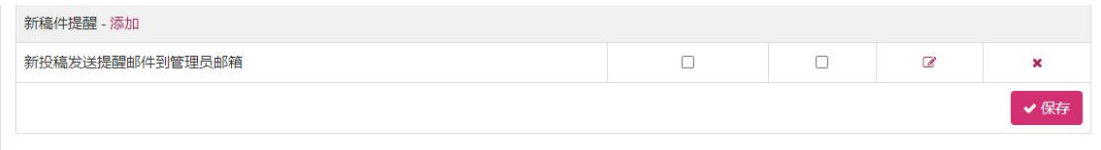

◆ 添加模板: 弹出添加邮件模板画面。

 发送前是否编辑:复选框选中表示该模板在发送之前可以弹出表示进行编辑,复选框未 选中表示系统自动按照模板配置的内容发送邮件信息。

是否可用:该模板是否为可用状态,复选框选中代表可用。

◆ 编辑模板: 弹出编辑邮件模板画面。

- 删除模板:删除该模板信息。
- 保存:保存上面列表中的发送前是否编辑,是否可用的信息。

### **1.2.6.1.3**评审通知邮件

此模板分类是评审过程中指定评审建议或评审决定时,根据不同的评审意见, 发送不同的邮件模板。

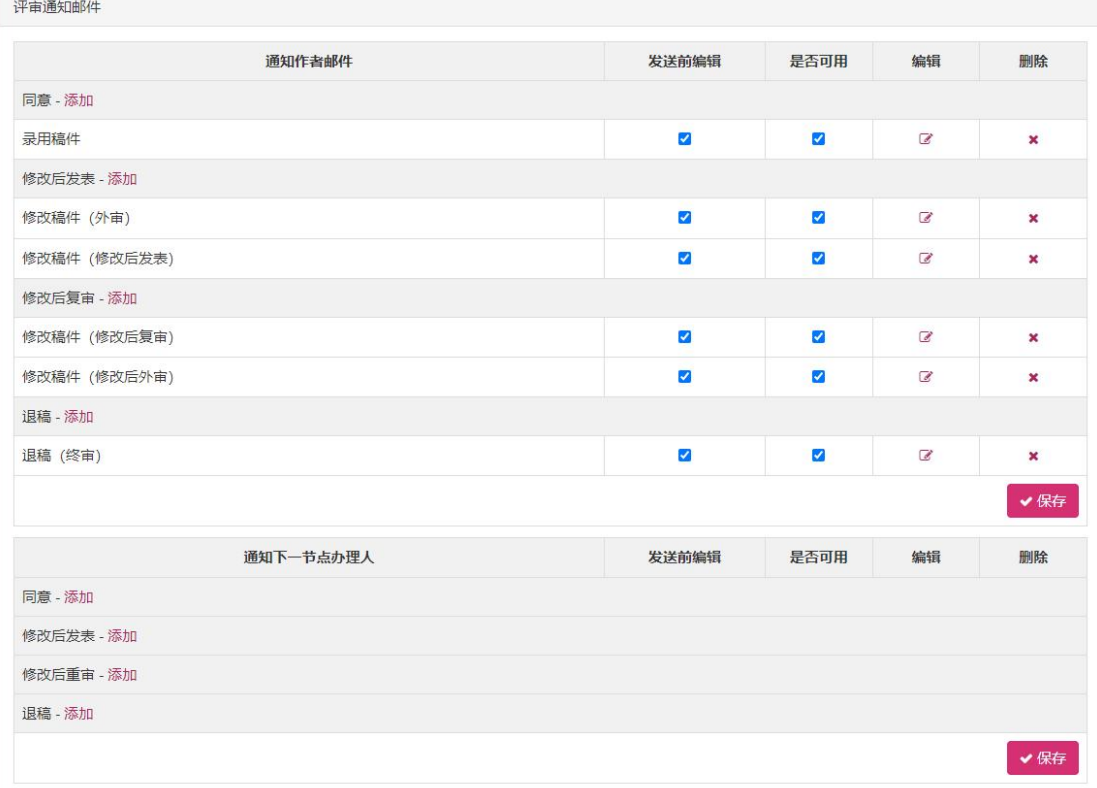

◆ 添加模板: 弹出添加邮件模板画面。

◆ 发送前是否编辑: 复选框选中表示该模板在发送之前可以弹出表示进行编辑, 复选框未 选中表示系统自动按照模板配置的内容发送邮件信息。

- 是否可用:该模板是否为可用状态,复选框选中代表可用。
- ◆ 编辑模板: 弹出编辑邮件模板画面。
- 删除模板:删除该模板信息。
- 保存:保存上面列表中的发送前是否编辑,是否可用的信息。

### **1.2.6.1.4**邀请邮件

此模板分类是用于邀请审稿人或者邀稿和转稿时发送邀请使用的邮件模板。

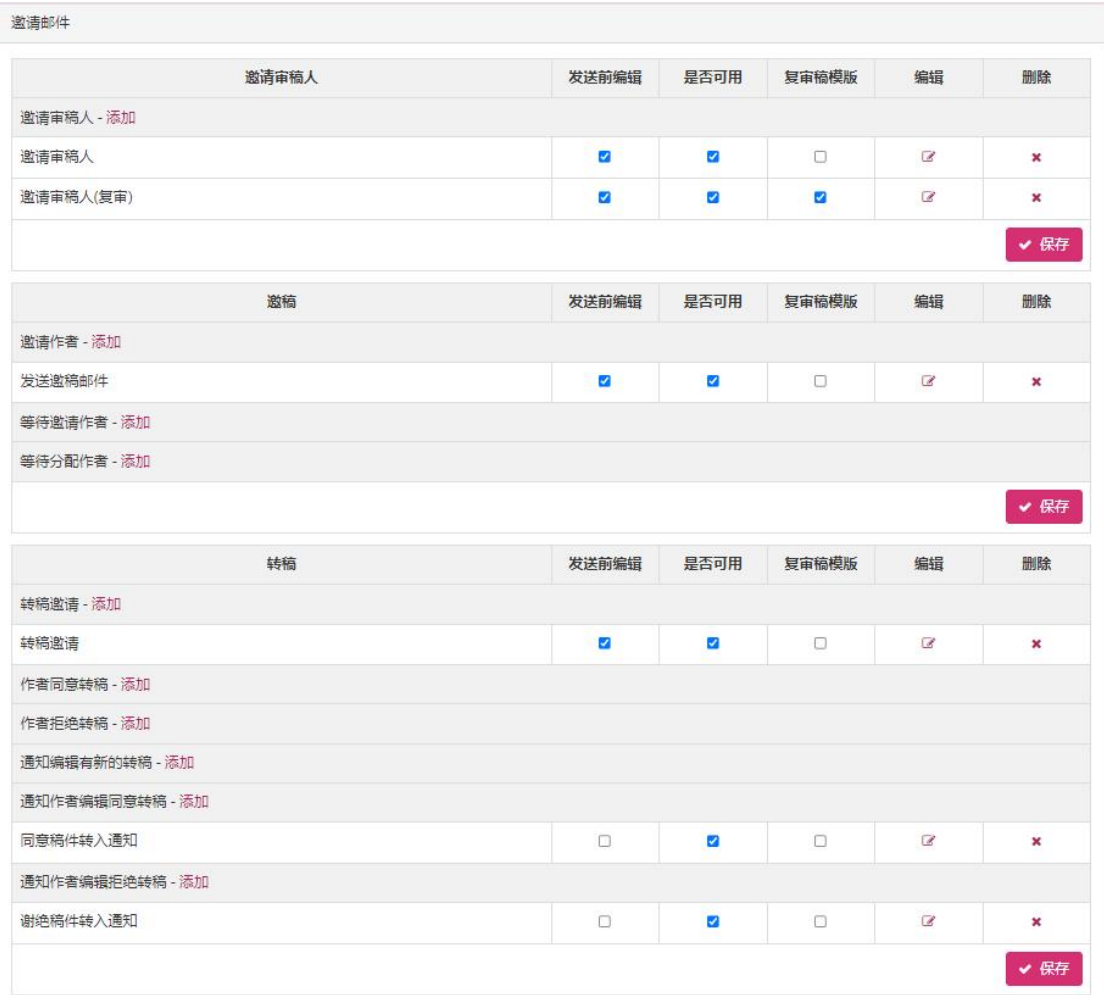

添加模板:弹出添加邮件模板画面。

 发送前是否编辑:复选框选中表示该模板在发送之前可以弹出表示进行编辑,复选框未 选中表示系统自动按照模板配置的内容发送邮件信息。

- 是否可用:该模板是否为可用状态,复选框选中代表可用。
- 编辑模板:弹出编辑邮件模板画面。
- 删除模板:删除该模板信息。

保存:保存上面列表中的发送前是否编辑,是否可用的信息。

### **1.2.6.1.5**邀请回复文件

邀请回复邮件 审稿人回复 发送前编辑 是否可用 编辑 删除 邀请审稿人 - 同意 - 添加 同意审稿 (审稿人)  $\Box$ ø  $\sqrt{d}$  $\boldsymbol{\mathsf{x}}$ 邀请审稿人 - 谢绝 - 添加 谢绝审稿 (审稿人)  $\overline{a}$  $\Box$  $\blacksquare$  $\boldsymbol{\mathsf{x}}$ 邀请审稿人 - 回复超时 - 添加 审稿人回复超时 ø  $\overline{3}$  $\overline{v}$  $\overline{\mathbf{x}}$ 审稿人接受邀请,但超时提交意见  $\blacksquare$  $\blacksquare$  $\sqrt{2}$  $\mathbf{x}$ 邀请审稿人 - 未回复 - 添加 审稿人未回复  $\overline{a}$  $\boldsymbol{\mathbf{x}}$  $\overline{a}$ ø 邀请审稿人 - 暂不方便 - 添加 暂不方便审稿 (审稿人)  $\boxed{8}$ ø ø  $\boldsymbol{\times}$ ◆保存 邀稿回复 发送前编辑 是否可用 编辑 删除 邀稿 - 同意 - 添加 作者同意  $\Box$ ø  $\overline{a}$  $\pmb{\times}$ 邀稿 - 谢绝 - 添加 邀稿 - 回复超时 - 添加 激稿 - 未回复 - 添加 邀稿 - 暂不方便 - 添加 ✔保存

此模板分类是用于发出邀请之后,审稿人或者作者回复时使用的邮件模板。

- 添加模板:弹出添加邮件模板画面。
- 发送前是否编辑:复选框选中表示该模板在发送之前可以弹出表示进行编辑,复选框未 选中表示系统自动按照模板配置的内容发送邮件信息。
- 是否可用:该模板是否为可用状态,复选框选中代表可用。
- ◆ 编辑模板: 弹出编辑邮件模板画面。
- 删除模板:删除该模板信息。
- 保存:保存上面列表中的发送前是否编辑,是否可用的信息。

### **1.2.6.1.6**流程节点办理通知

此模板分类是用于评审过程中,各个评审节点使用的相应的邮件模板。

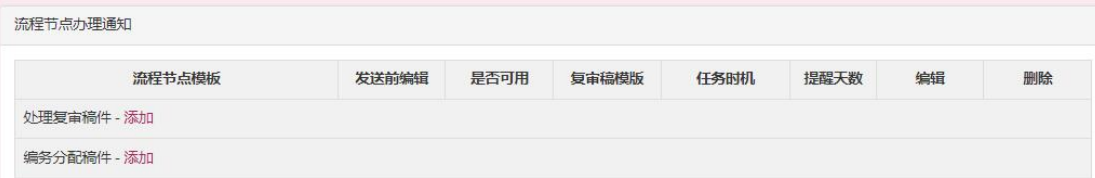

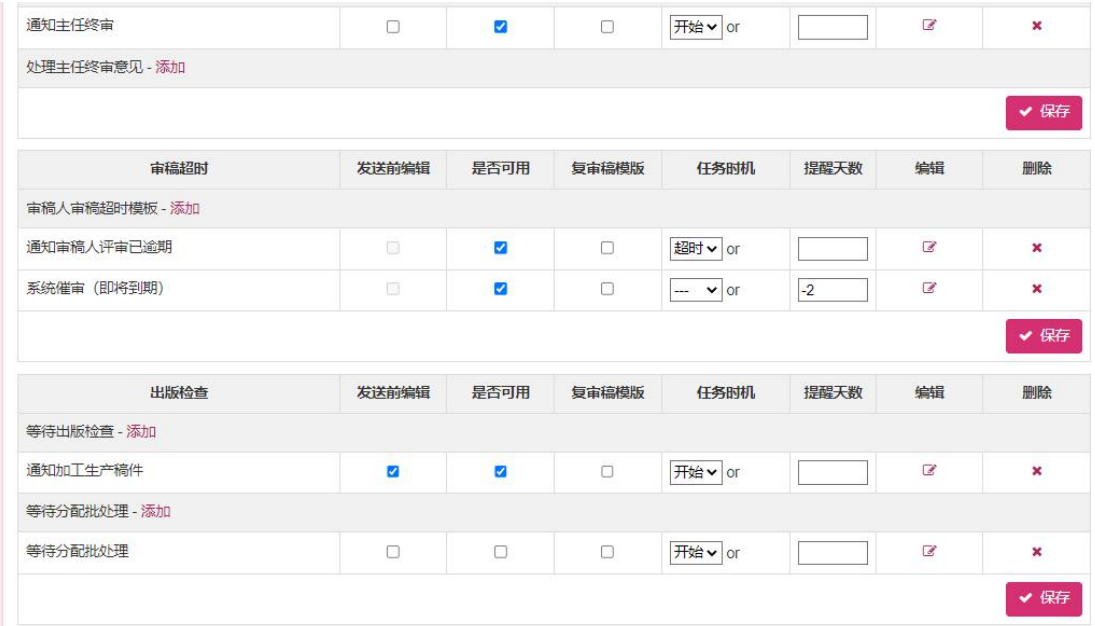

◆ 添加模板: 弹出添加邮件模板画面。

 发送前是否编辑:复选框选中表示该模板在发送之前可以弹出表示进行编辑,复选框未 选中表示系统自动按照模板配置的内容发送邮件信息。

是否可用:该模板是否为可用状态,复选框选中代表可用。

复审稿模板:该模板是否为复审状态,复选框选中代表为复审。

◆ 任务时机: 该任务在什么时机触发该邮件模板。开始: 刚开始进入该任务时;超时: 任 务超时的时候(系统自动发送);完成:该任务完成时;回退;该任务退回时;

◆ 提醒天数: 系统自动提醒发送时用, 负数(例如: -7)代表在超时前 7 天自动发送该邮 件,正数(例如:7)代表超时 7 天后自动发送该邮件。注:输入时一定要输入 7 或-7 的格 式。

◆ 编辑模板: 弹出编辑邮件模板画面。

- 删除模板:删除该模板信息。
- 保存:保存上面列表中的发送前是否编辑,是否可用的信息。

### **1.2.6.1.7**提醒作者

此模板分类是用于评审人员将稿件返回给作者进行修改再提交的时候,提醒

第 41页

作者进行提交。

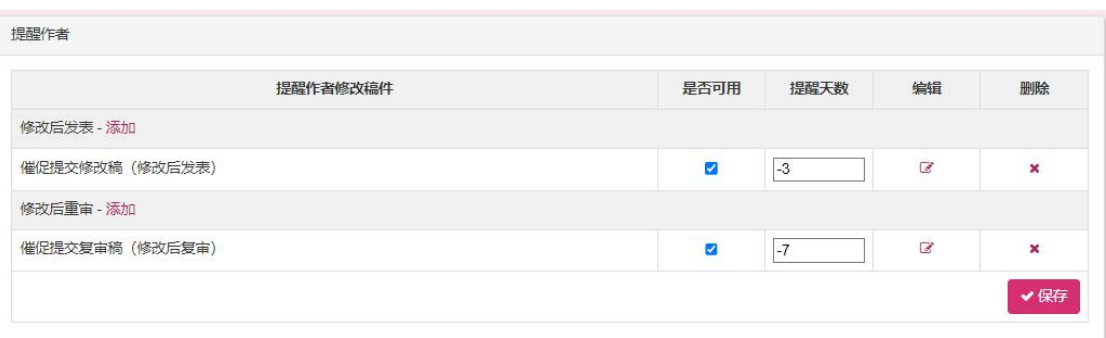

是否可用:该模板是否为可用状态,复选框选中代表可用。

◆ 提醒天数: 系统自动提醒发送时用, 负数(例如: -14)代表在超时前 7 天自动发送该 邮件,正数(例如: 14)代表超时 7 天后自动发送该邮件。注: 输入时一定要输入 7 或-7 的格式。

- 编辑模板:弹出编辑邮件模板画面。
- 删除模板:删除该模板信息。
- 保存:保存上面列表中的发送前是否编辑,是否可用的信息。

### **1.2.6.1.8**邮件模板工具

此部分在邮件模板画面的底部,用户可批量替换模板内容,下载与上传邮件 模板。

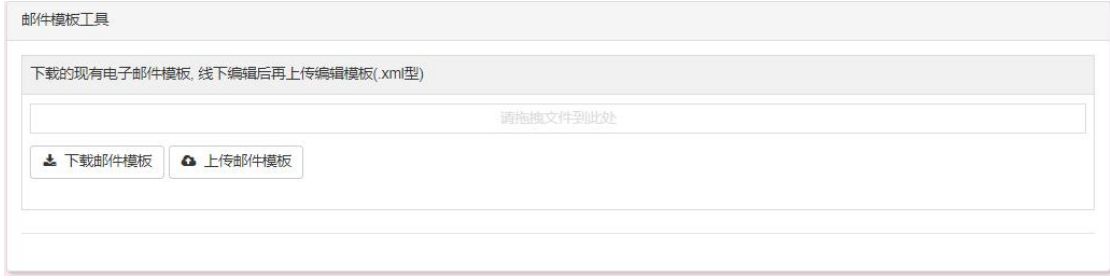

◆ 下载邮件模板: 下载所有的邮件模板信息(xml 格式文件)

◆ 上传邮件模板: 上传邮件模板信息(xml 格式文件)

## **1.2.6.1.9**添加邮件模板

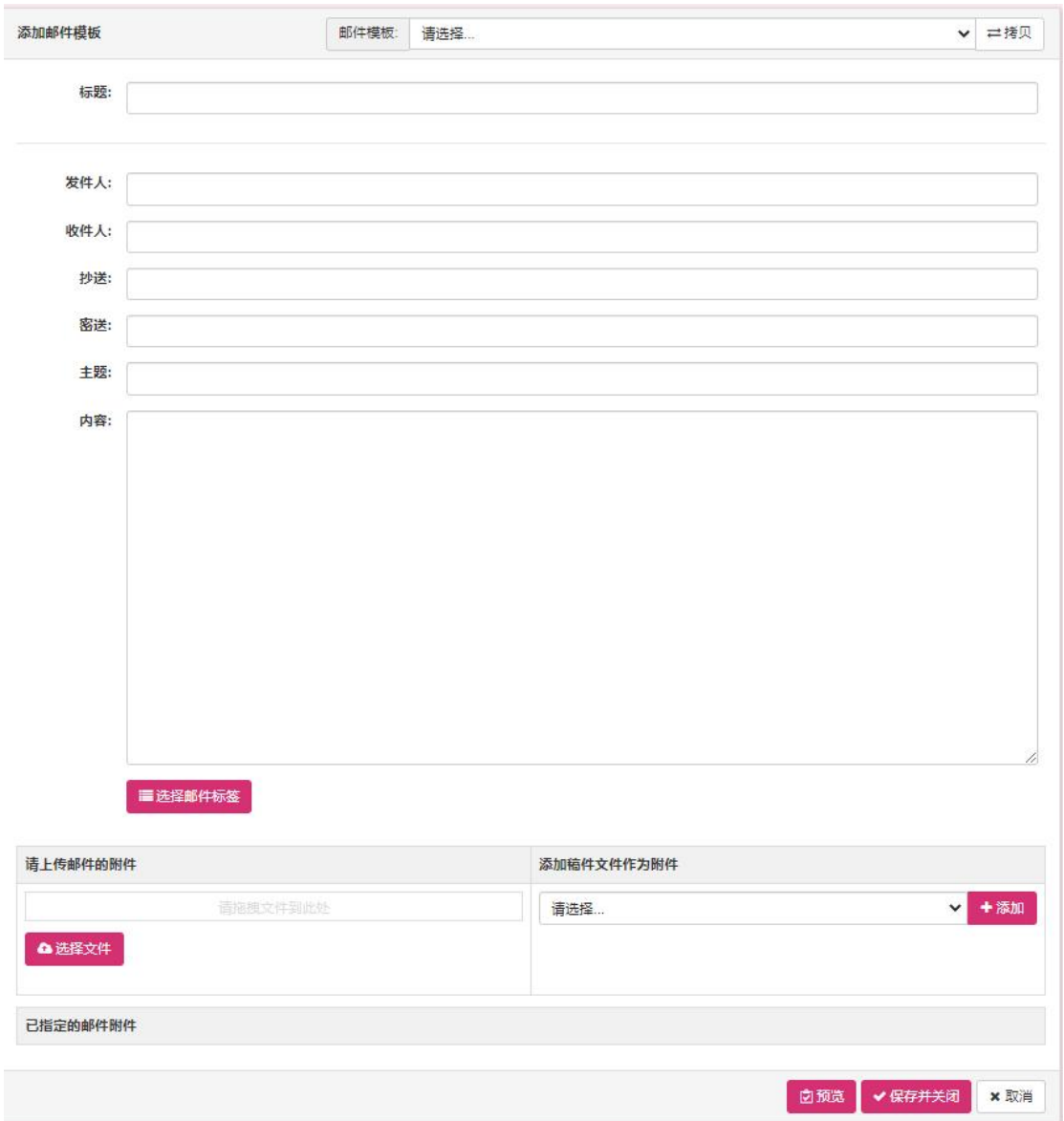

用户在某个小分类点击添加模板链接时,会弹出上面的添加邮件模板小画面。 用户可以通过该画面为当前的模板小分类添加邮件模板信息。

- ◆ 选择邮件标签: 弹出<u>邮件标签</u>小画面, 可以为光标所在的输入框内添加邮件标签。
- 选择文件:用户可为邮件模板指定相应的手动上传的附件。
- 添加:用户可为邮件模板添加稿件默认的相关文件作为邮件附件。

# **1.2.6.1.10** 编辑邮件模板

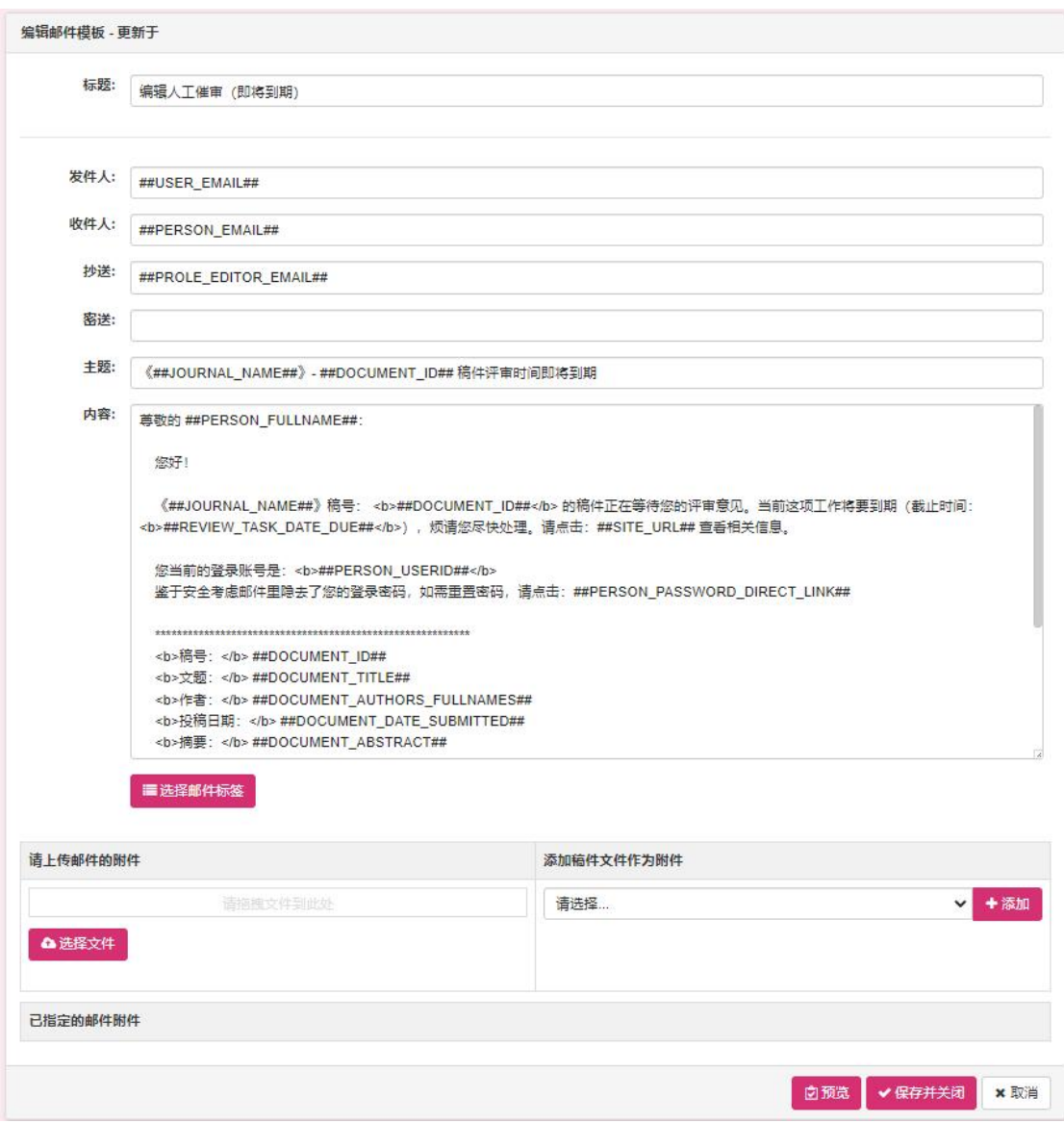

此画面用于修改当前选中的邮件模板信息,用户修改模板信息内容之后点击 保存并关闭按钮,模板信息内容保存并且关闭当前编辑邮件模板小画面。

### **1.2.6.1.11** 邮件标签

邮件标签

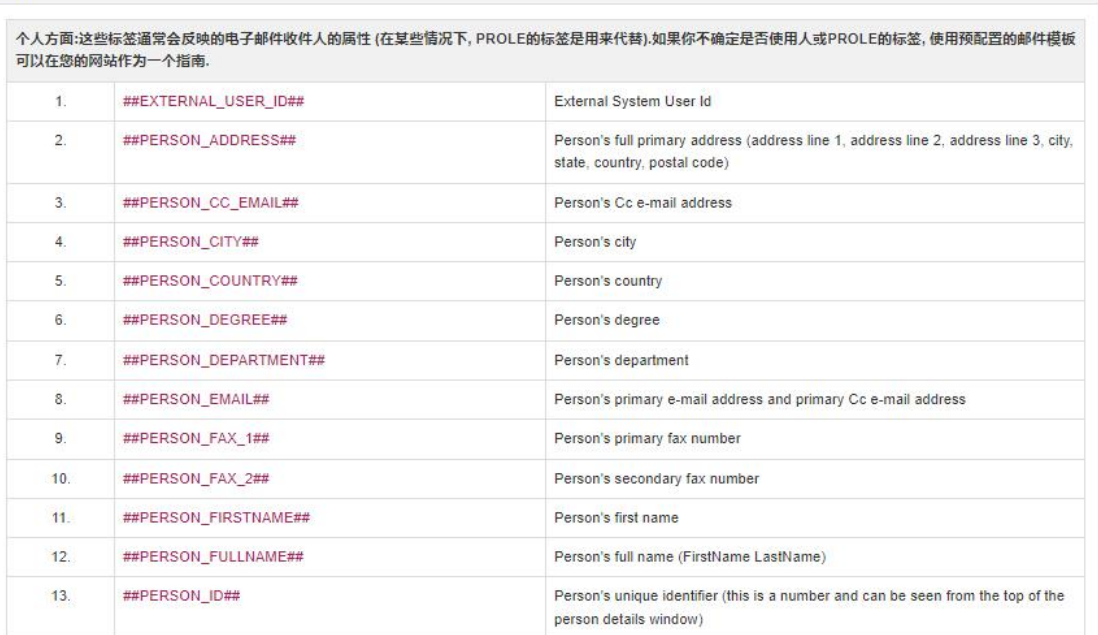

此画面是用于设定邮件模板内容里面的邮件标签信息,每个邮件标签都代表 着不同的意义,后面列记录了该邮件标签的含义。用户在邮件模板里添加邮件标 签保存之后,在该邮件模板被使用的时候,邮件标签会被替换为相应的实际数据 信息。如果设定的邮件标签与模板使用场景不匹配,该邮件标签将会被替换为空 白。

# **1.2.6.2** 群发邮件

# **1.2.6.2.1**群发用户检索

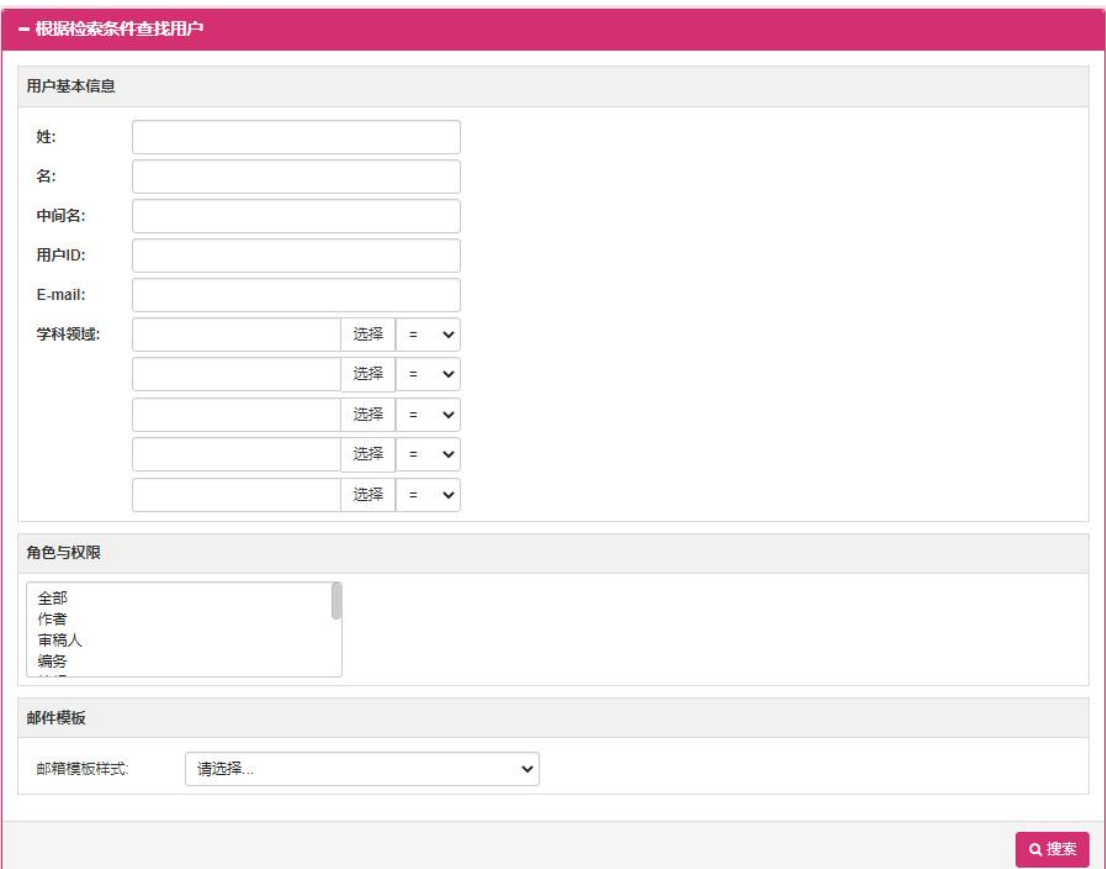

此画面在群发邮件时,检索需要群发的用户列表,输入相应的检索条件之后, 点击检索按钮,跳转至检索结果画面。

## **1.2.6.2.2**检索结果

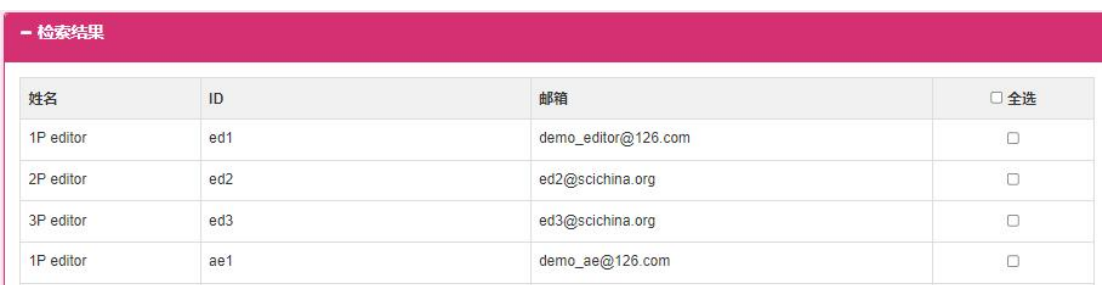

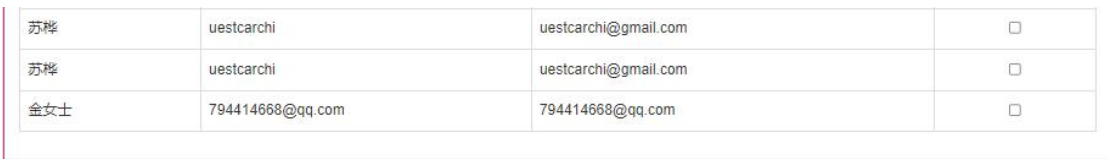

Q重新检索

□ 发送邮件

该画面为群发邮件用户检索结果画面,将需要发送邮件的用户右侧的复选框 选中之后,点击发送邮件按钮,即可发送邮件给所有复选框选中的用户。

### **1.2.6.3** 群发邮件历史

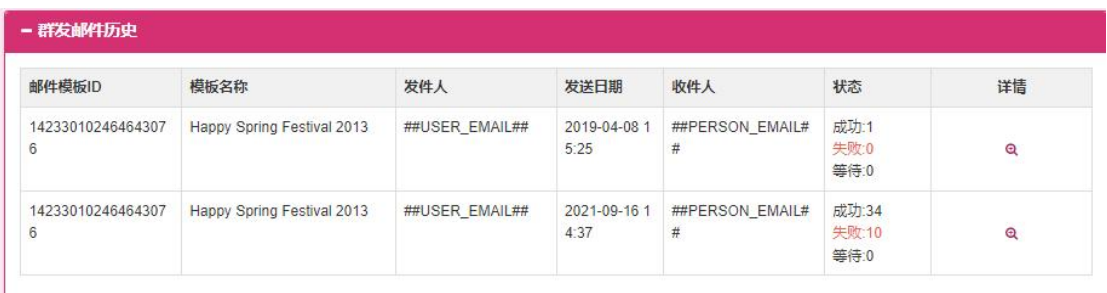

此画面为群发邮件历史记录列表。点击详情按钮跳转至群发邮件详细画面。

## **1.2.6.4** 群发邮件详细

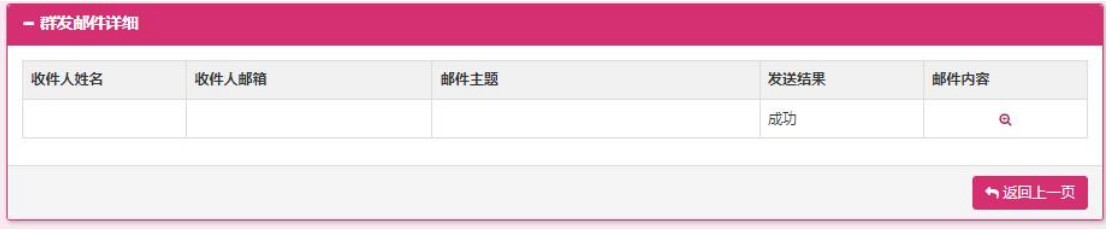

此画面列出了这一次群发所有人员信息,可以点击邮件内容按钮查看邮件发 送详情。

### **1.2.6.5** 邮件发送历史

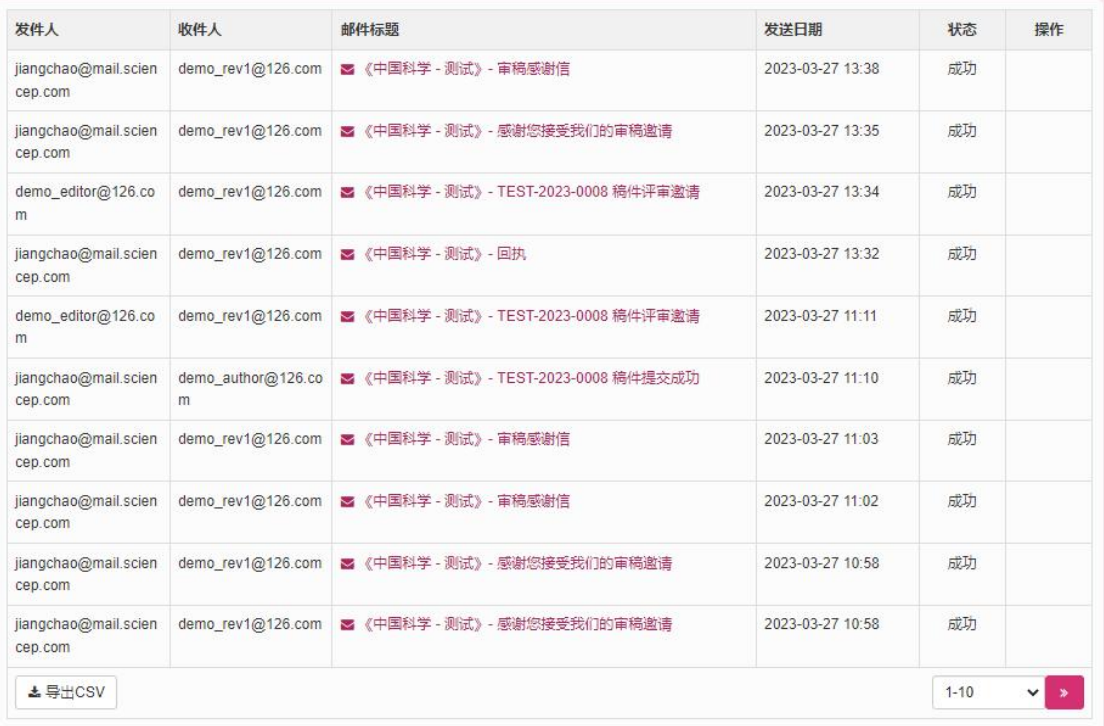

此画面用于表示所有发送邮件的历史记录信息,可以通过点击邮件标题链接 查看邮件详细信息内容。如果邮件发送结果状态为失败,可以通过点击重发按钮 来将邮件重新发送。

## **1.2.7** 稿件管理

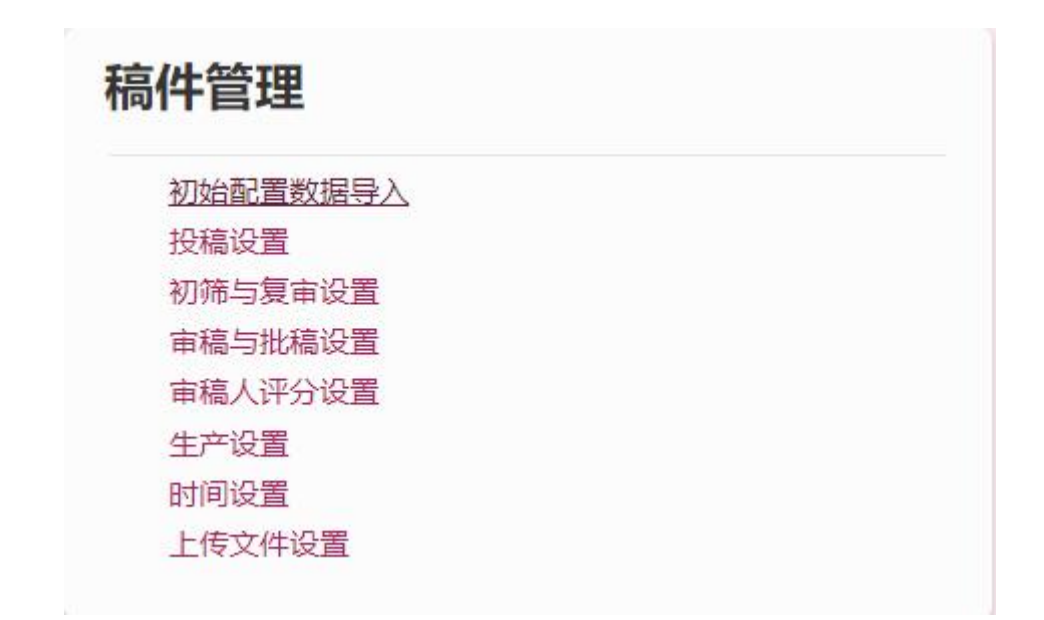

此模块供平台管理员添加修改稿件相关设置信息。

# **1.2.7.1** 初始配置数据导入

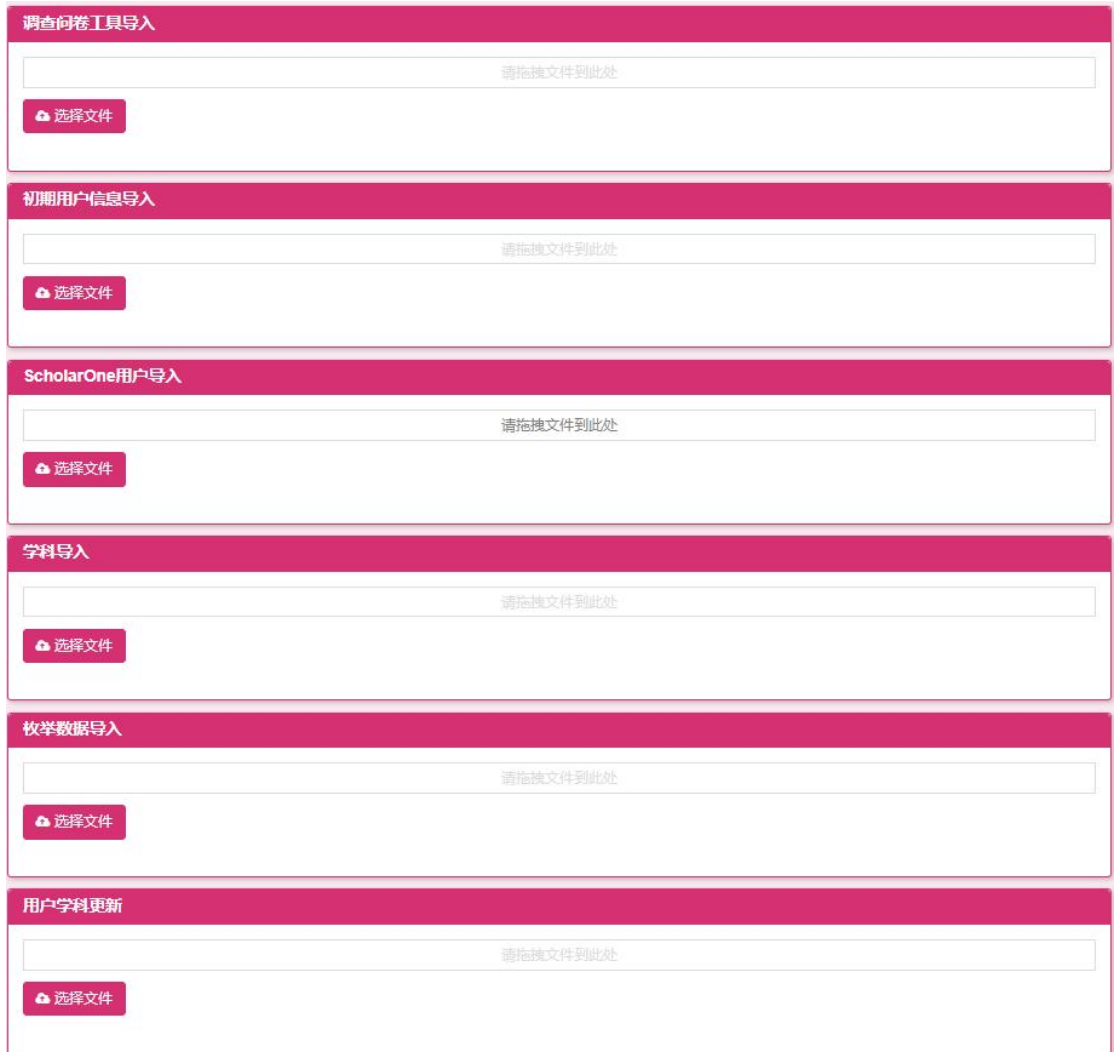

稿件初始配置数据导入,点击"选择文件",导入文件进行上传

# **1.2.7.2** 投稿设置

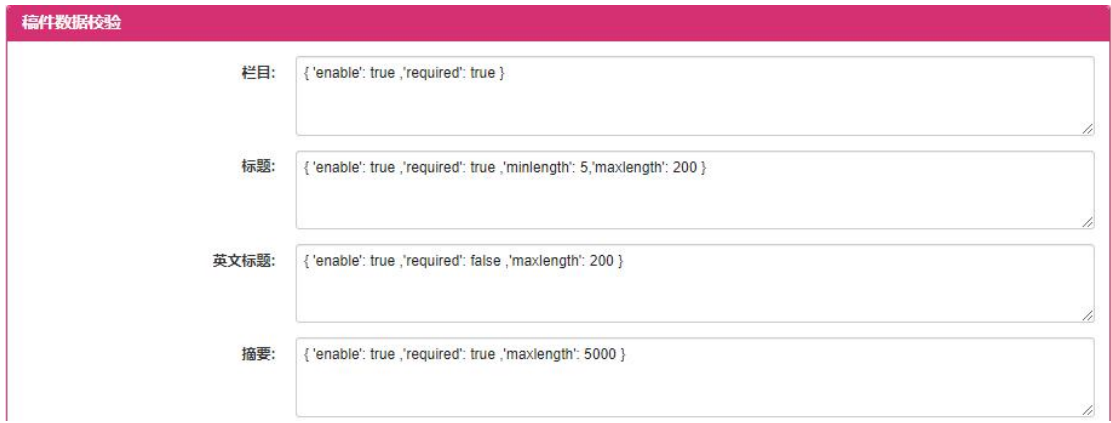

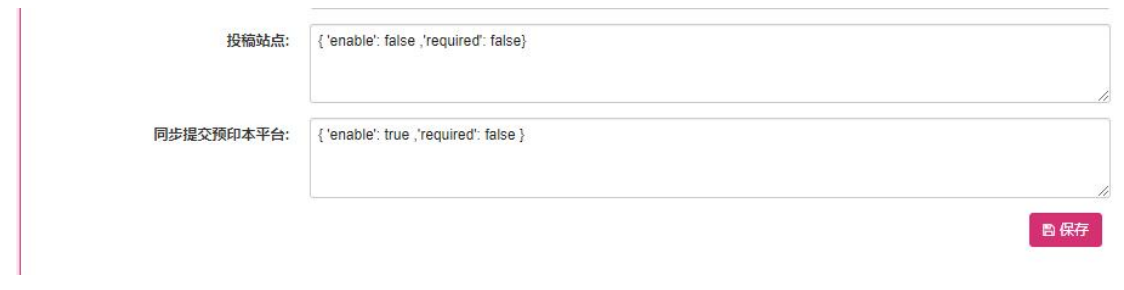

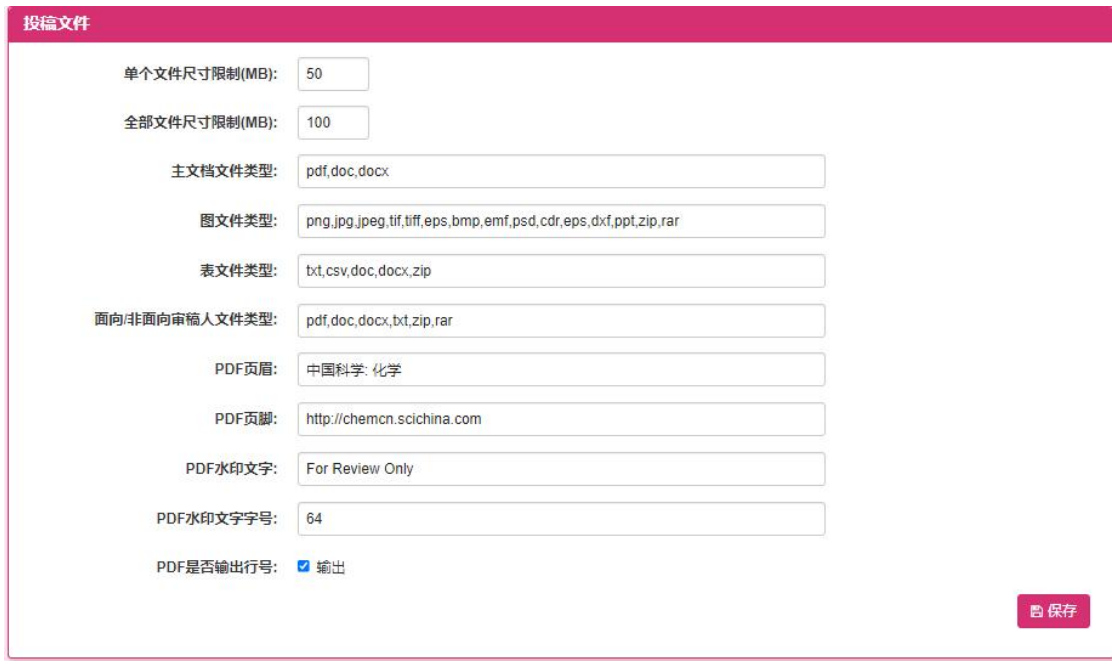

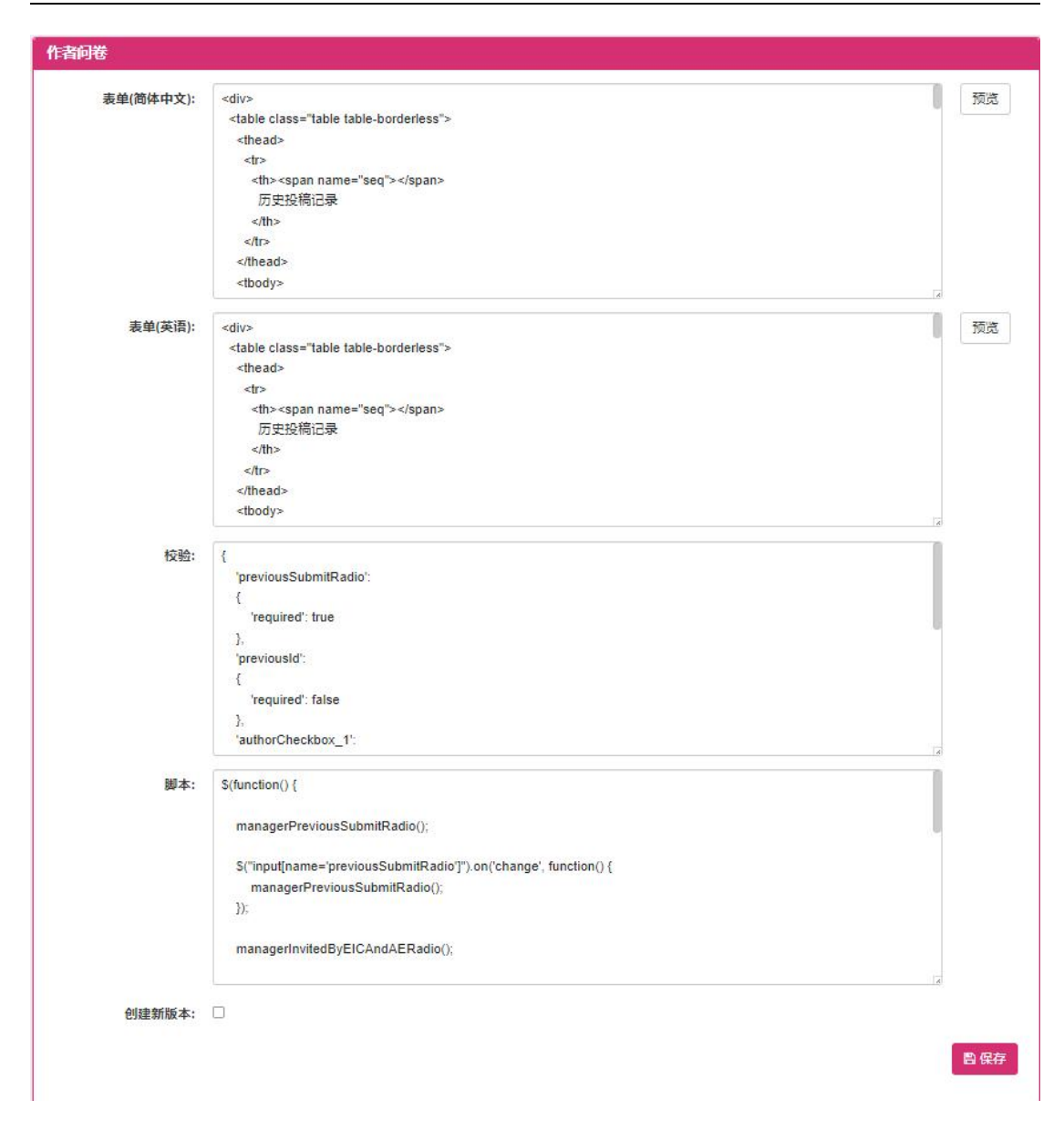

投稿设置分为稿件数据校验,投稿文件和作者问卷三块设置,用户通过修改 设置内容,点击保存按钮,保存投稿设置的修改信息。

点击【预览】按钮,进入到表单预览的弹出画面。画面如下图:

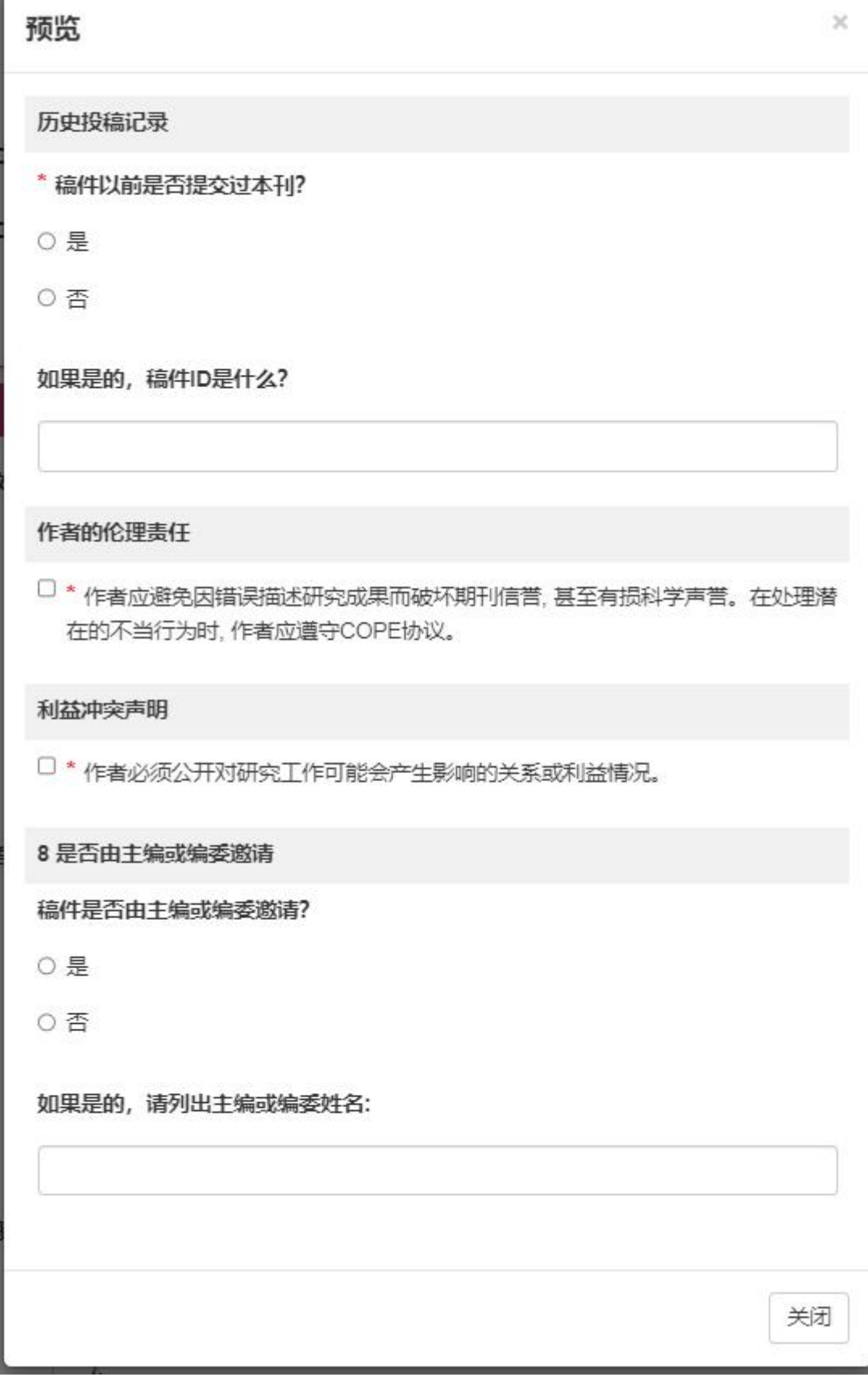

٦

# **1.2.7.3** 初筛与复审设置

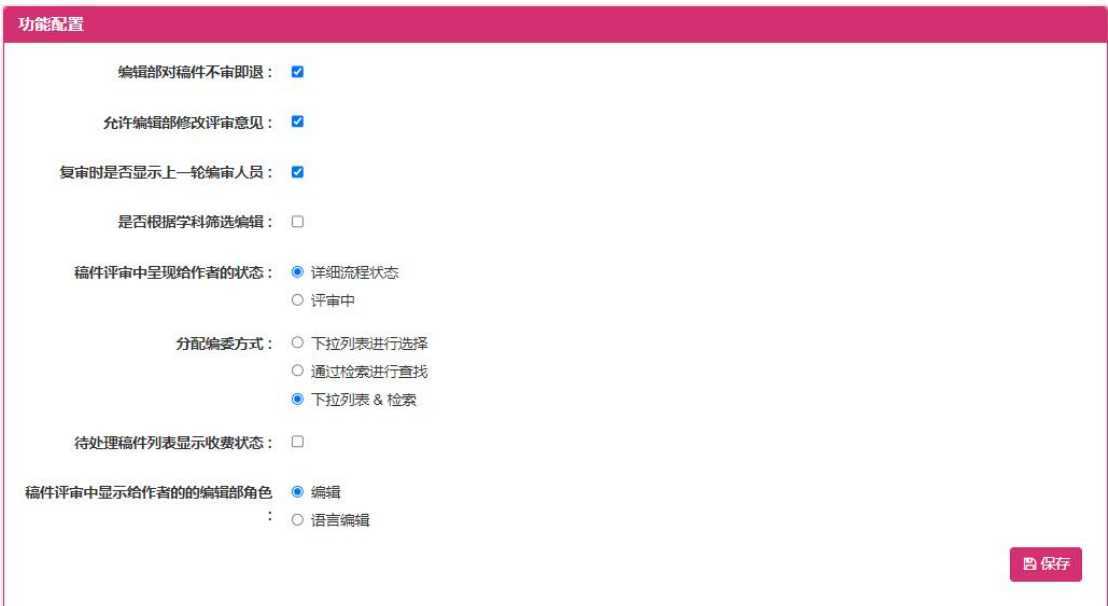

用户通过修改功能设置内容,点击保存按钮,保存功能配置的修改信息。

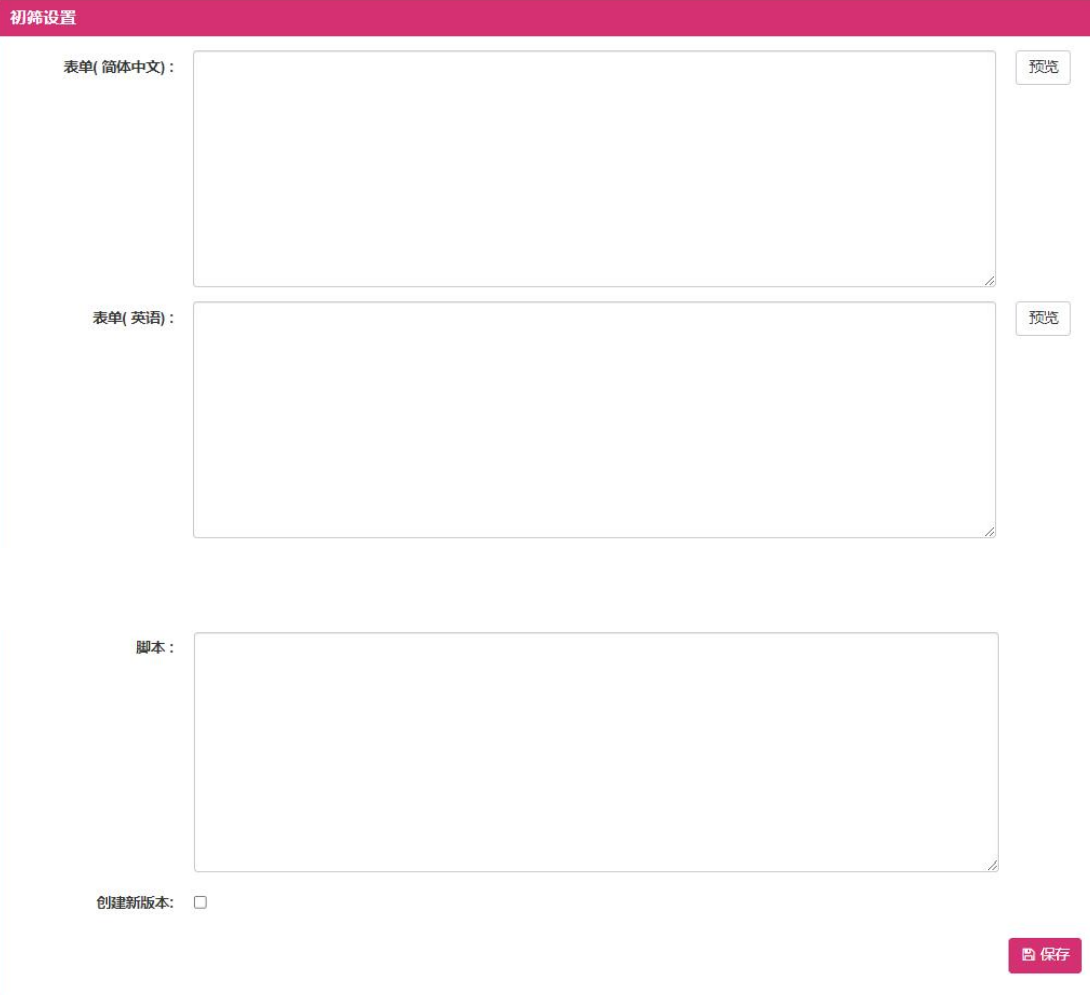

用户通过修改设置内容,点击保存按钮,保存初筛设置的修改信息。

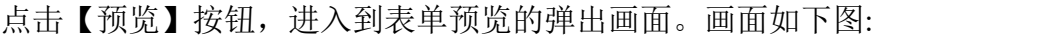

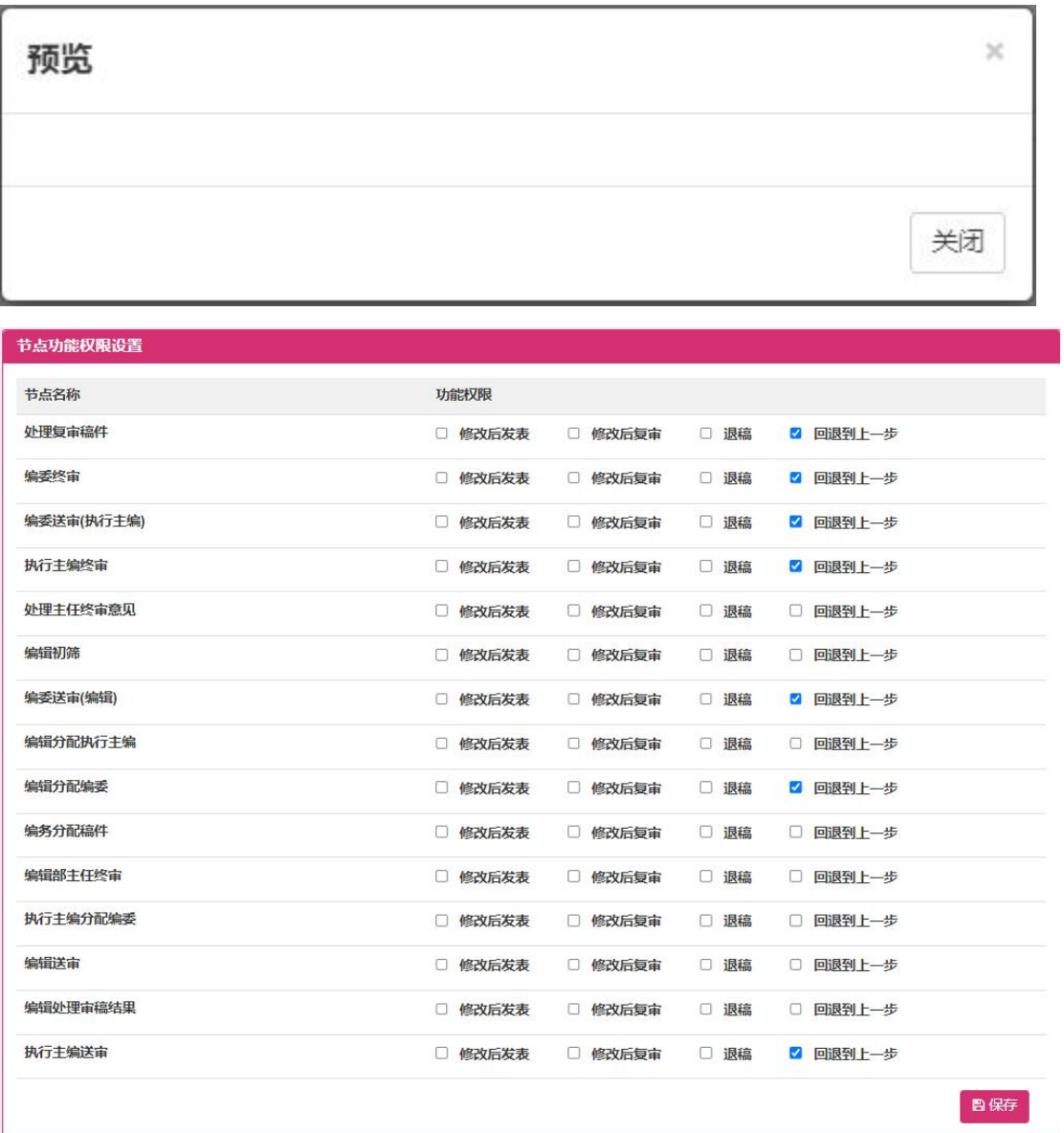

功能权限多选项中选择权限,点击【保存】按钮,进行保存。

# **1.2.7.4** 审稿与批稿设置

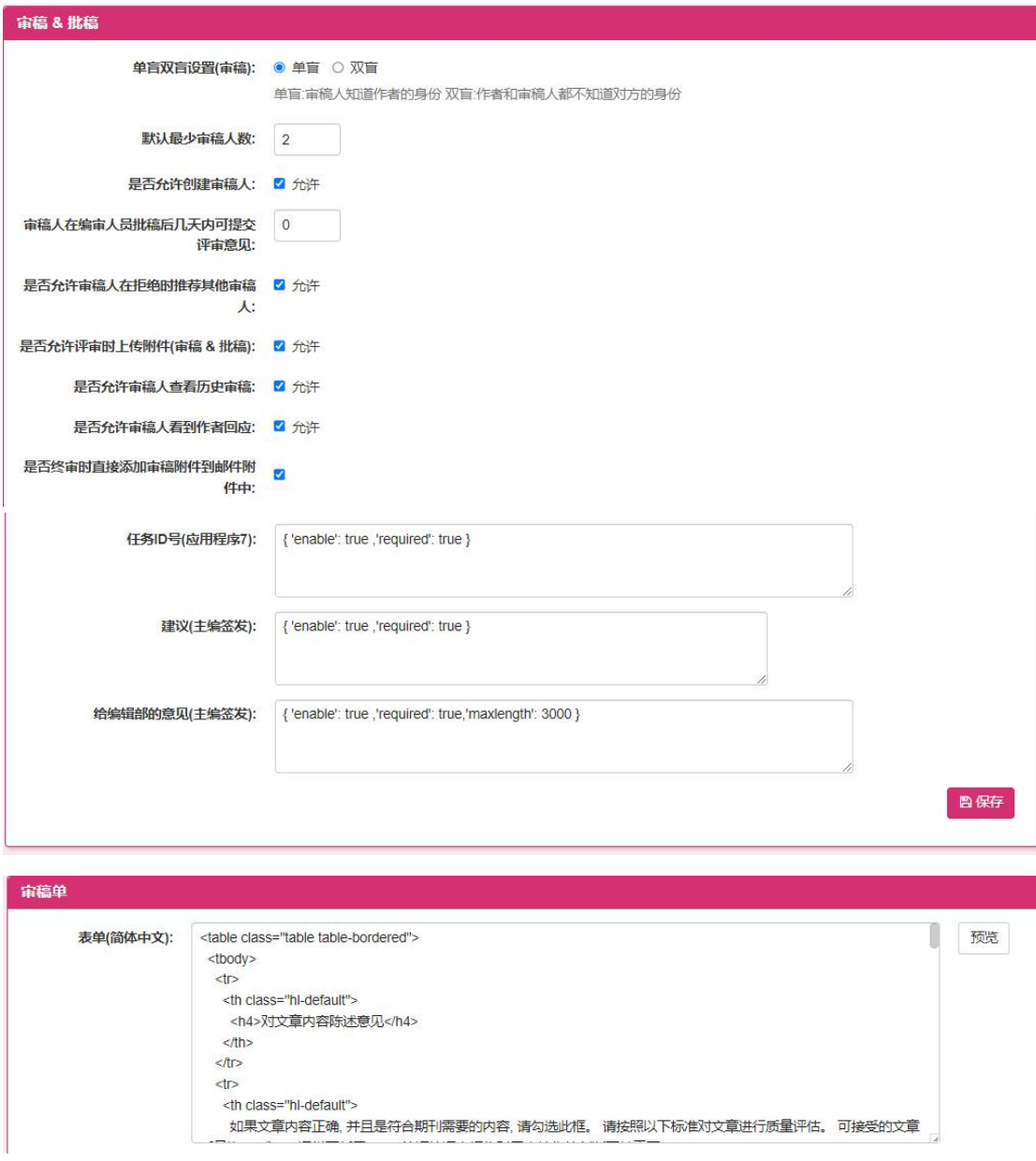

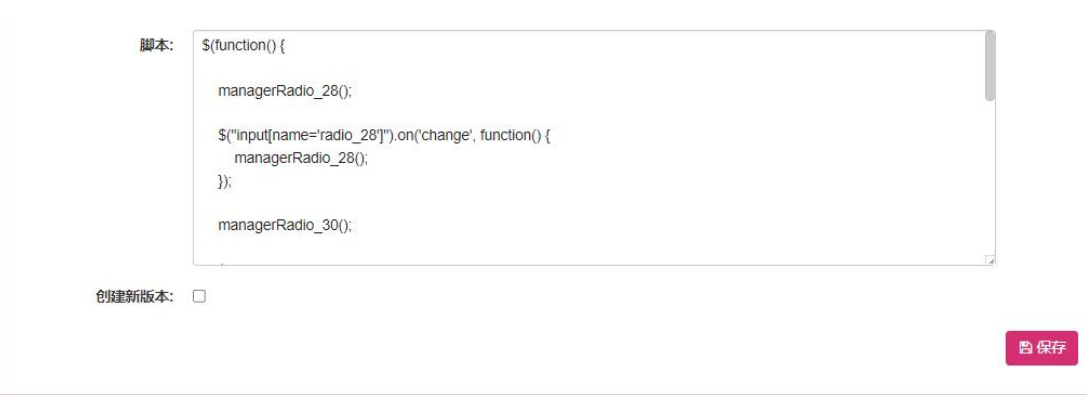

设置分为审稿&批稿和审稿单设置,用户通过修改设置内容,点击保存按钮,

保存审稿设置的修改信息。

点击【预览】按钮, 讲入到表单预览的弹出画面。画面如下图:

### 预览

 $\chi$ 

### 对文章内容陈述意见

如果文章内容正确,并且是符合期刊需要的内容、请勾选此框。请按照以下标准对文 章进行质量评估。可接受的文章质量为Q1或Q2,通常不低于Q3。简短的评审报告 对于支持您的判断至关重要。

#### \* 质量评估标准

- Q1: 优秀, 对促进学科进步做出重大贡献
- Q2: 良好, 原创, 并且具有重要意义
- Q3: 普通, 原创但意义有限
- Q4: 普通, 对学科贡献较少, 不适合本刊

#### \* 科学重要性

- Q1: 重大意义, 创新性强
- Q2:具有一定研究意义和创新性
- O Q3: 研究有意义, 但缺乏原创性
- Q4: 研究意义有限或不符合期刊范围

#### \* 研究质量

- Q1: 实验和/或理论上优秀, 数据可靠, 没有缺陷
- Q2: 论据充分, 没有重大缺陷
- Q3:主要论据充分, 但有严重缺陷
- Q4: 有重大缺陷或不一致
- Q5: 研究有趣, 但属猜测或预备工作

#### \* 标题是否符合稿件内容?

#### ○是

○否

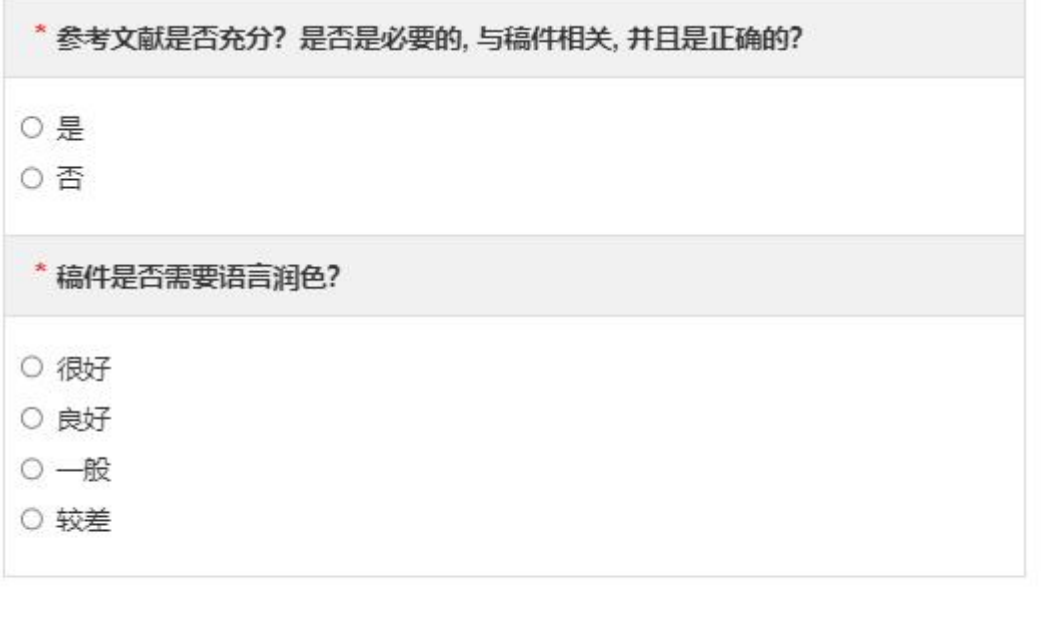

关闭

## **1.2.7.5** 审稿人评分设置

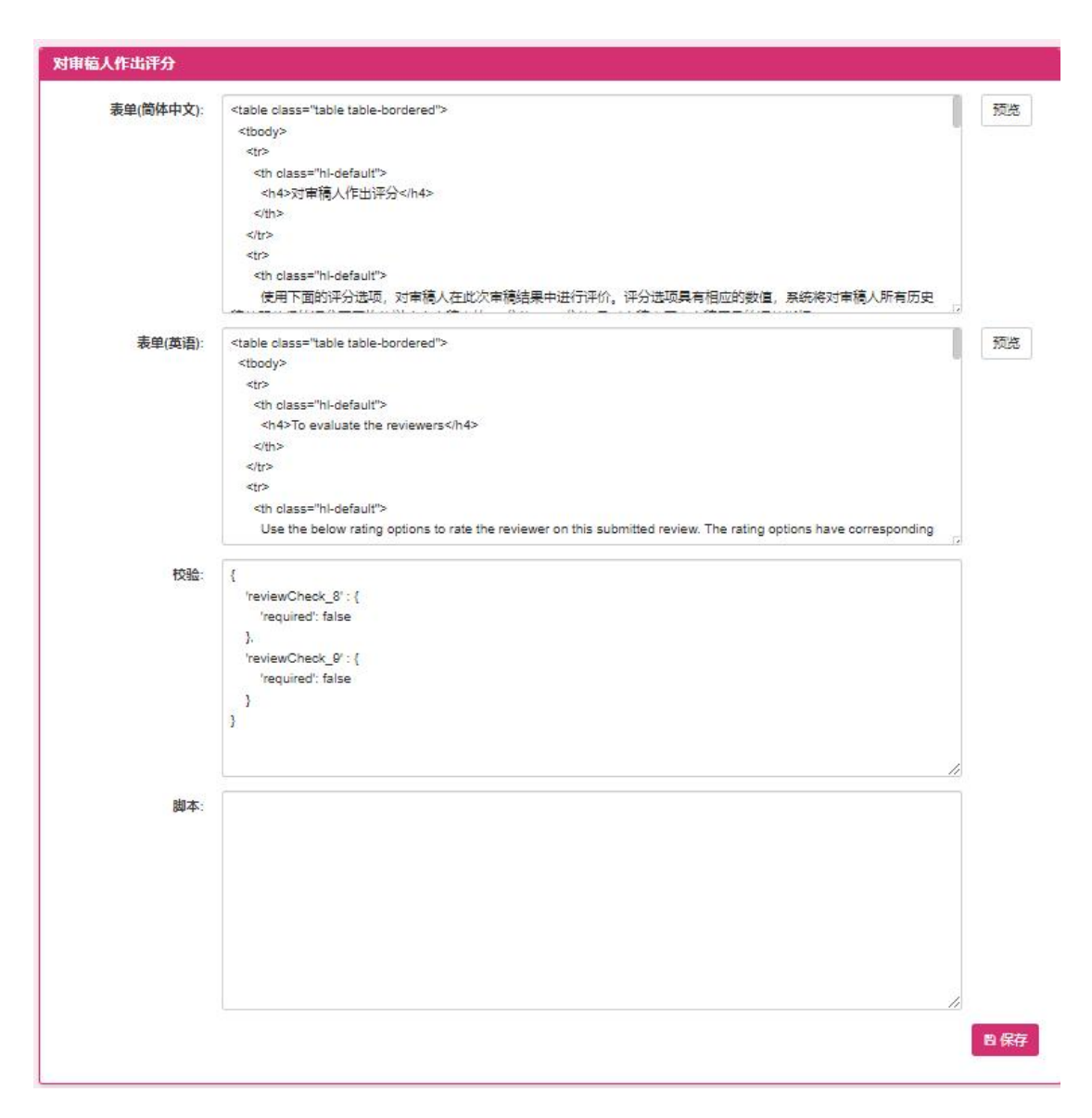

用户通过修改设置内容,点击保存按钮,保存审稿人评分设置的修改信息。 点击【预览】按钮,进入到表单预览的弹出画面。画面如下图:

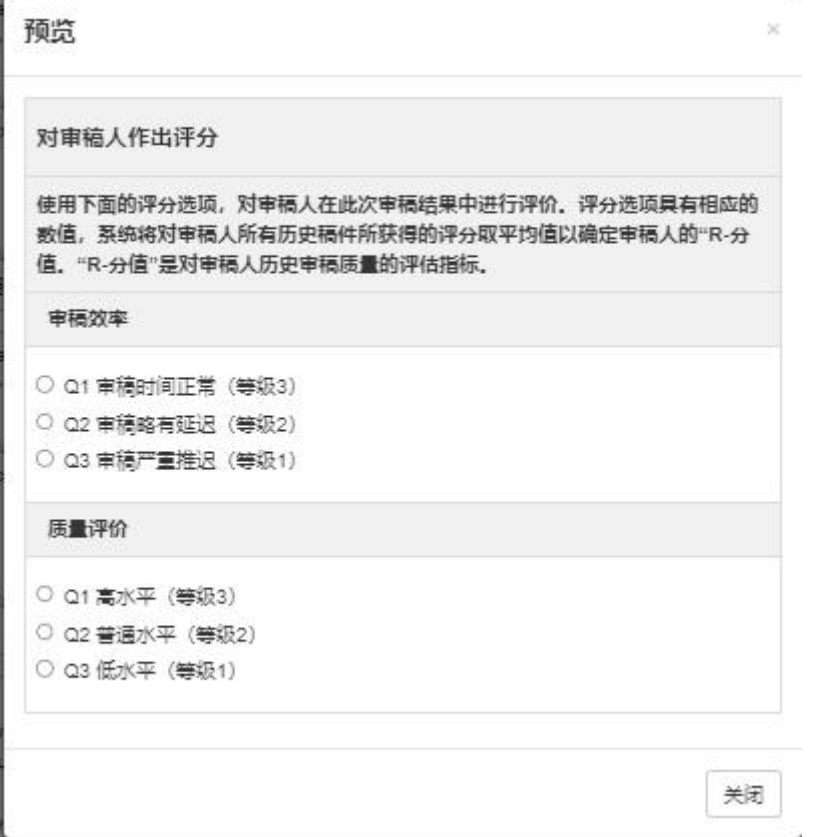

# **1.2.7.6** 生产设置

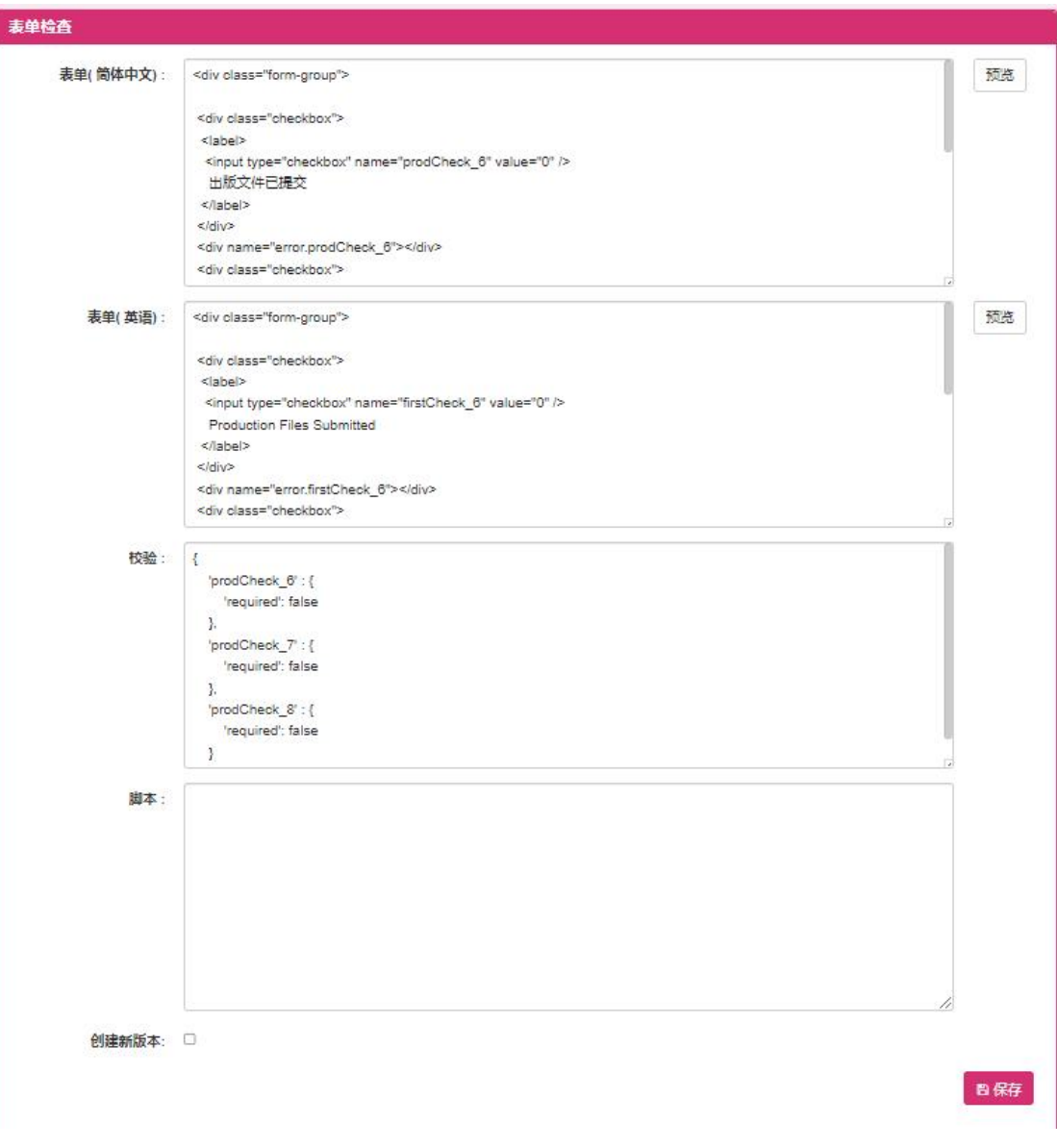

用户通过修改设置内容,点击保存按钮,保存生产设置的修改信息。 点击【预览】按钮,进入到表单预览的弹出画面。画面如下图:

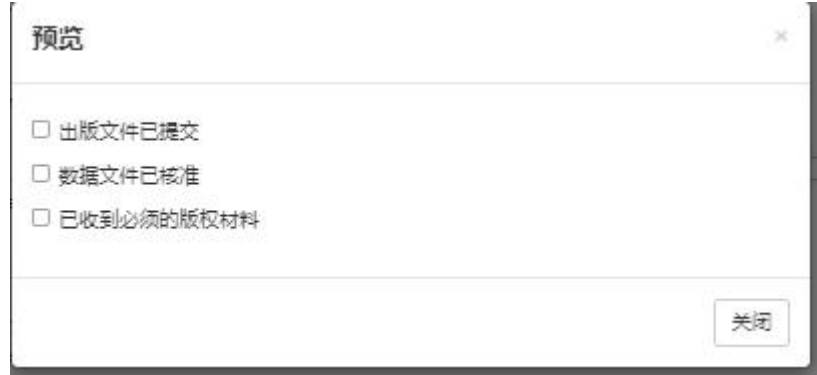

## **1.2.7.7** 时间设置

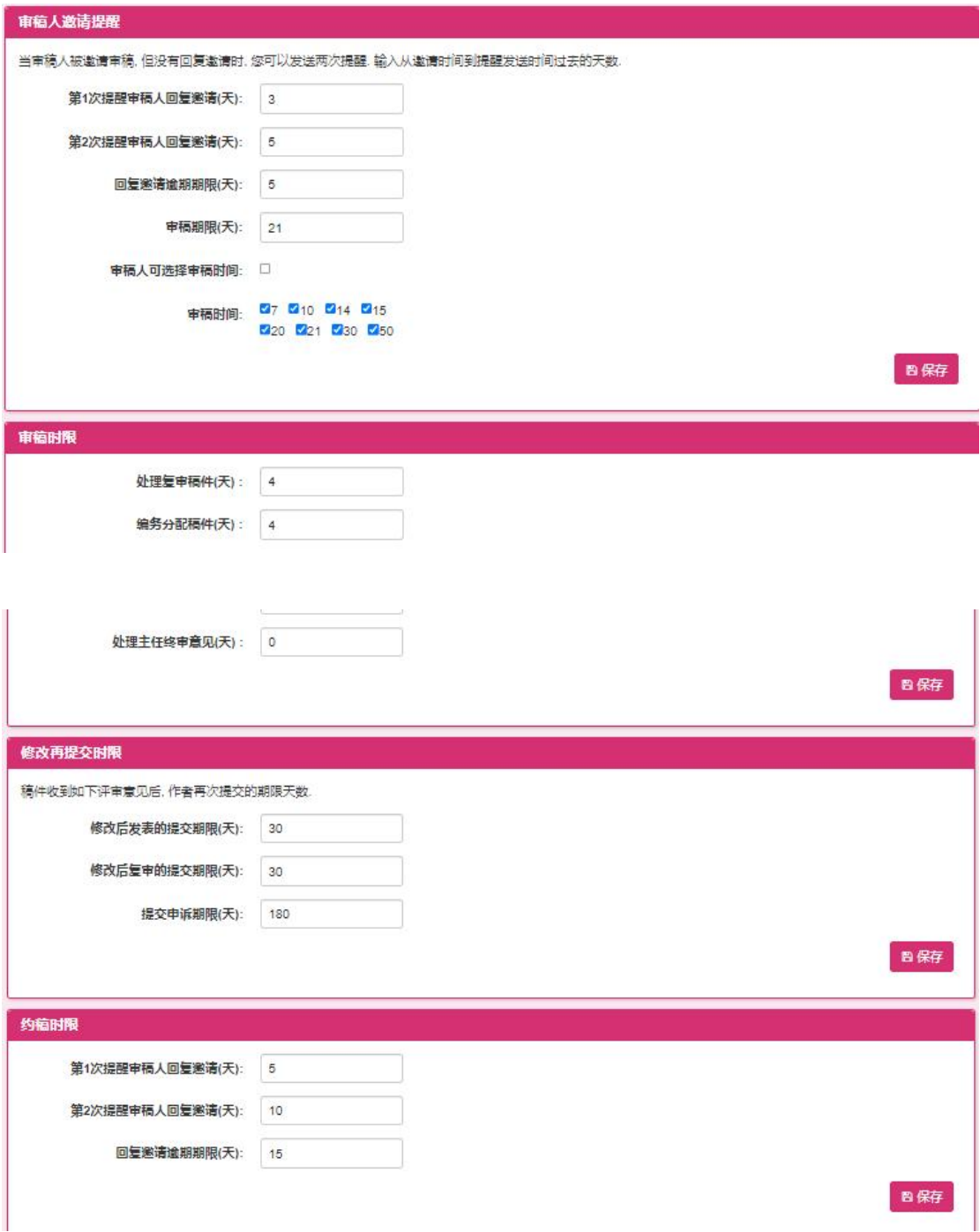

时间设置分为审稿人邀请提醒,审稿时限,再次提交时限和约稿时限设置, 用户通过修改设置内容,点击保存按钮,保存时间设置的修改信息。

### **1.2.7.8** 上传时间设置

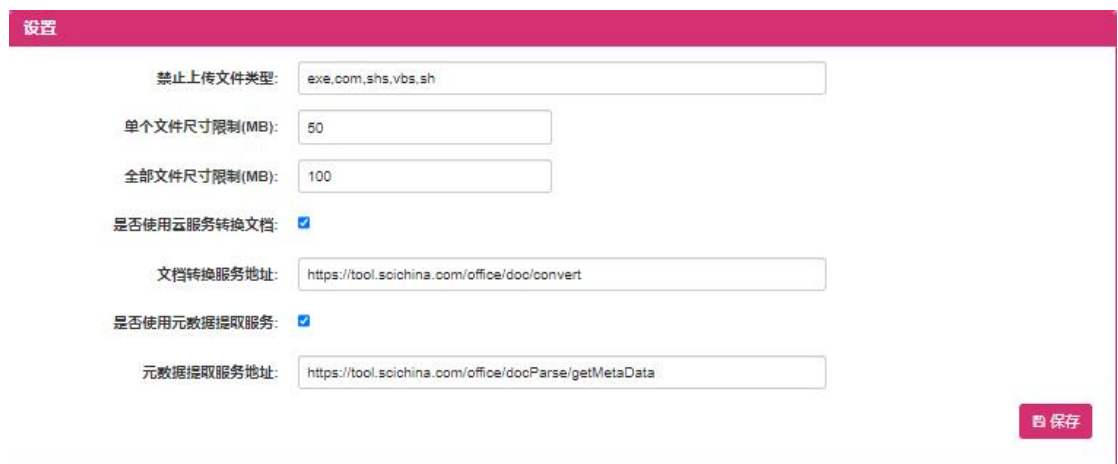

用户通过修改设置内容,点击保存按钮,保存上传时间设置的修改信息。

# **1.2.8** 增值服务管理

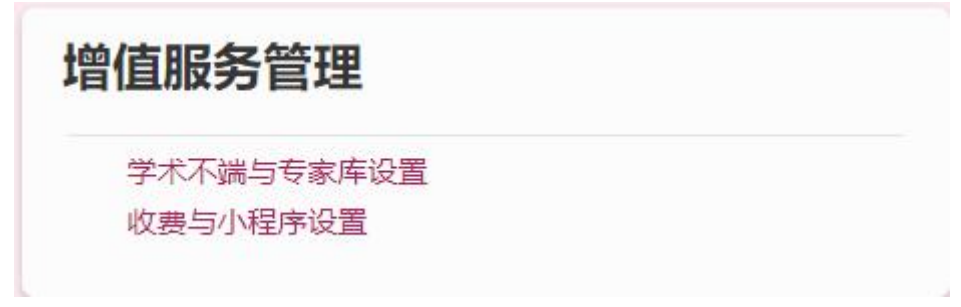

此模块供平台管理员设置增值服务信息。

### **1.2.8.1** 学术不端与专家库设置

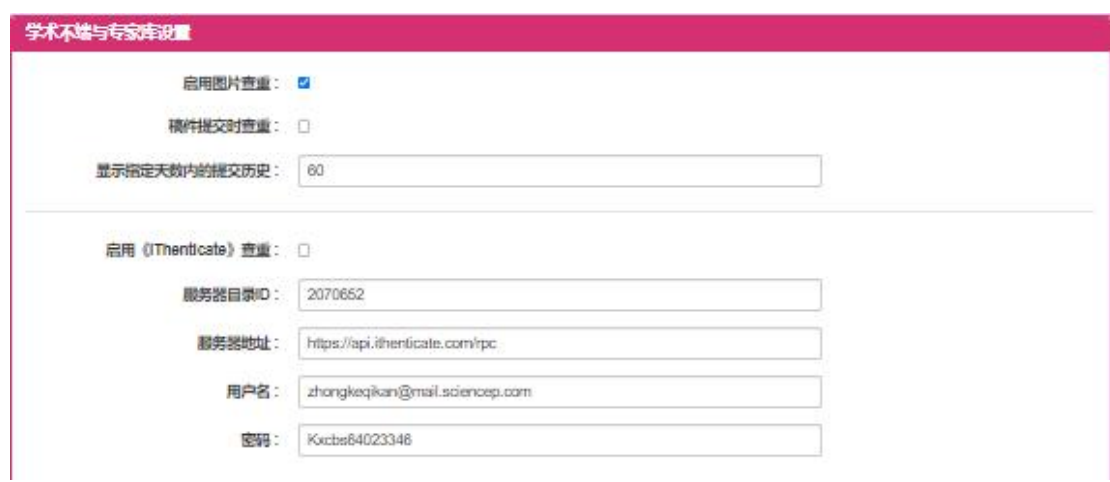

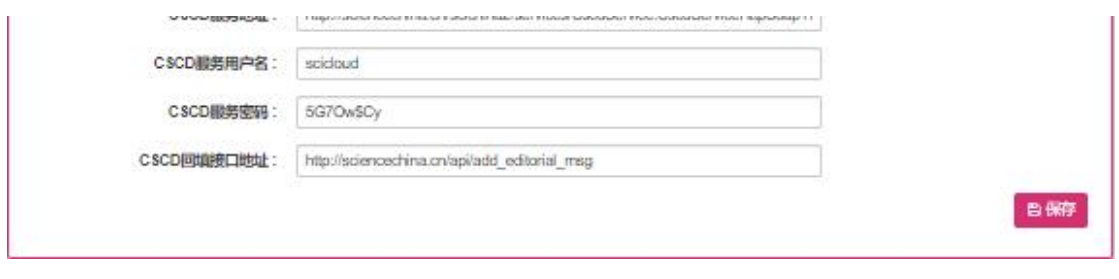

用户通过修改设置内容,点击保存按钮,保存学术不端与专家库设置的修改 信息。

### **1.2.8.2** 收费与小程序设置

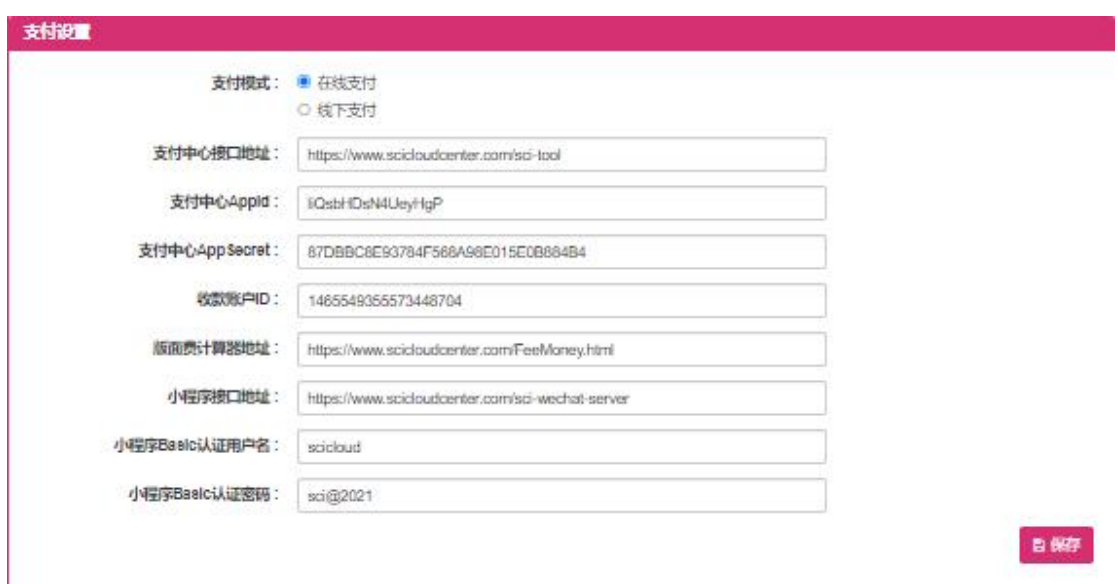

用户通过修改设置内容,点击保存按钮,保存收费与小程序设置的修改信息。

# **1.2.9** 枚举管理

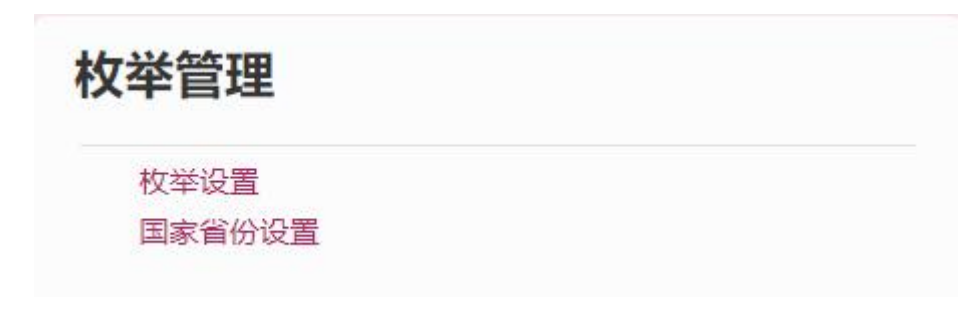

此模块供平台管理员添加修改枚举信息。

### **1.2.9.1** 枚举设置

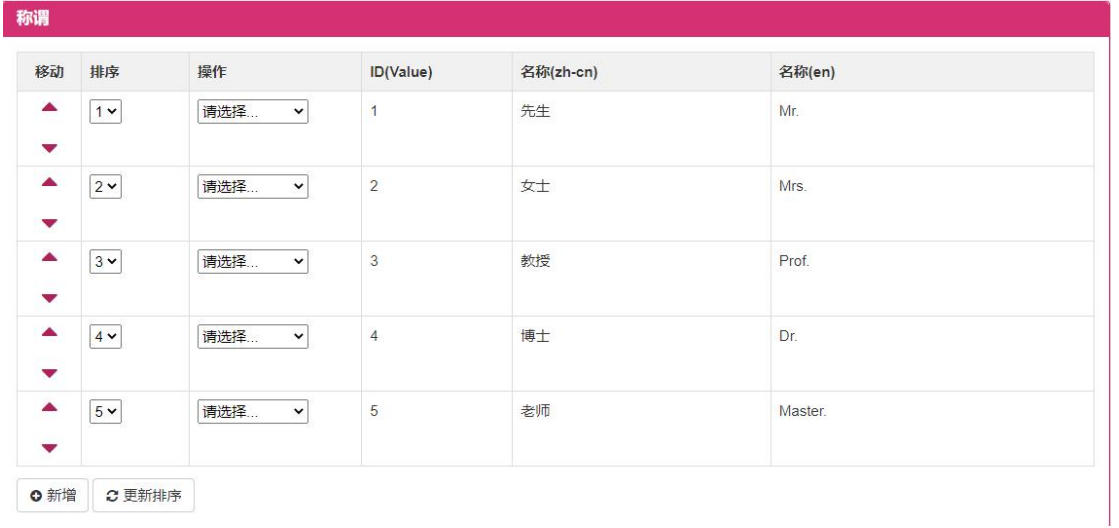

1.点击【新增】按钮,进入新增称谓画面(如下图),输入画面信息,点击保 存,保存新增的称谓信息。

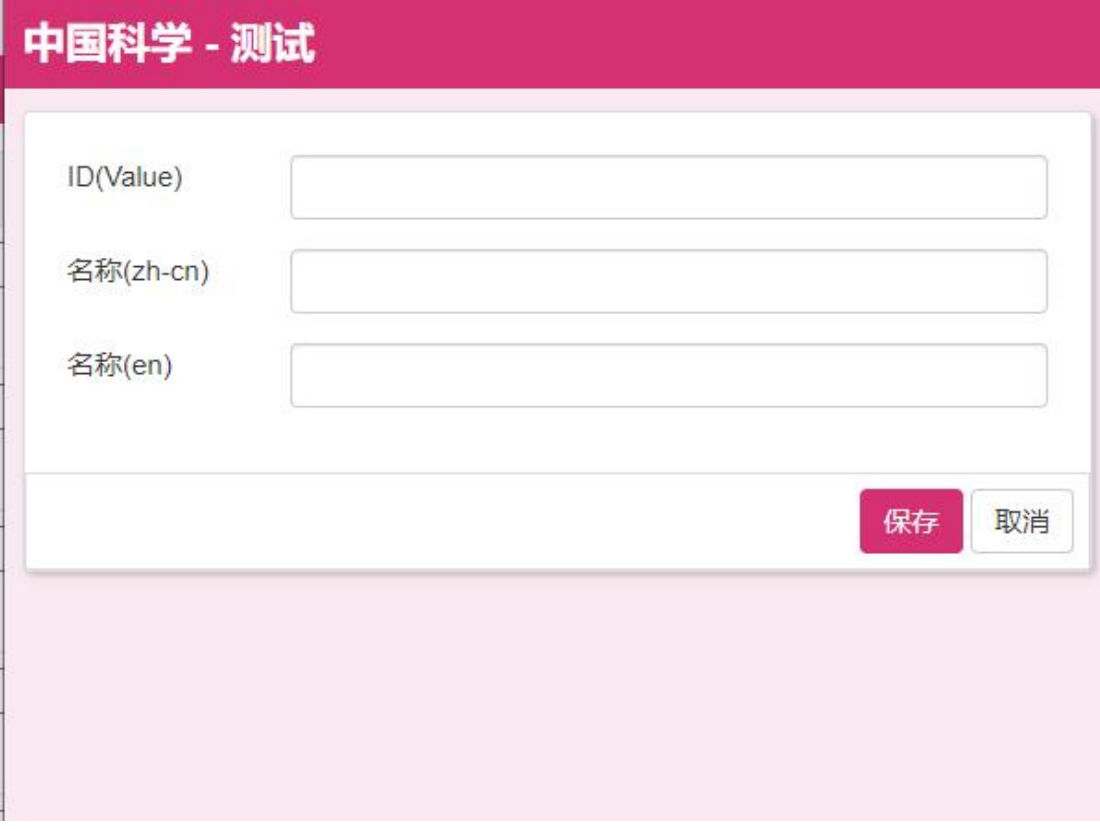

2.点击移动项目的上下箭头,改变当前称谓的排序。

3.改变排序项目的数字,点击【更新排序】按钮,保存修改后的称谓的排序。 4.选择操作中的修改链接,进入修改称谓画面,当前称谓信息,点击【保存】

### 按钮,保存修改后的称谓信息。

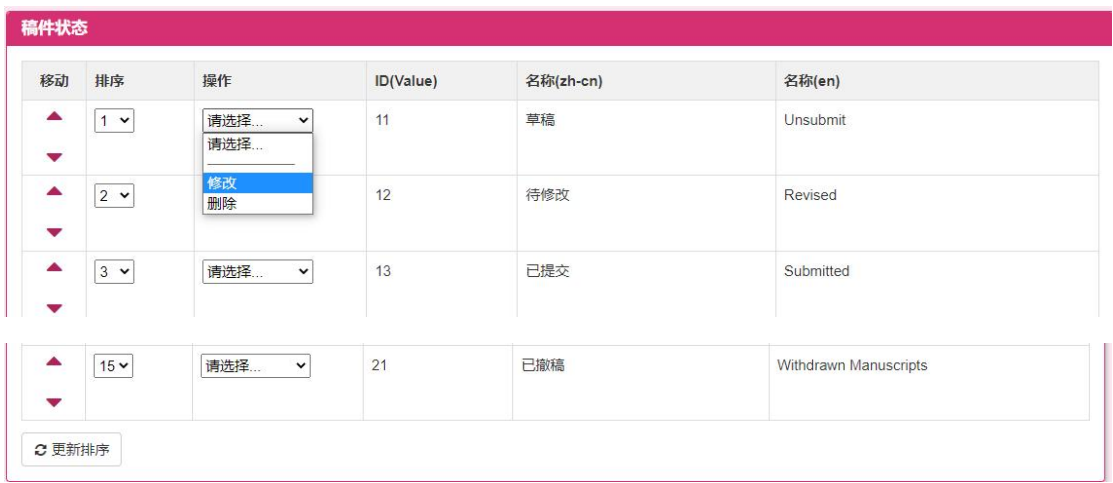

5.点击操作列表中的修改,进入修改该项目的画面(如下图),点击【保存】 按钮,保存修改信息。

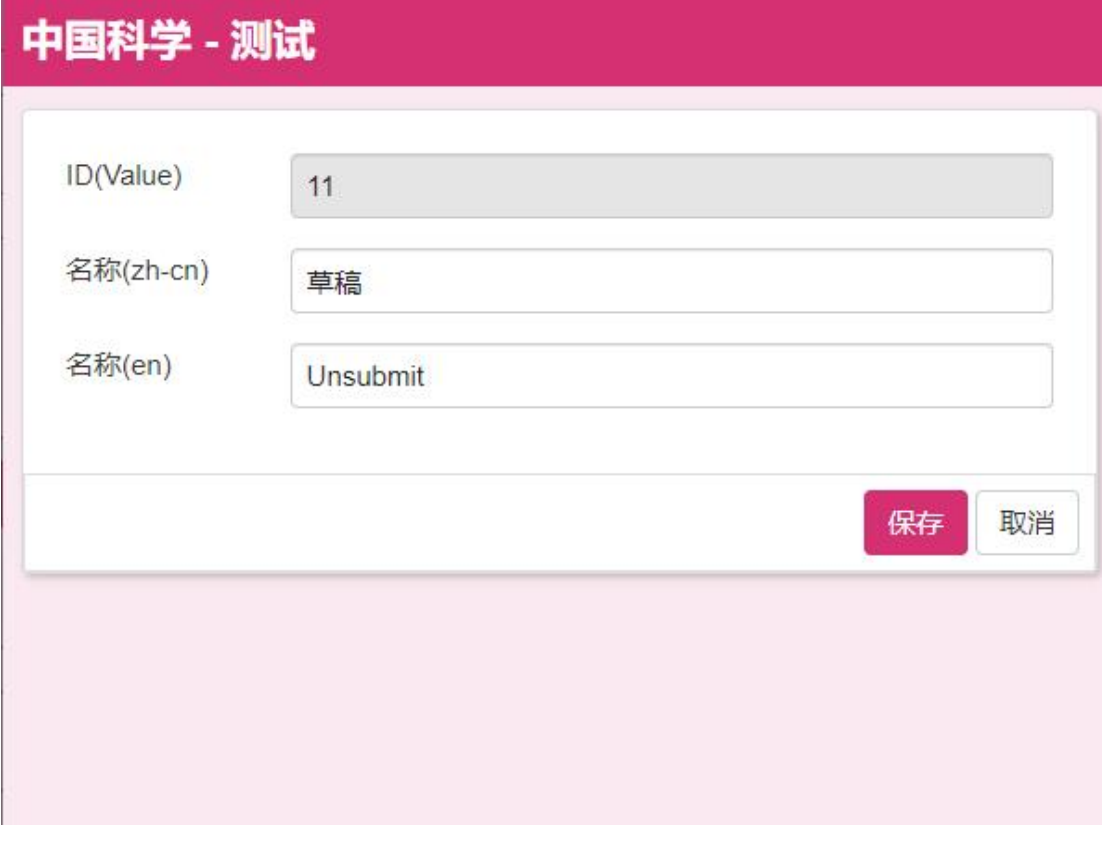

### 6. (备注:其它操作同枚举设置的称谓设置)

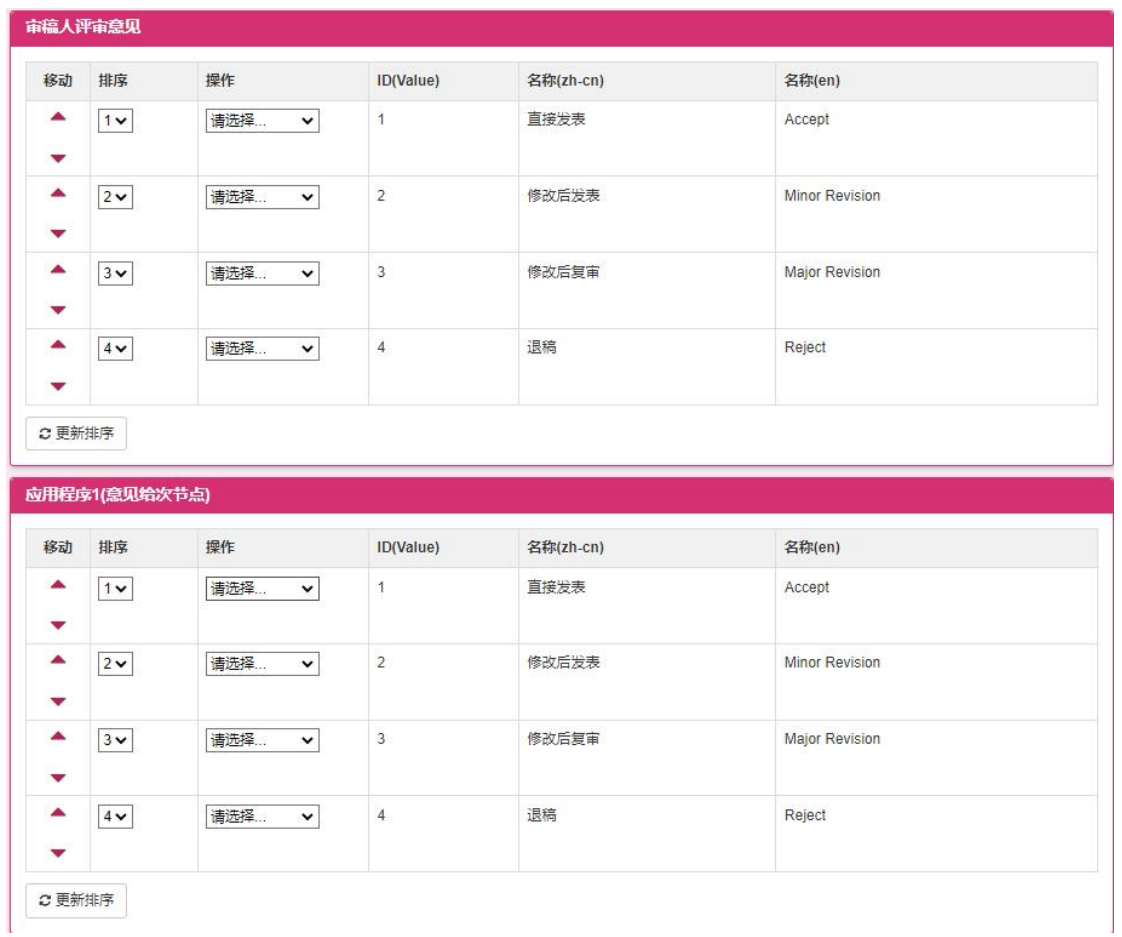

(备注:操作同枚举设置的称谓设置)

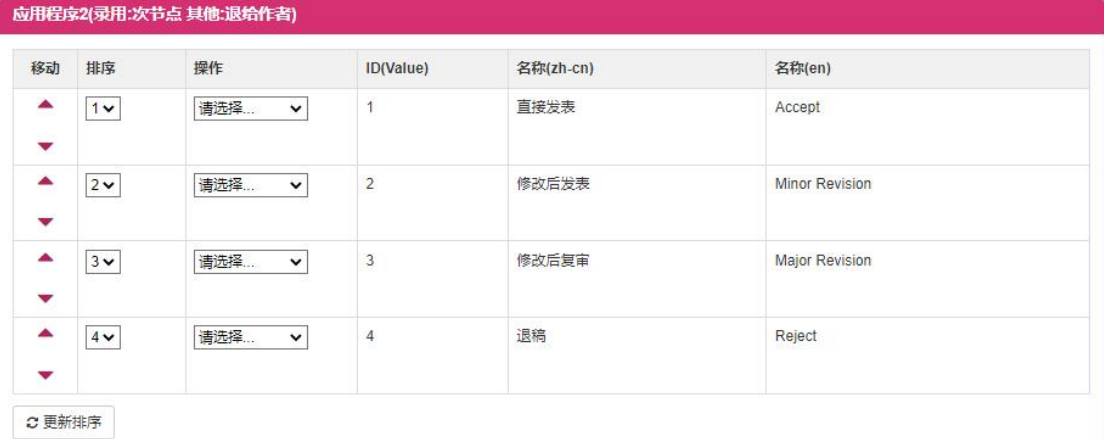

应用程序3(录用:作者 其他:次节点)

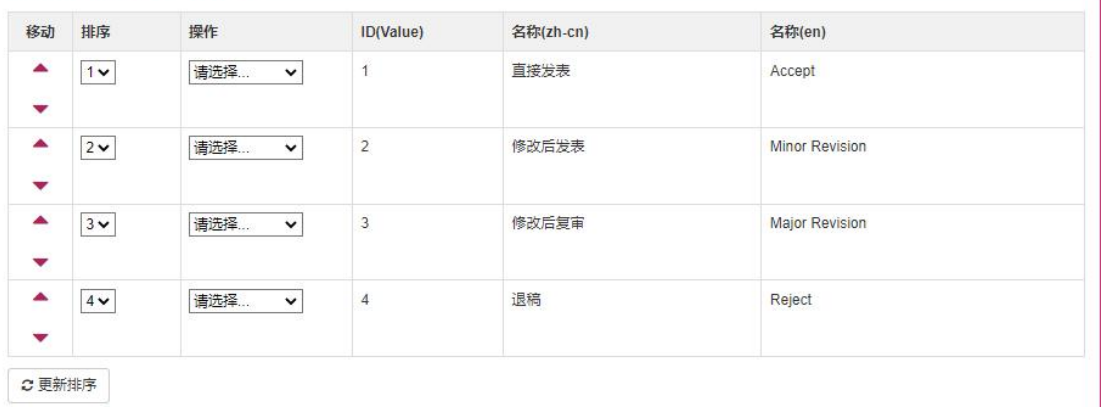

C更新排序

(备注:操作同枚举设置的称谓设置)

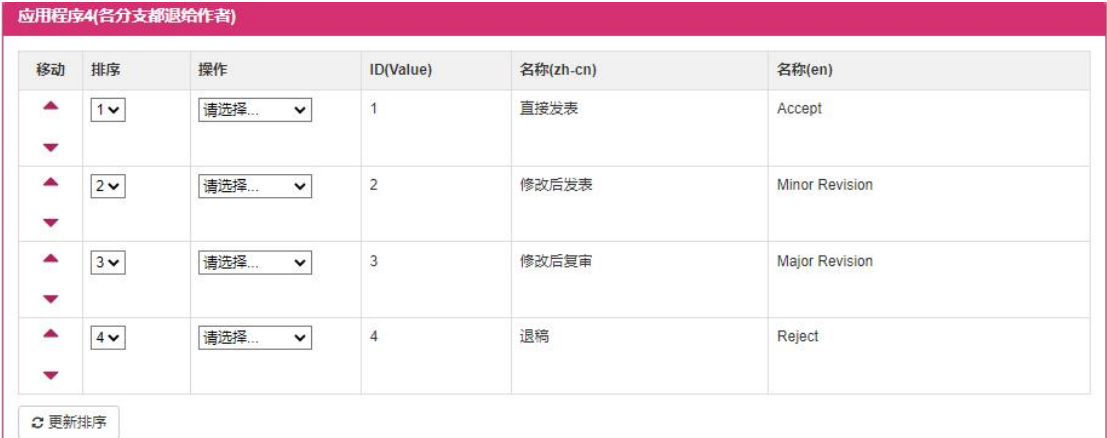

#### 应用程序5(根据选项去次节点)

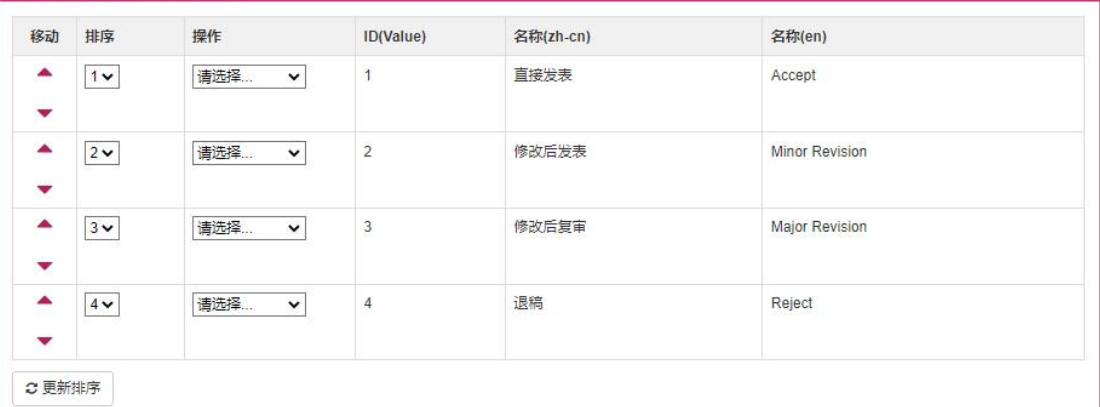

### (备注:操作同枚举设置的称谓设置)

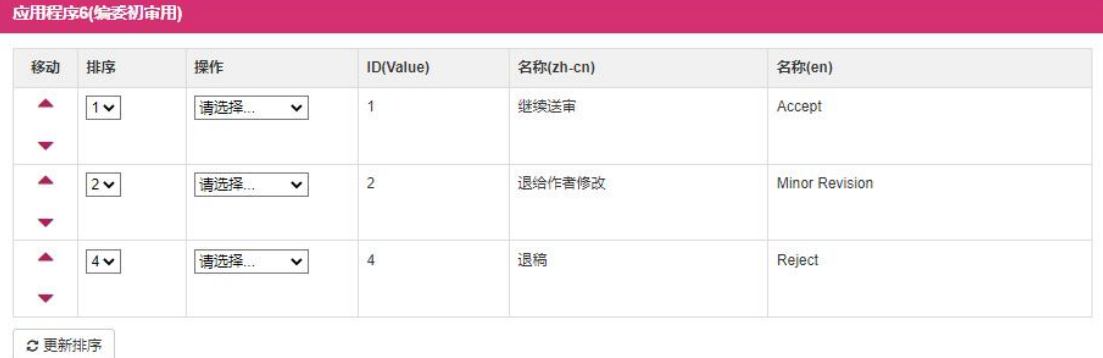

#### 应用程序7(语言润色用)

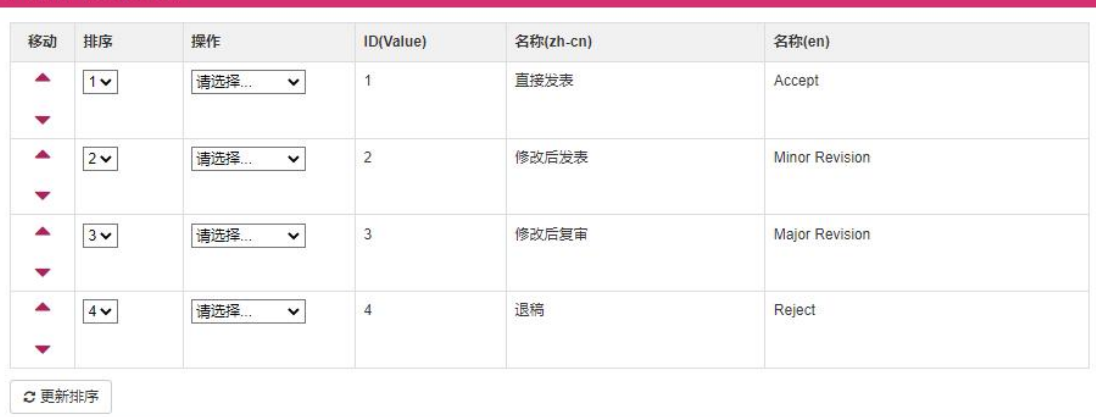

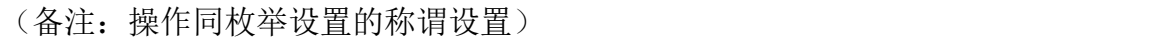

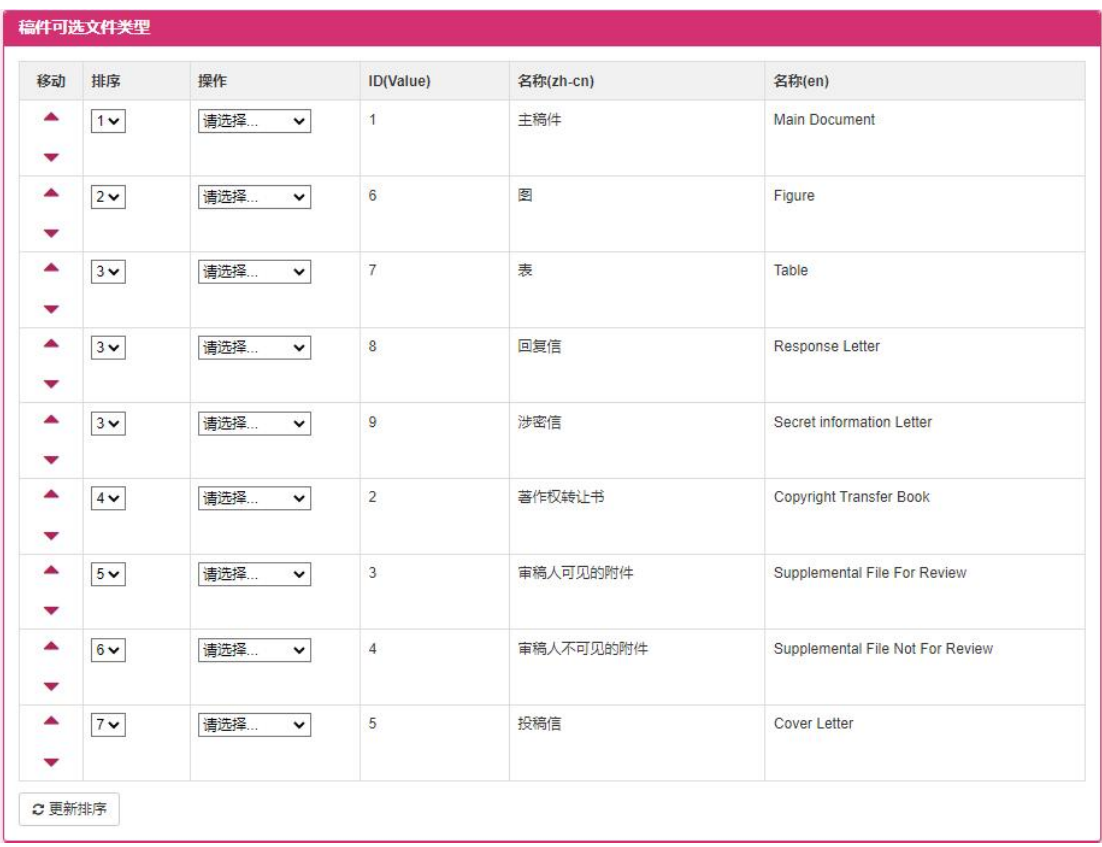

### (备注:操作同枚举设置的称谓设置)

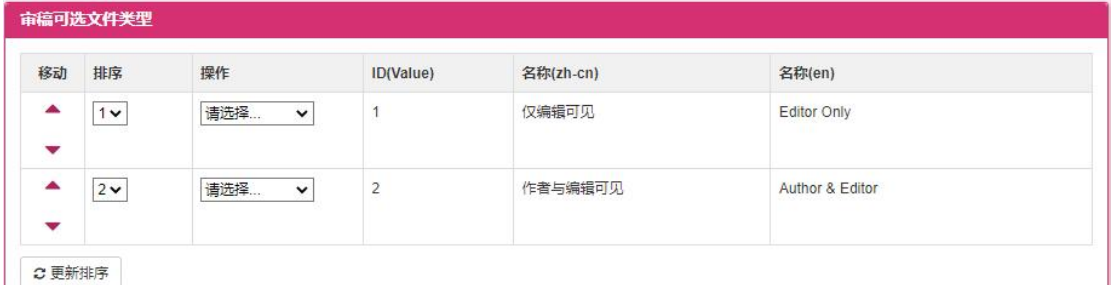

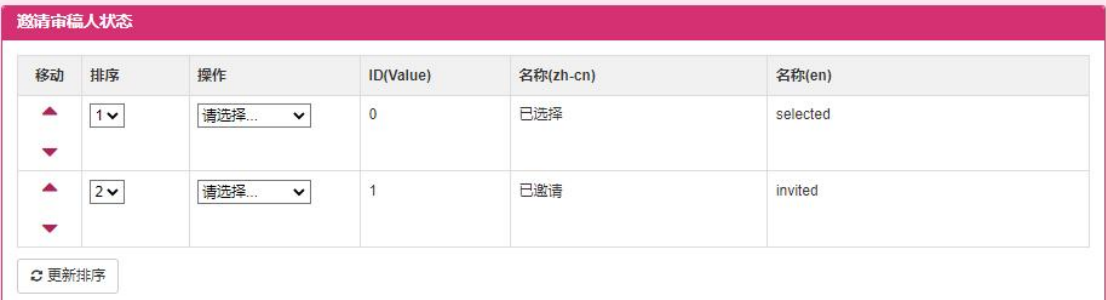

(备注:操作同枚举设置的称谓设置)
#### 协同编辑平台-平台管理员用户手册

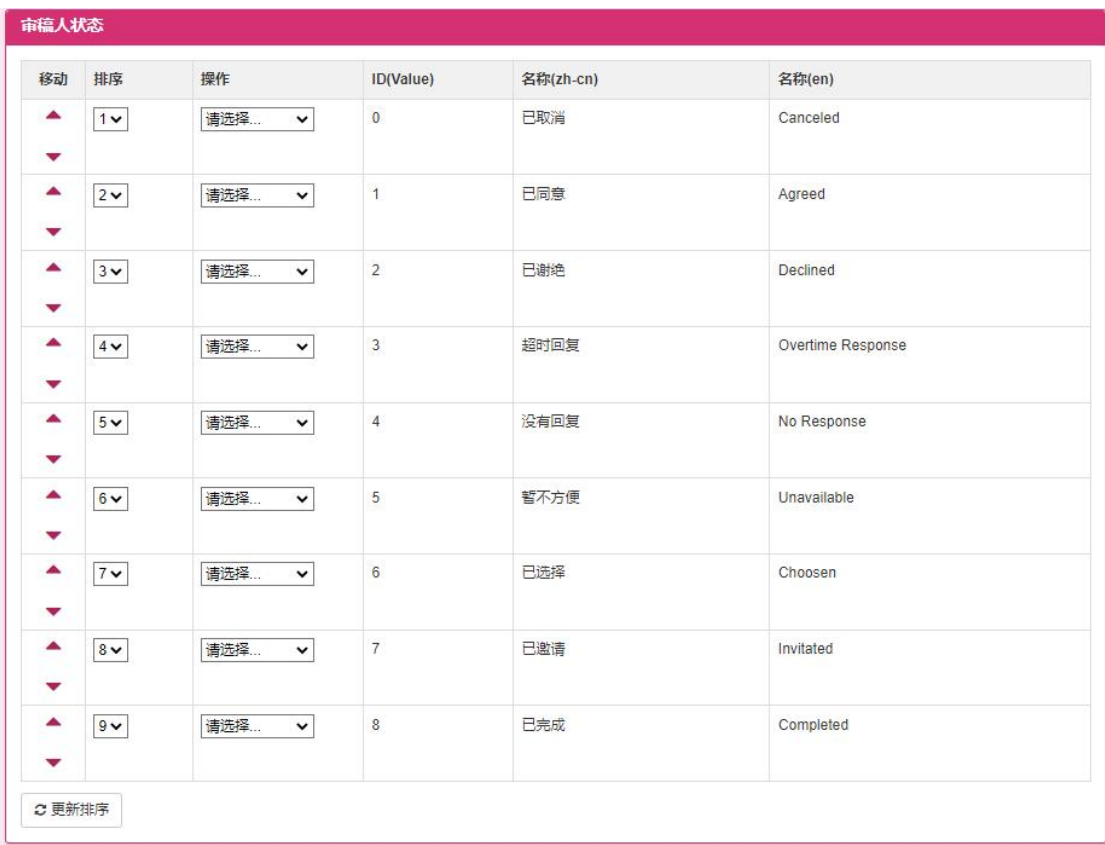

#### (备注:操作同枚举设置的称谓设置)

#### 协同编辑平台-平台管理员用户手册

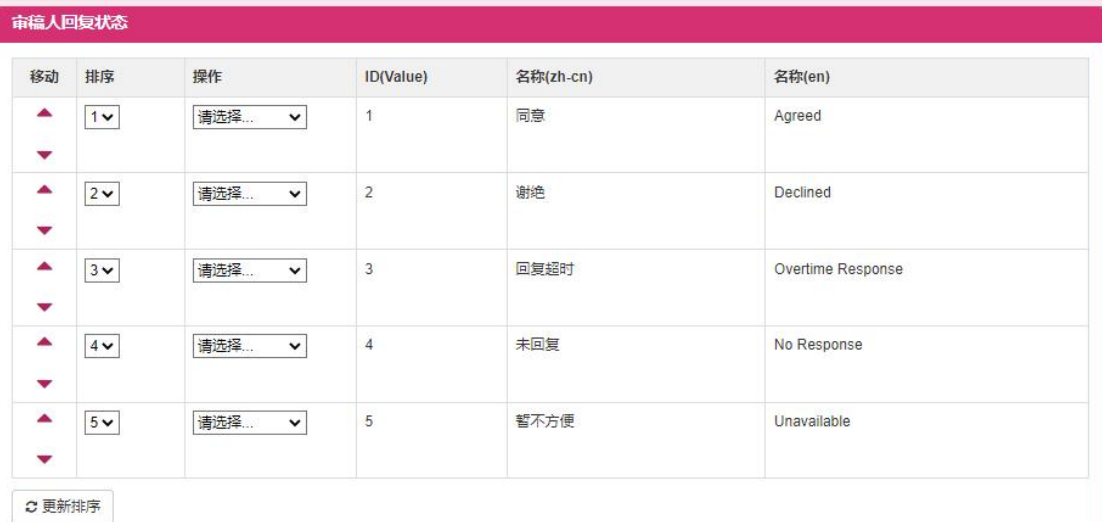

邮件发送结果

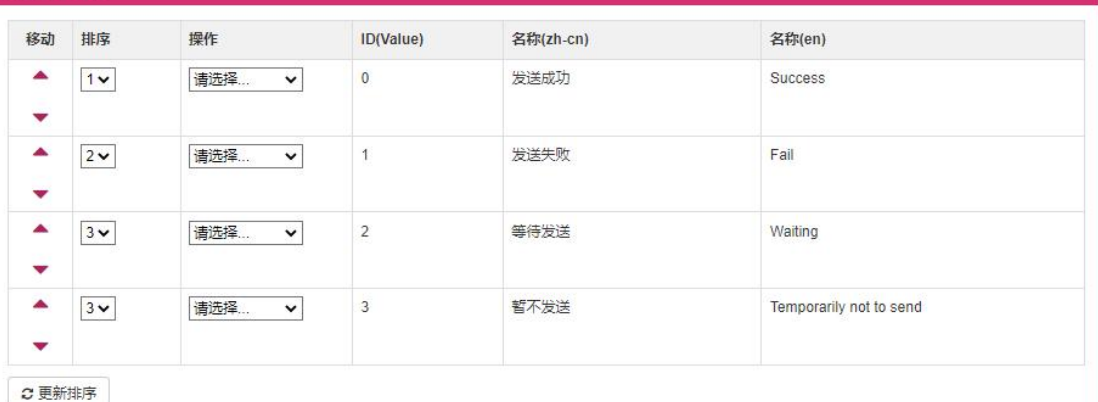

### (备注:操作同枚举设置的称谓设置)

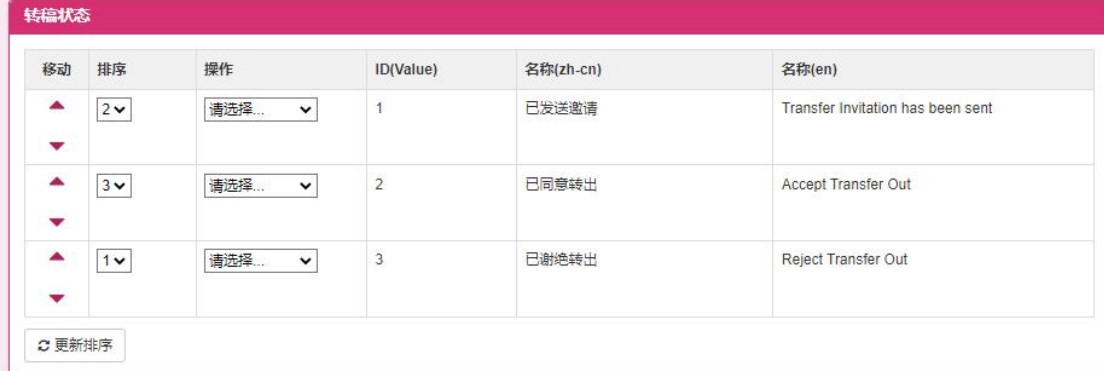

(备注:操作同枚举设置的称谓设置)

协同编辑平台-平台管理员用户手册

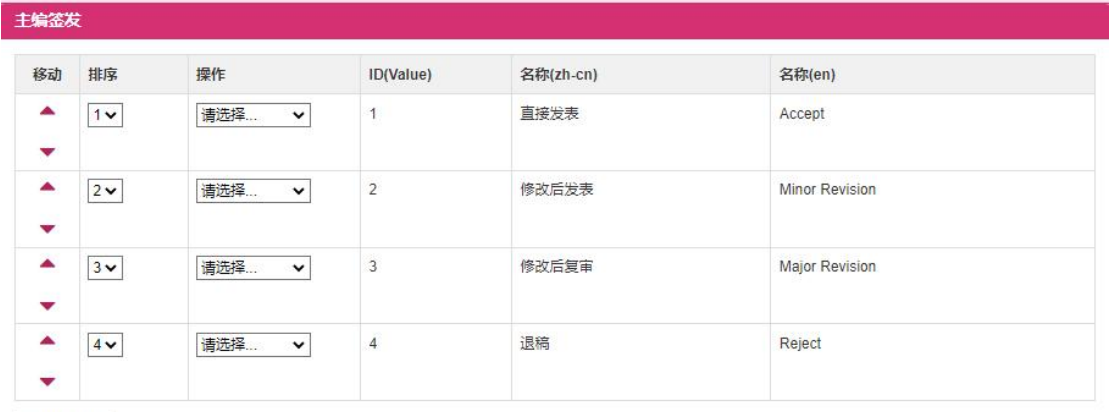

 $C$ 更新排序

(备注:操作同枚举设置的称谓设置)

## **1.2.9.2** 国家省份设置

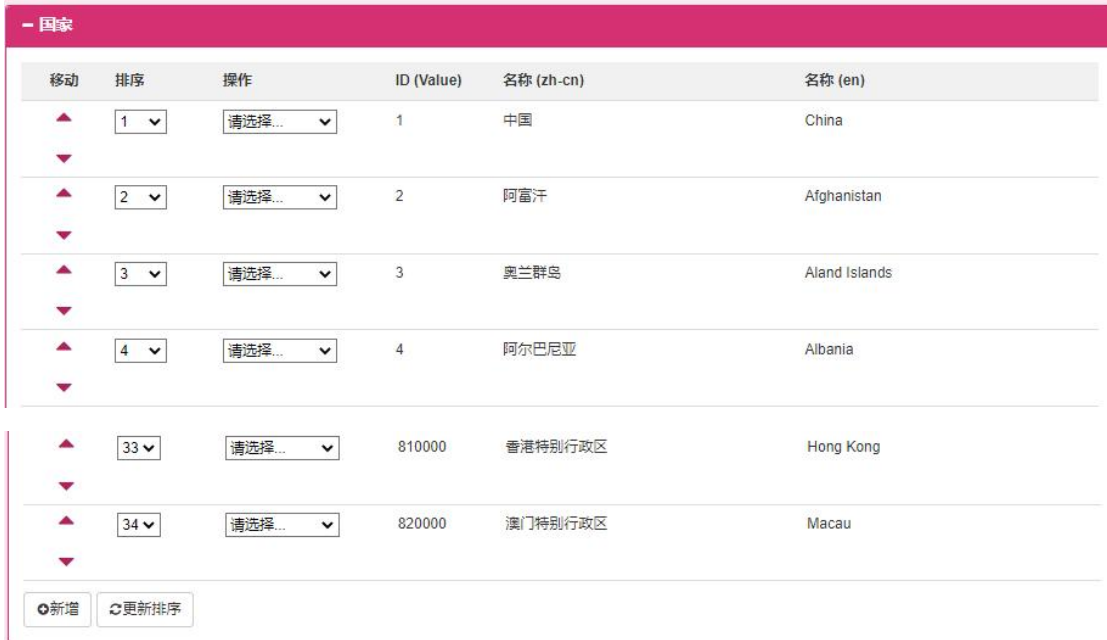

(备注:操作同 1.2.6.1 枚举设置的称谓设置)

# **1.2.10**通知管理

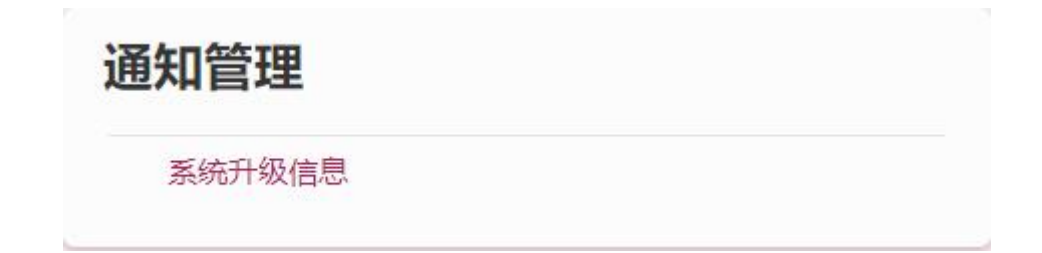

此模块供平台管理员添加修改通知信息。

点击【保存】按钮,保存新增的系统升级信息。

## **1.2.10.1** 系统升级信息

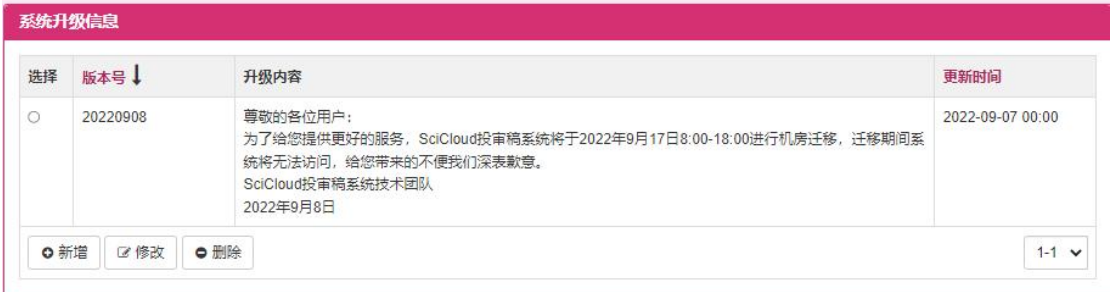

1.点击【新增】按钮,进入新增系统升级信息画面(如下图),输入相关信息,

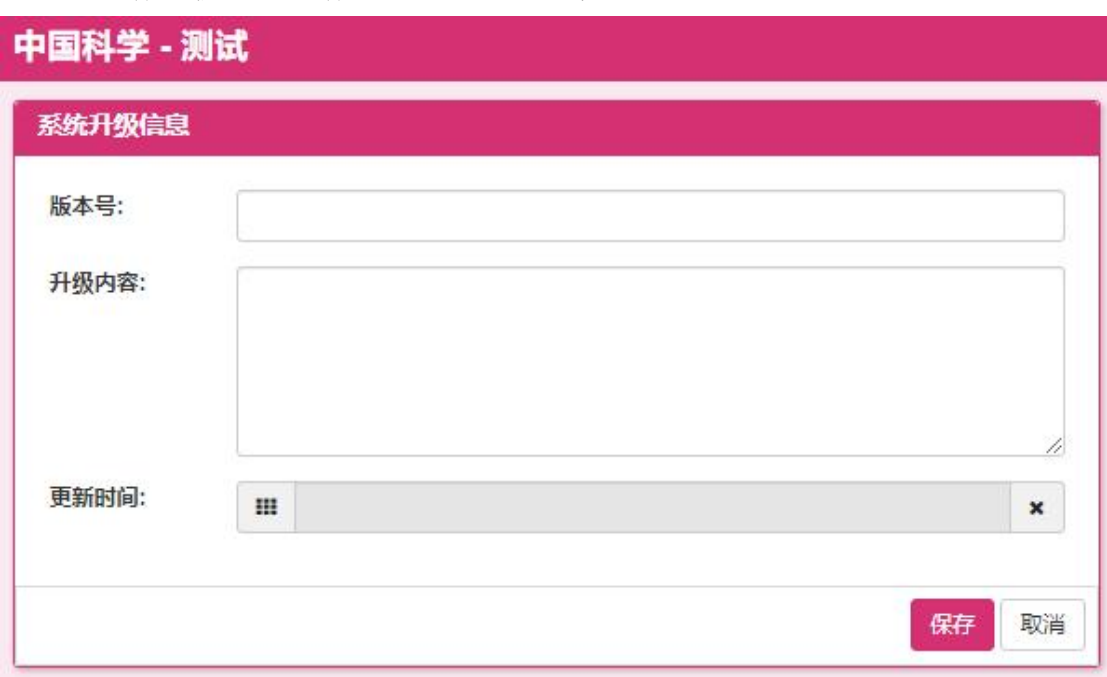

2.点击标题的【版本号】和【更新时间】,按照相应的排序方式对记录重新排 序。

(备注:其它操作同系统通知画面操作)